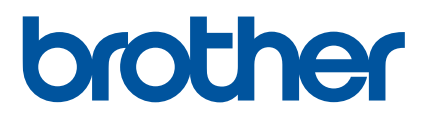

1300330

 $\begin{matrix} \otimes \ \otimes \end{matrix}$ 

# **Brugsanvisning**

# QL-1110NWB

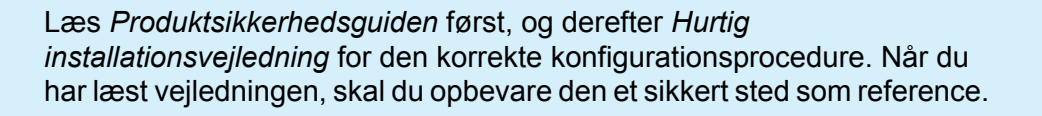

Version 03 DAN

# **Introduktion**

# **Vigtig meddelelse**

- Dette dokuments indhold og dette produkts specifikationer kan ændres uden varsel.
- Brother forbeholder sig retten til uden varsel at foretage ændringer af de indeholdte specifikationer og materialer og kan ikke holdes ansvarlig for nogen skader (herunder følgeskader), der skyldes anvendelse af det præsenterede materiale, herunder, men ikke begrænset til, typografiske fejl og andre fejl i forbindelse med publikationerne.
- Skærmbillederne i dette dokument kan variere afhængigt af din computers operativsystem, din produktmodel og softwareversion.
- Inden du bruger labelprinteren, skal du læse alle de dokumenter, der fulgte med printeren, så du kender til sikkerhed og anvendelse.
- Der kan være forskelle mellem din printer og den printer, der vises i illustrationerne.
- De tilgængelige forbrugsstoffer kan variere afhængigt af landet.

# **Tilgængelige manualer**

Besøg Brother support-webside på [support.brother.com](http://support.brother.com/), og klik på Manualer på siden for din model for at downloade de nyeste brugsanvisninger.

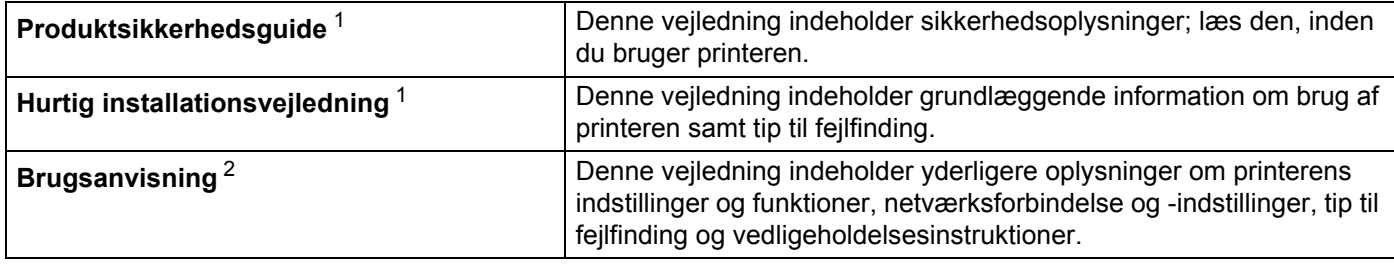

<span id="page-1-0"></span><sup>1</sup> Trykt brugsanvisning i kassen

<span id="page-1-1"></span><sup>2</sup> PDF-brugsanvisning på webstedet for Brother support-webside

# **Symboler, der anvendes i denne vejledning**

Følgende symboler bruges i hele denne vejledning:

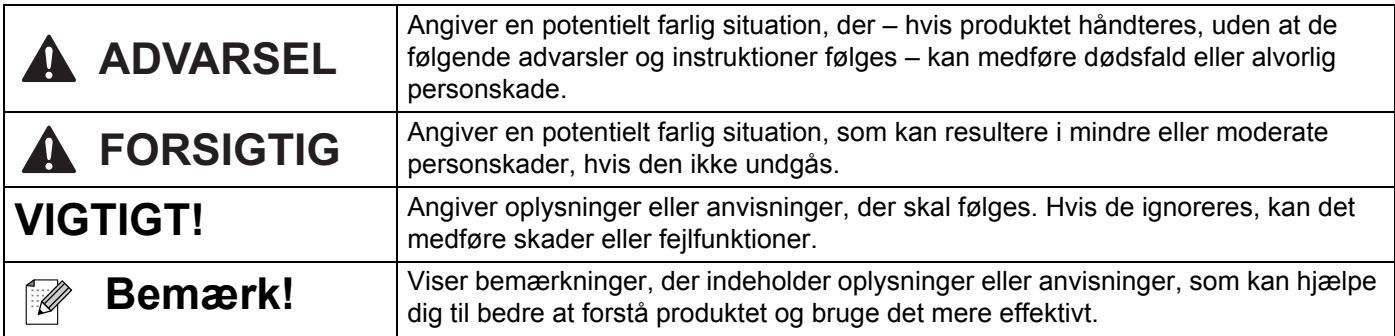

# **Generelle forholdsregler**

#### **DK-rulle (DK-label og DK-tape)**

- Brug kun originalt Brother-tilbehør og forbrugsstoffer (med mærkerne  $\frac{px}{dx}$ ,  $\frac{px}{dx}$ ). BRUG IKKE uautoriseret tilbehør eller uautoriserede forbrugsstoffer.
- Hvis etiketten sættes på en våd, snavset eller fedtet overflade, vil den muligvis nemt skalle af. Inden du sætter etiketten på, skal du rengøre den overflade, som etiketten skal sættes på.
- DK-ruller bruger termopapir eller film, hvis farver kan falme, eller de kan skalle af, hvis de udsættes for ultraviolet lys, vind eller regn.
- Udsæt IKKE DK-rullerne for direkte sollys, høje temperaturer, høj luftfugtighed eller støv. Opbevares på et køligt, mørkt sted. Brug DK-rullerne rimeligt hurtigt, efter at du har åbnet emballagen.
- Hvis labelens trykte overflade ridses med en fingernegl eller med metalgenstande, eller hvis du rører den trykte overflade med fugtige eller våde hænder, kan farven ændre sig eller falme.
- SÆT IKKE labels på personer, dyr eller planter. Desuden må du aldrig sætte labels på offentlig eller privat ejendom uden tilladelse.
- Da enden af DK-rullen er designet til ikke at klæbe til labelspolen, vil den sidste label muligvis ikke blive afskåret korrekt. Hvis det sker, skal du fjerne de resterende labels, sætte en ny DK-rulle i og udskrive den sidste label igen.

Bemærk: For at tage hensyn til dette kan det antal DK-labels, som hver DK-rulle indeholder, være større end det antal, der er angivet på emballagen.

- Når en label fjernes, efter at den har været sat på en overflade, kan en del af labelen blive siddende tilbage.
- Inden du bruger cd-/dvd-labels, skal du sørge for at følge instruktionerne vedrørende påsætning af cd-/ dvd-etiketter i brugervejledningen til din cd-/dvd-afspiller.
- BRUG IKKE cd/dvd-labels i en cd-/dvd-afspiller med slids-drev.
- PIL IKKE en cd/dvd-label af, når den først er sat på cd'en/dvd'en. Det kan ske, at et tyndt lag ryger af, hvilket vil medføre, at disken beskadiges.
- SÆT IKKE cd/dvd-labels på cd/dvd-diske, der er designet til at bruges sammen med inkjetprintere. Labels skaller nemt af disse diske, og anvendelse af diske med afskallede labels kan medføre beskadigelse eller tab af data.
- Hvis du sætter cd-/dvd-labels på, skal du bruge den applikator, der følger med cd-/dvd-etiketrullerne. Hvis du ikke gør det, kan cd-/dvd-afspilleren blive beskadiget.
- Brugerne påtager sig det fulde ansvar for påsætning af cd-/dvd-labels. Brother påtager sig intet ansvar for nogen tab eller skader, der skyldes forkert brug af cd-/dvd-labels.
- Pas på ikke at tabe DK-rullen.
- DK-ruller bruger termopapir og termofilm. Både labelen og udskriften vil falme med sollys og varme. BRUG IKKE DK-ruller til udendørs formål, der kræver holdbarhed.
- Afhængigt af stedet, materialet og miljøforholdene kan labels gå løs eller blive umulige at fjerne, eller farven på labels kan ændre sig eller smitte af på andre genstande. Inden en label bruges, skal omgivelserne og materialet kontrolleres. Test labelen ved at sætte et lille stykke af den på et ikke iøjnefaldende område af den relevante overflade.
- Hvis udskriftsresultaterne ikke er som forventet, kan du bruge justeringsindstillingerne i printerdriveren eller printerindstillingsværktøjet.

# Indholdsfortegnelse

#### **Afsnit I** Grundlæggende betjening

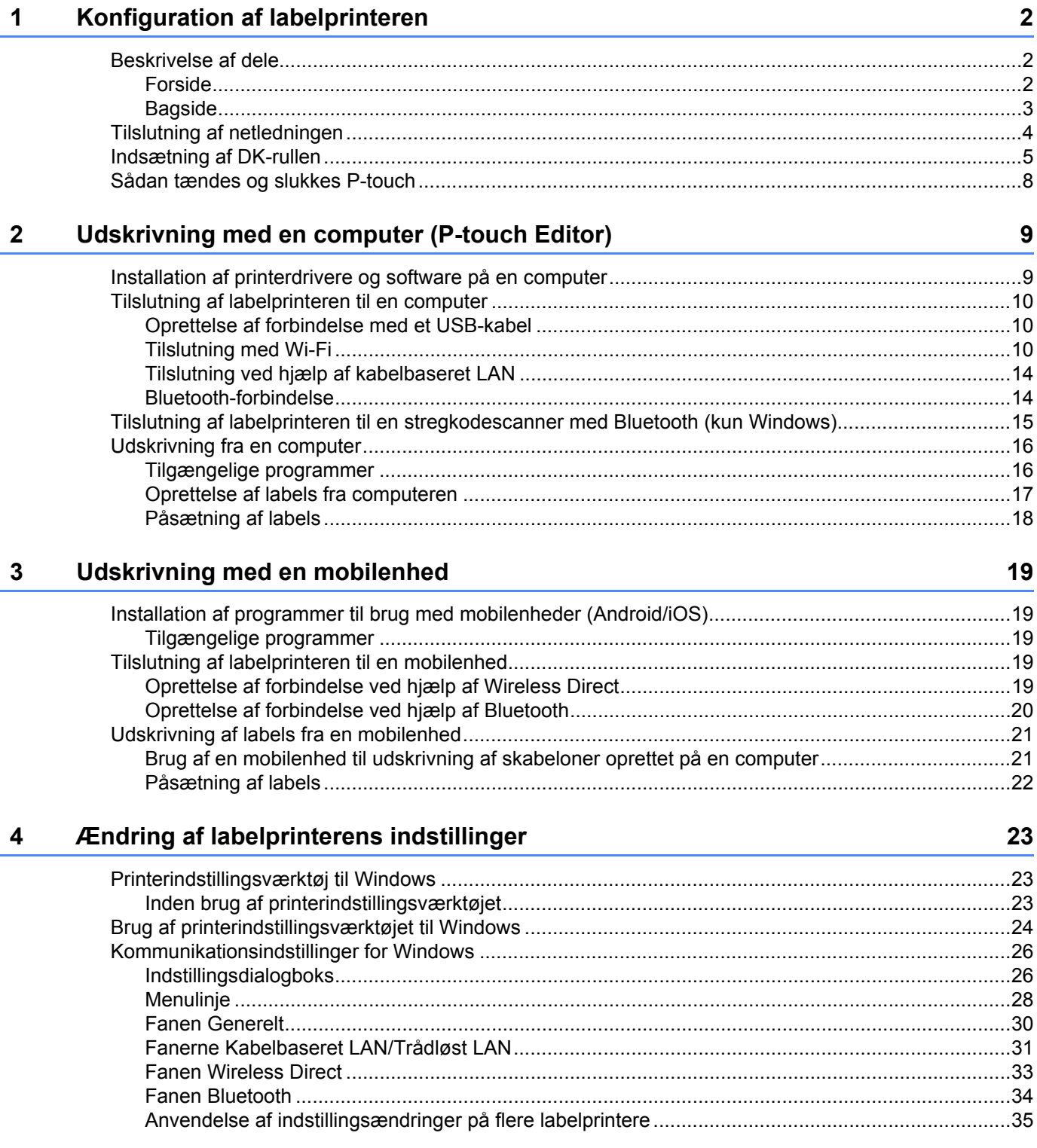

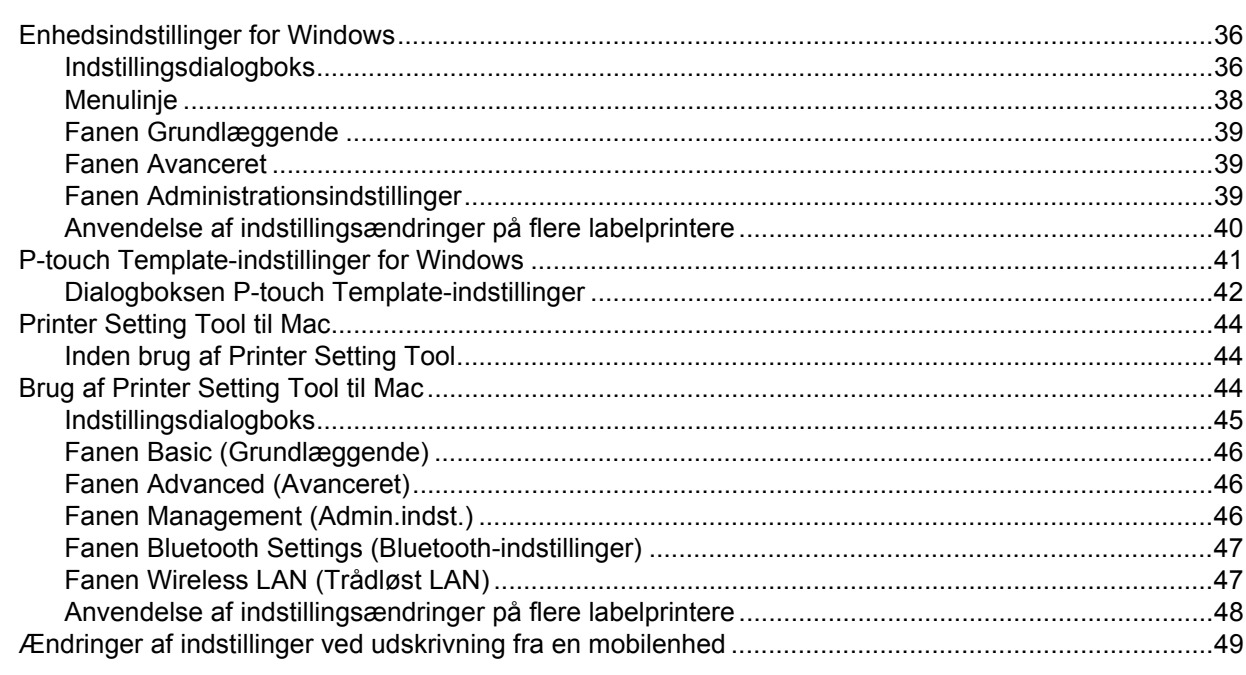

#### $5<sup>1</sup>$ **Udskrivning af labels med P-touch Template**

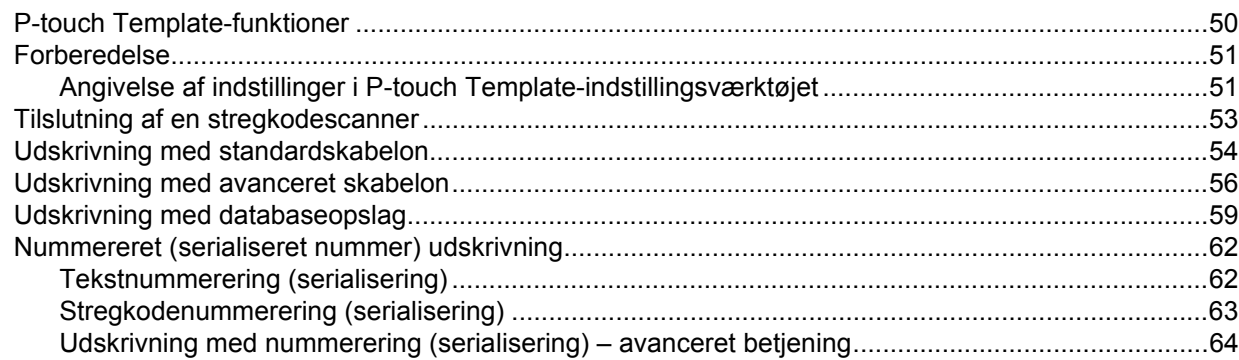

#### $6\overline{6}$ **Andre funktioner**

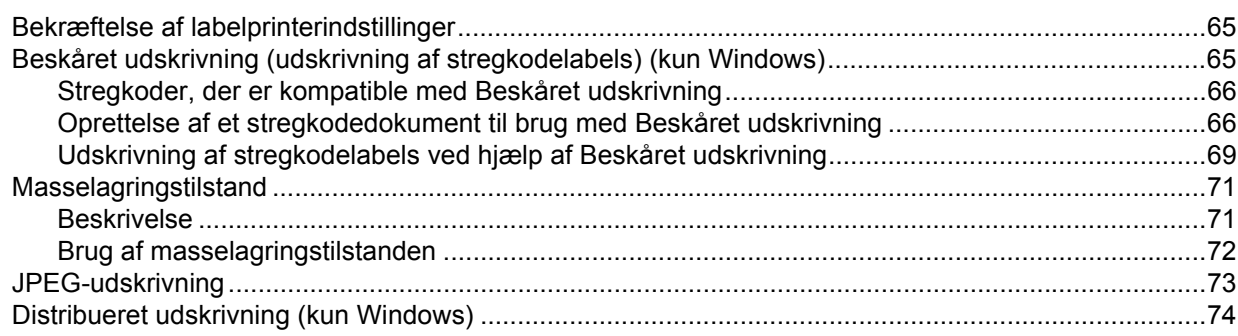

## 50

# 65

# **Afsnit II Program**

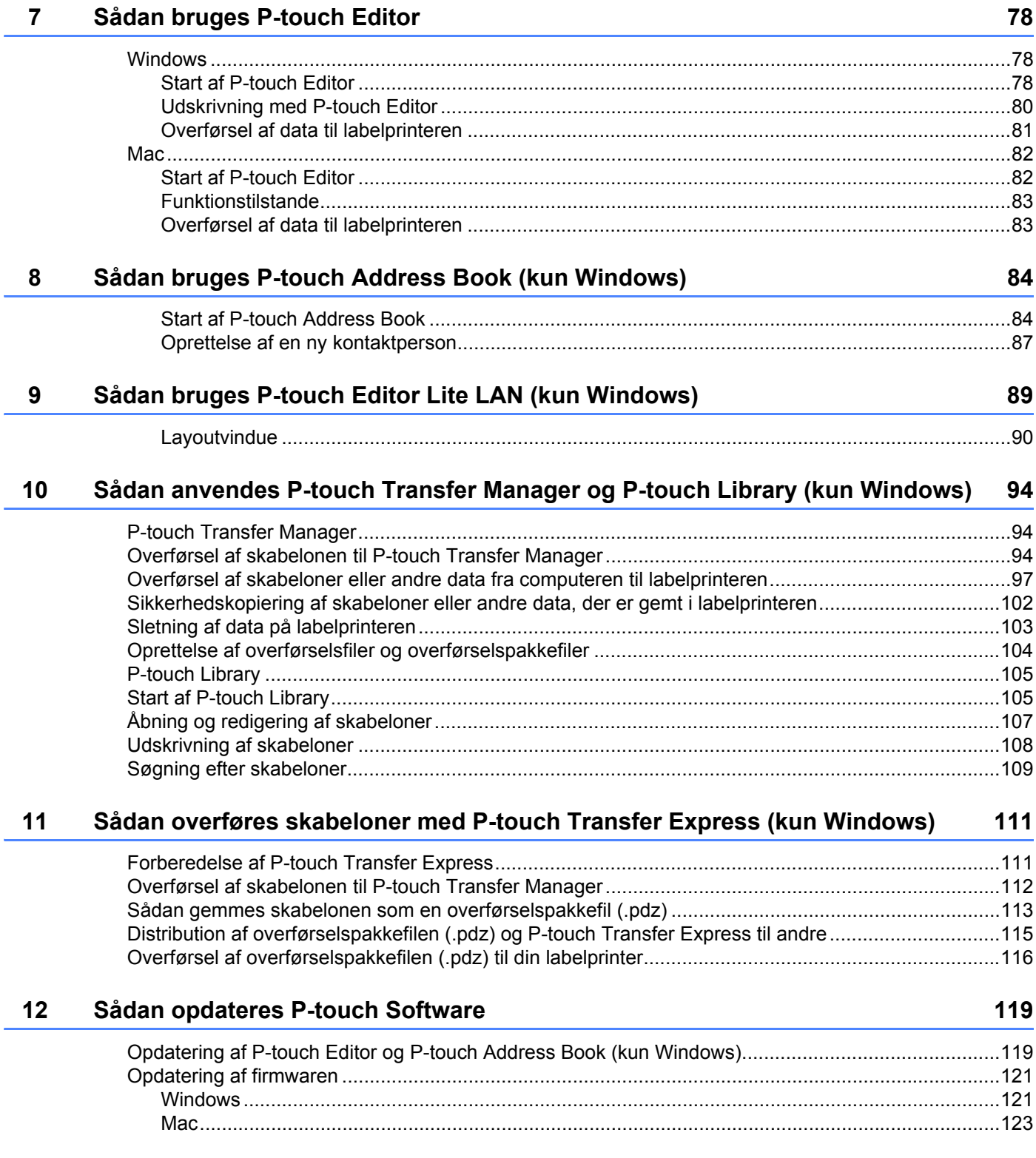

# **[Afsnit III Netværk](#page-133-0)**

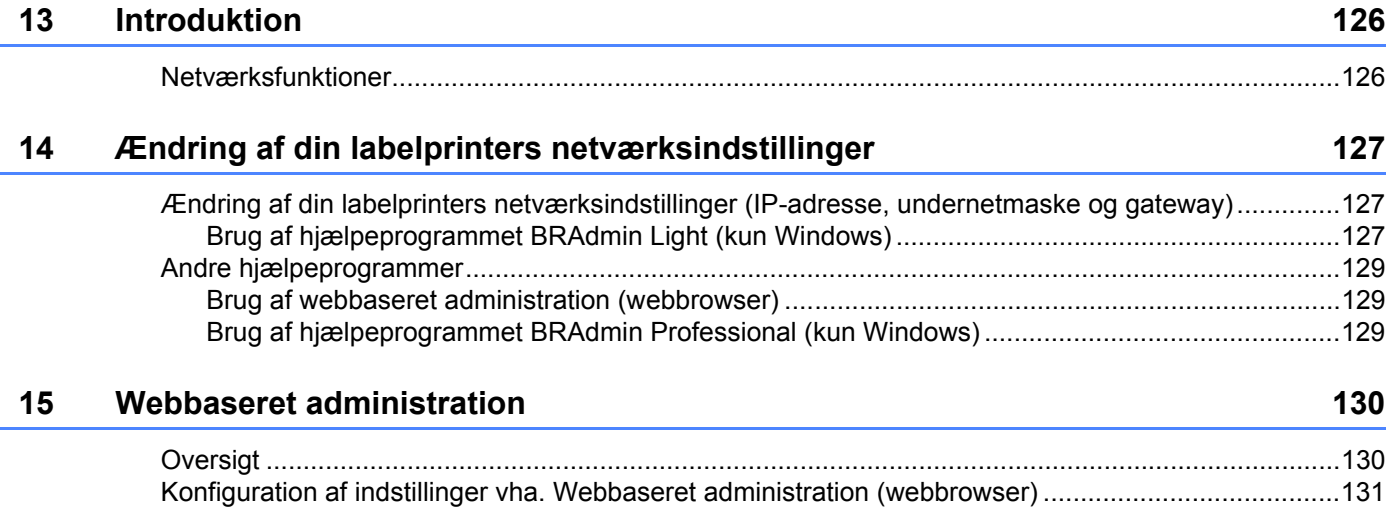

# **[Afsnit IV Appendiks](#page-140-0)**

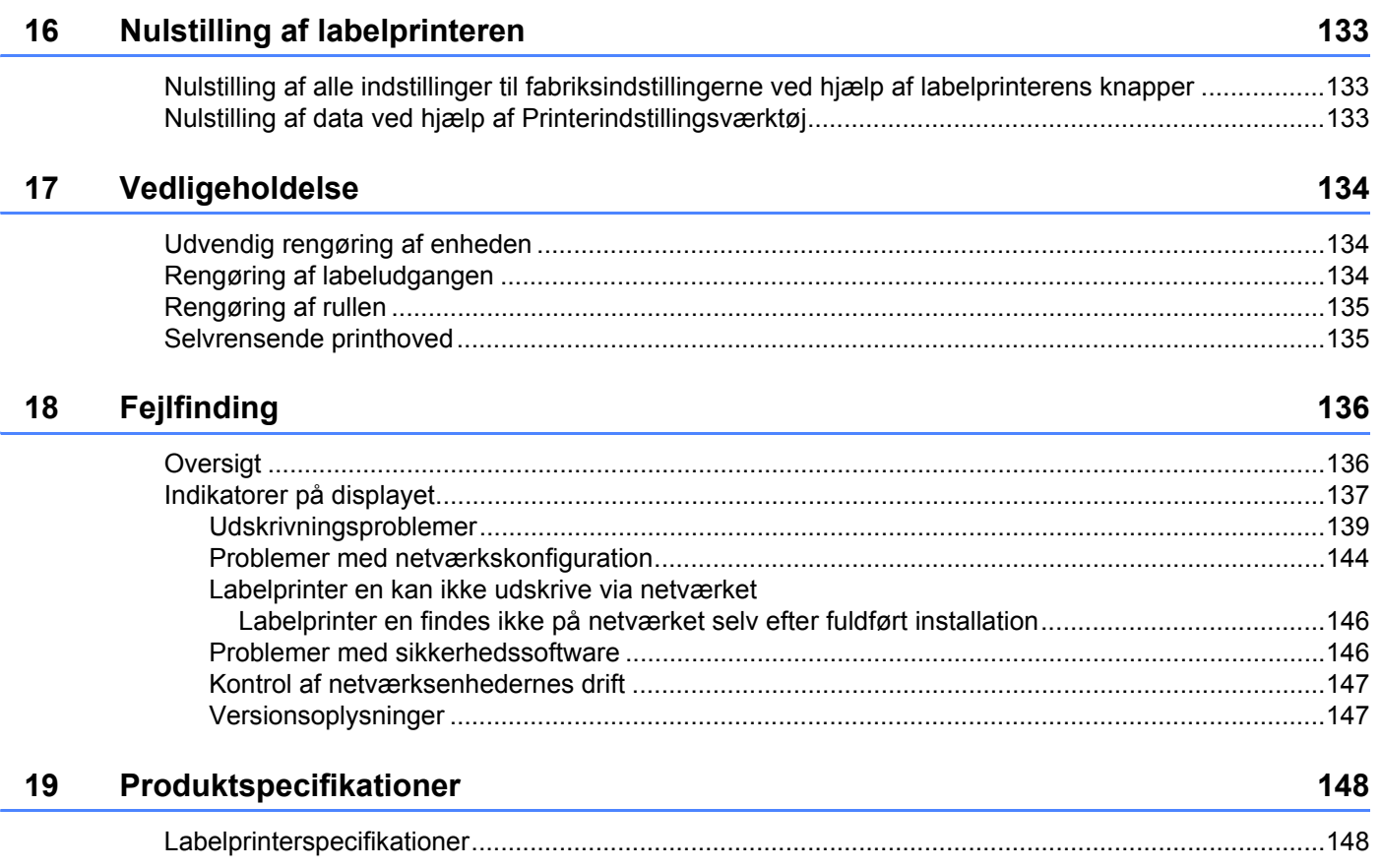

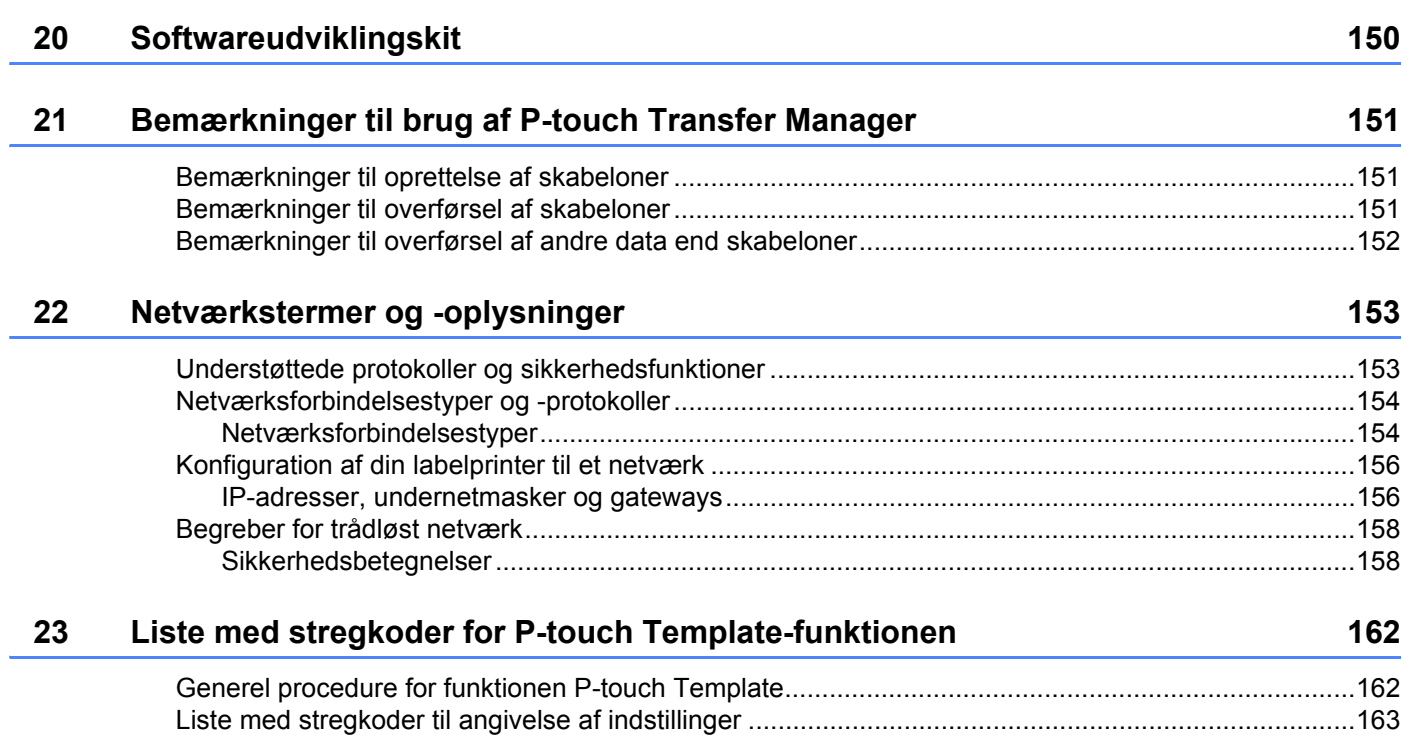

**Afsnit I**

# <span id="page-9-0"></span>**Grundlæggende betjening <sup>I</sup>**

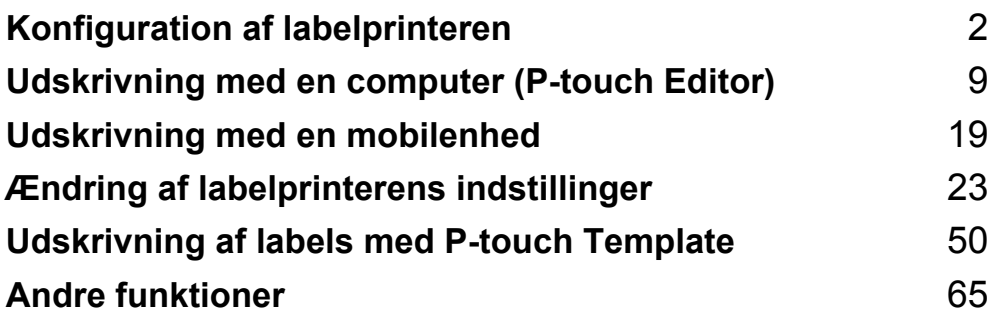

# <span id="page-10-1"></span>**Beskrivelse af dele**

<span id="page-10-2"></span>**Forside <sup>1</sup>**

<span id="page-10-3"></span><span id="page-10-0"></span>**1**

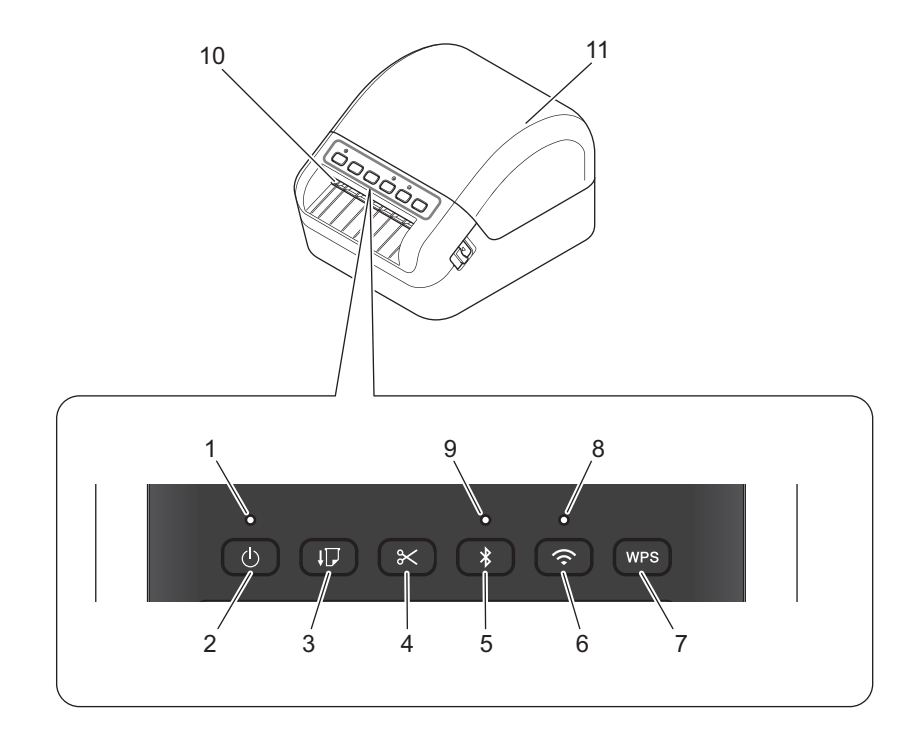

- **1 Status-LED**
- **2 Tænd/sluk-knap**
- **3 Fremføringsknap**
- **4 Afskæringsknap**
- **5 Bluetooth-knap**
- **6 Knappen Wi-Fi**
- **7 Knappen WPS**
- **8 Wi-Fi-LED**
- **9 Bluetooth-LED**
- **10 Labeludgang**
- **11 DK-rullerummets dæksel**

# <span id="page-11-0"></span>**Bagside <sup>1</sup>**

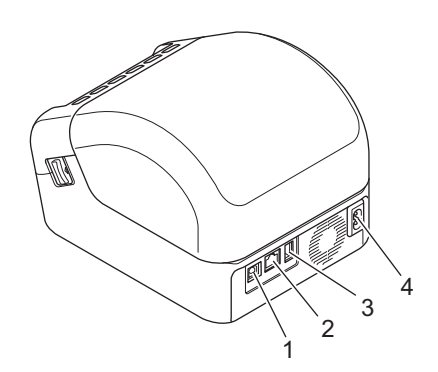

- **1 USB-port**
- **2 LAN-port**
- **3 USB-værtsport**
- **4 Jævnstrømstik**

# <span id="page-12-0"></span>**Tilslutning af netledningen <sup>1</sup>**

Tilslut netledningen til printeren. Tilslut derefter netledningen til en jordet stikkontakt.

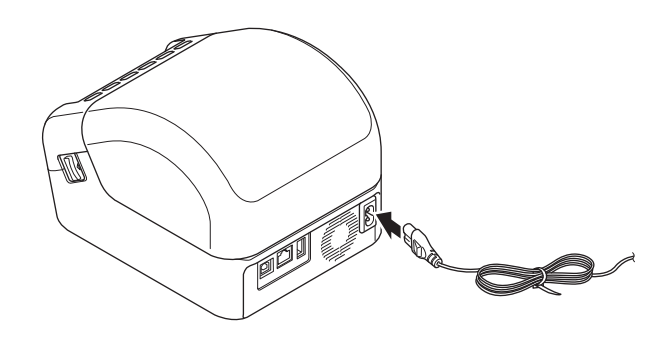

#### **VIGTIGT!**

Brug ikke din printer på steder, hvor strømkildens spænding er anderledes end printerens angivne spænding. Yderligere oplysninger om den tilhørende spænding kan findes under *[Produktspecifikationer](#page-156-2)* [på side 148.](#page-156-2)

# <span id="page-13-0"></span>**Indsætning af DK-rullen <sup>1</sup>**

1 Sørg for, at printeren er slukket.

**2** Træk i frigørelseshåndtagene på begge sider af printeren for at låse DK-rullerummets dæksel op. Hold på printerens forside, og løft DK-rullerummets dæksel for at åbne det.

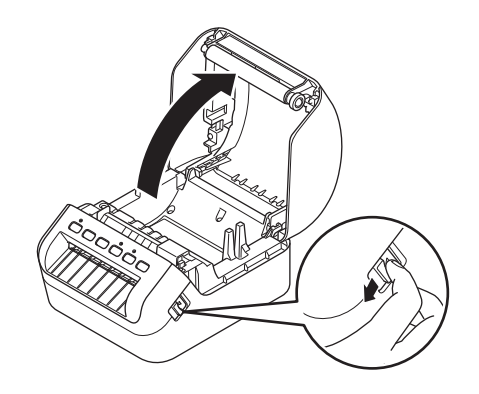

#### **VIGTIGT!**

Inden du bruger printeren, skal du fjerne det beskyttende ark (1) fra labeludgangen.

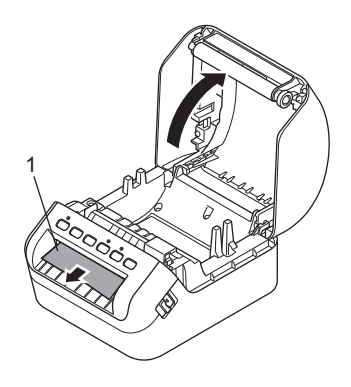

**3** Placer DK-rullen i spolestyret (1).

- Sørg for, at spolearmen (2) er sat godt fast i spolestyret.
- Sørg for, at stabilisatoren (3) glider ind i hakket på printeren.

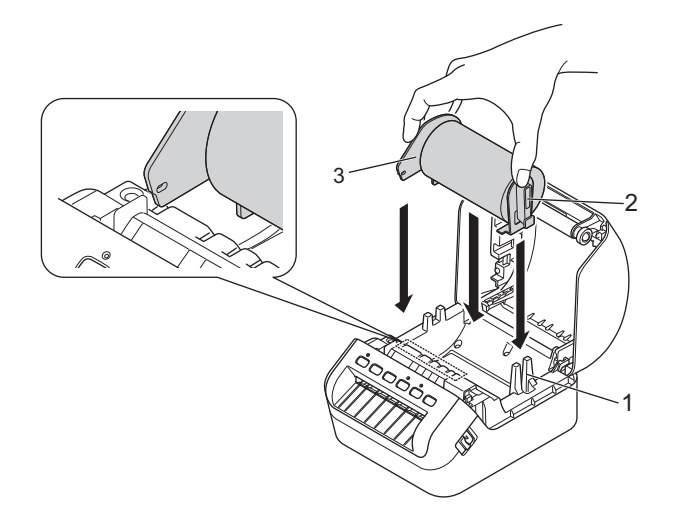

4 Før DK rullen gennem printeren.

- Bring DK-rullens kant på linje med labeludgangens lodrette kant.
- Kontrollér, at DK-rullen er ført lige, så labelerne ikke bliver skæve.

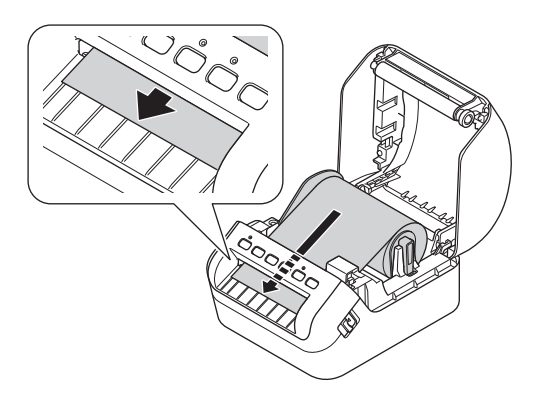

• Skub den første label gennem labeludgangen, indtil enden kommer ud af udgangen som vist.

## **Bemærk!**

Hvis du har vanskeligt ved at indsætte den første label, skal du prøve at indsætte den fra siden under sensoren (1).

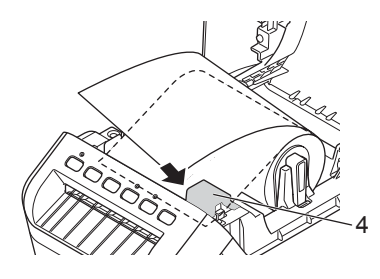

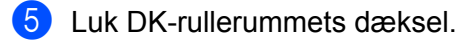

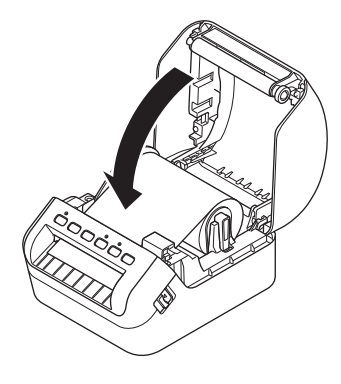

## **VIGTIGT!**

- Efterlad ikke udskrevne labels i printeren. Det vil medføre, at labelen sidder fast.
- Når printeren ikke er i brug, skal du fjerne alle DK-ruller fra printerens indre og lukke DK-rullerummets dæksel for at forhindre, at der samles støv og snavs i printeren.

# <span id="page-16-0"></span>**Sådan tændes og slukkes P-touch <sup>1</sup>**

**Tænd**: Tryk på tænd/sluk-knappen ((<sup>l</sup>)) for at tænde printeren. Status-LED'en lyser grønt.

## **VIGTIGT!**

Tryk på fremføringsknappen (ID) for at justere enden af DK-rullen.

**Sluk**: Tryk på tænd/sluk-knappen ((<sup>l</sup>)) igen, og hold den nede for at slukke printeren.

#### **VIGTIGT!**

Når du slukker for printeren, må du ikke frakoble netledningen, før den orange status-LED slukkes.

**2**

# <span id="page-17-2"></span><span id="page-17-0"></span>**Udskrivning med en computer (P-touch Editor) <sup>2</sup>**

# <span id="page-17-3"></span><span id="page-17-1"></span>**Installation af printerdrivere og software på en computer <sup>2</sup>**

Hvis du vil udskrive fra en Windows-computer eller en Mac, skal du installere printerdrivere, P-touch Editor og andre programmer på din computer.

#### **Software til Windows:**

Printerdriver, P-touch Editor, P-touch Address Book, P-touch Update Software, Printerindstillingsværktøj, BRAdmin Light, og BRAdmin Professional

#### **Software til Mac:**

Printerdriver, P-touch Editor, P-touch Update Software, Printer Setting Tool (Printerindstillingsværktøj) og guiden til konfiguration af en trådløs enhed

1 Gå til vores websted ([install.brother\)](http://install.brother), og download installationsprogrammet for den nyeste software og de nyeste brugsanvisninger.

2 Dobbeltklik på den downloadede EXE-fil (Windows) eller DMG-fil (Mac), og følg vejledningen på skærmen for at fortsætte med installationen.

## **Bemærk!**

Hvis du vil tilslutte labelprinteren til en computer med en trådløs forbindelse, anbefaler vi følgende:

- Når du tænder printeren første gang efter at have købt eller nulstillet den, er printeren i den tilstand, hvor du nemt kan konfigurere de trådløse indstillinger. Start installationen, når du har tændt printeren.
- Notér SSID'et (netværksnavnet) og adgangskoden (netværksnøglen) til det trådløse netværk på forhånd. Hvis du ikke kan finde SSID'et, skal du spørge netværksadministratoren eller det trådløse accesspoints/den trådløse routers producent.
- Hvis du vil tilslutte printeren til en computer ved hjælp af Wireless Direct, skal du vælge USBforbindelse under installationen. Når installationen er afsluttet, skal du klikke på linket for Wireless Direct og følge vejledningen på skærmen.

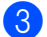

Luk dialogboksen, når installationen er fuldført.

## **Bemærk!**

Hvis du vil bruge printeren med en anden tilslutningsmetode end den, der blev valgt under installationen, skal du bruge installationsprogrammet igen for at geninstallere softwaren og printerdriverne og vælge den nye tilslutningsmetode.

# <span id="page-18-0"></span>**Tilslutning af labelprinteren til en computer <sup>2</sup>**

Se følgende instruktioner for din forbindelsestype eller tilslutningsmetode:

- Tilslutning med USB-kabel Se *[Oprettelse af forbindelse med et USB-kabel](#page-18-1)* på side 10*.*
- Tilslutning via trådløst LAN Se *[Tilslutning med Wi-Fi](#page-18-2)* på side 10.
- Kabelbaseret LAN-forbindelse

Se *[Tilslutning ved hjælp af kabelbaseret LAN](#page-22-0)* på side 14.

■ Bluetooth-forbindelse Se *[Bluetooth-forbindelse](#page-22-1)* på side 14.

# <span id="page-18-1"></span>**Oprettelse af forbindelse med et USB-kabel <sup>2</sup>**

- 1 Kontrollér, at printeren er slukket, inden USB-kablet tilsluttes.
- 2 Tilslut USB-kablet til USB-porten bag på printeren og derefter til computeren.

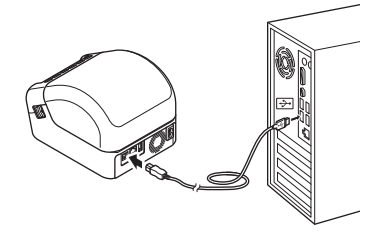

Tænd printeren.

# <span id="page-18-2"></span>**Tilslutning med Wi-Fi <sup>2</sup>**

Følgende Wi-Fi-tilslutningsmetoder er tilgængelige:

- Infrastrukturtilstand
- Wireless Direct
- WPS (Wi-Fi Protected Setup™)

## **Infrastrukturtilstand <sup>2</sup>**

Infrastrukturtilstand giver dig mulighed for at tilslutte printeren til en computer via et Wi-Fi-accesspoint eller en router.

**Før du begynder**

Først skal du konfigurere printerens Wi-Fi-indstillinger til at kommunikere med dit Wi-Fi-accesspoint eller din router. Når printeren er konfigureret, har computere på dit netværk adgang til printeren.

#### **VIGTIGT!**

- Hvis du vil tilslutte printeren til dit netværk, anbefaler vi, at du kontakter din systemadministrator inden installation en. Du skal kontrollere dine Wi-Fi-indstillinger, inden du fortsætter med denne installation.
- Hvis du vil konfigurere Wi-Fi-indstillingerne igen, eller hvis statussen for printerens Wi-Fi-forbindelse er ukendt, skal du nulstille printerens Wi-Fi-indstillinger. Du kan finde flere oplysninger om nulstilling af indstillingerne under *[Nulstilling af labelprinteren](#page-141-3)* på side 133.
- Når du tænder printeren første gang efter at have købt eller nulstillet den, er printeren i den tilstand, hvor du nemt kan konfigurere de trådløse indstillinger. Start installationen, når du har tændt printeren.

## **Bemærk!**

For at opnå de bedste resultater under den daglige udskrivning skal du bruge printeren så tæt på Wi-Fi-accesspointet/routeren som muligt med et minimum af forhindringer imellem. Store genstande og vægge mellem de to enheder samt interferens fra andre elektroniske enheder kan have indflydelse på kommunikation eller dataoverførselshastigheden for udskrivningen.

#### ■ Tilslutning af printeren til Wi-Fi-accesspointet/routeren

- 1 Først skal du skrive SSID (netværksnavn) og adgangskode (netværksnøgle) for dit Wi-Fi-accesspoint/din router.
	- Tænd printeren.
	- 3 Start installationen, og fortsæt i henhold til vejledningen på skærmen.

#### **Bemærk!**

Hvis skærmbilledet til valg af netværket vises, skal du vælge det SSID, som du noterede.

4 Når forbindelsen mellem printeren og dit Wi-Fi-accesspoint/din router er oprettet, har computere, der er på samme netværk som printeren, adgang til printeren.

## **Wireless Direct <sup>2</sup>**

Med Wireless Direct kan du tilslutte printeren direkte til din computer uden et Wi-Fi-accesspoint/en router. Printeren fungerer som Wi-Fi-accesspoint.

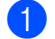

1 Følg vejledningen på skærmen for at vælge tilslutning via USB og fortsætte med installationen.

2 Indstil labelprinteren til Wireless Direct-tilstand.

- Windows
	- 1 Start printerindstillingsværktøjet på din computer.
	- 2 Klik på knappen **Kommunikationsindstillinger**.
	- 3 Klik på **Kommunikationsindstillinger** under fanen **Generelt**.
	- 4 Kontrollér, at **Infrastruktur og Wireless Direct** eller **Wireless Direct** er valgt for **Valgt interface**, og kontrollér derefter fanen **Wireless Direct**.
	- 5 Klik på **Anvend** for at indstille printeren til Wireless Direct-tilstand. Luk printerindstillingsværktøjet.
	- 6 Tryk på Wi-Fi-knappen på printeren, og hold den nede i ét sekund for at aktivere Wi-Fi-funktionen. Wi-Fi-indikatoren begynder at blinke grønt én gang hvert tredje sekund.

Du kan finde flere oplysninger under *[Kommunikationsindstillinger for Windows](#page-34-2)* på side 26.

 $\blacksquare$  Mac

- 1 Start Printer Setting Tool (Printerindstillingsværktøj) på din computer.
- 2 Klik på fanen **Wireless LAN** (Trådløst LAN).
- 3 Kontrollér, at **Wireless Direct** er indstillet til **On** (Til).
- 4 Klik på **Apply** (Anvend) for at indstille printeren til Wireless Direct-tilstand. Luk Printer Setting Tool (Printerindstillingsværktøj).
- 3 Brug din computer til at vælge SSID'et for din printer. Sørg for, at din computer og printeren er forbundet via trådløs forbindelse.
	- Windows

Printeren skal tilføjes til computeren. Følg vejledningen på skærmen for at tilføje printeren.

# **Bemærk!**

Fabriksstandarden for SSID og adgangskoden er følgende: SSID: "DIRECT-\*\*\*\*\*\_QL-1110NWB", hvor \*\*\*\*\* er de sidste fem cifre i produktets serienummer. Adgangskoden er: 111\*\*\*\*\*, hvor \*\*\*\*\* er de sidste fem cifre i produktets serienummer.

- Med printerindstillingsværktøjet kan du også anvende ændringer af netværksindstillinger på mange forskellige printere. Du kan finde flere oplysninger under *[Anvendelse af indstillingsændringer på flere](#page-43-1)  [labelprintere](#page-43-1)* på side 35.
- Du kan ikke oprette forbindelse til internettet på din computer via Wi-Fi, når du bruger Wireless Direct.

**2**

## **WPS (Wi-Fi Protected Setup™) <sup>2</sup>**

Hvis dit Wi-Fi-accesspoint/din router understøtter WPS, kan indstillinger og forbindelser hurtigt konfigureres.

1 Først skal du kontrollere, at Wi-Fi-accesspointet/routeren har WPS-symbolet.

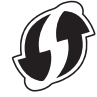

- 2 Anbring printeren inden for dit Wi-Fi-accesspoints/din routers rækkevidde. Rækkevidden kan variere afhængigt af omgivelserne. Du kan finde flere oplysninger i de instruktioner, der fulgte med dit Wi-Fi-accesspoint/din router.
- **3** Tryk på WPS-knappen på printeren. Når forbindelsen er etableret, lyser Wi-Fi-LED'en grønt.

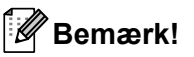

- Computere, som er forbundet til det samme netværk som printeren, har adgang til printeren.
- Printeren vil forsøge at oprette forbindelse ved hjælp af WPS i to minutter. Hvis du trykker på WPS-knappen i løbet af denne periode, vil printeren fortsætte med at forsøge at oprette forbindelse i yderligere to minutter.

# <span id="page-22-0"></span>**Tilslutning ved hjælp af kabelbaseret LAN <sup>2</sup>**

# **Bemærk!**

For at du kan bruge en statisk IP-adresse til at forbinde printeren med en kabelbaseret LAN-forbindelse skal printerdriverne og printerindstillingsværktøjet installeres, og derefter skal indstillingerne for den kabelbaserede LAN-forbindelse angives.

Du kan finde flere oplysninger under *[Installation af printerdrivere og software på en computer](#page-17-1)* på side 9.

- 1 Hvis vejledningen på skærmen vises under installationen, skal du sørge for, at printeren er slukket, inden netværkskablet tilsluttes.
- 2 Sæt netværkskablet i LAN-porten på bagsiden af printeren.
- Tænd printeren.

## **Netværkskabel <sup>2</sup>**

Brug et Cat 5 (eller bedre) parsnoet lige over-kabel til 10BASE-T eller 100BASE-TX Fast Ethernet-netværk.

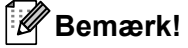

Tilslut ikke produktet til en LAN-forbindelse, som er genstand for overspændinger.

## <span id="page-22-1"></span>**Bluetooth-forbindelse <sup>2</sup>**

**1** Tryk på Bluetooth-knappen ( $\hat{x}$ ) på printeren. Bluetooth-LED'en lyser blåt.

- Windows
	- 1 Følg vejledningen på skærmen for at gennemføre standardinstallationen.
	- 2 Når søgeresultaterne vises, skal du vælge labelprinteren. Bluetooth-kommunikation starter.
- $\blacksquare$  Mac
	- 1 Vælg USB-forbindelse til installation.
	- 2 Når du aktiverer Bluetooth-forbindelsen i Mac'en efter installation, finder Mac'en den printer, du vil konfigurere.

# <span id="page-23-0"></span>**Tilslutning af labelprinteren til en stregkodescanner med Bluetooth (kun Windows) <sup>2</sup>**

Du kan forbinde printeren til en stregkodescanner med et Bluetooth-interface.

## **Bemærk!**

- Følg anbefalingerne fra producenten af dine Bluetooth-udstyrede enheder, f.eks. stregkodescannere, og installer al nødvendig hardware og software.
- Bluetooth-forbindelsesindstillingerne er gemt, selv efter at printeren er slukket.
- Tilslut printeren til en stregkodescanner ved hjælp af Bluetooth

For at udskrive stregkoder med en Bluetooth-forbindelse skal du udføre følgende trin:

Når der er etableret en forbindelse, forbliver printeren forbundet, indtil den slukkes, hvilket forhindrer den i at oprette forbindelse til en anden enhed.

**1** Tryk på Bluetooth-knappen (%). Bluetooth-LED'en lyser blåt.

2 Udfør parring fra den endelige Bluetooth-enhed. Hvis PIN-koden til printeren kræves, er fabriksindstillingen for PIN-koden de sidste fire cifre i produktets serienummer. Du kan ændre PIN-koden ved hjælp af kommunikationsindstillingerne i Printerindstillingsværktøj.

3 Hvis afkrydsningsfeltet **Anmod om SSP-indstillinger (Secure Simple Pairing) under parring** ikke er markeret under Bluetooth-fanen i kommunikationsindstillingerne, er Bluetooth-forbindelsen oprettet.

Hvis afkrydsningsfeltet **Anmod om SSP-indstillinger (Secure Simple Pairing) under parring** er markeret under Bluetooth-fanen i kommunikationsindstillingerne, skal du trykke på

Bluetooth-knappen (\*) på printeren, når Bluetooth-LED'en blinker blåt.

# <span id="page-24-0"></span>**Udskrivning fra en computer <sup>2</sup>**

# <span id="page-24-1"></span>**Tilgængelige programmer <sup>2</sup>**

For at du kan bruge printeren effektivt, findes der flere programmer og funktioner.

Du skal installere printerdriveren for at bruge disse programmer.

Besøg vores websted [\(install.brother](http://install.brother)), og download installationsprogrammet til programmerne og printerdriveren.

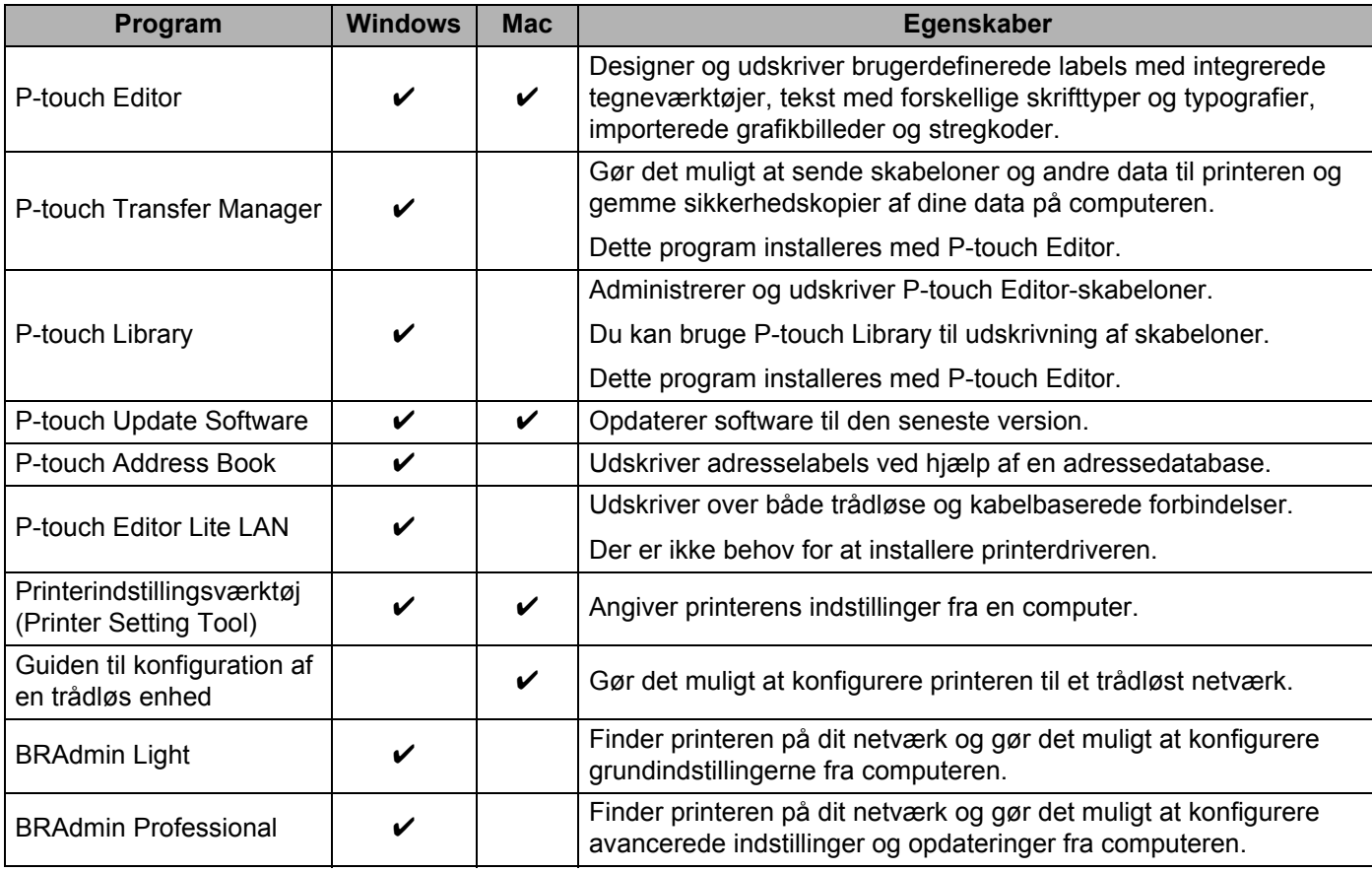

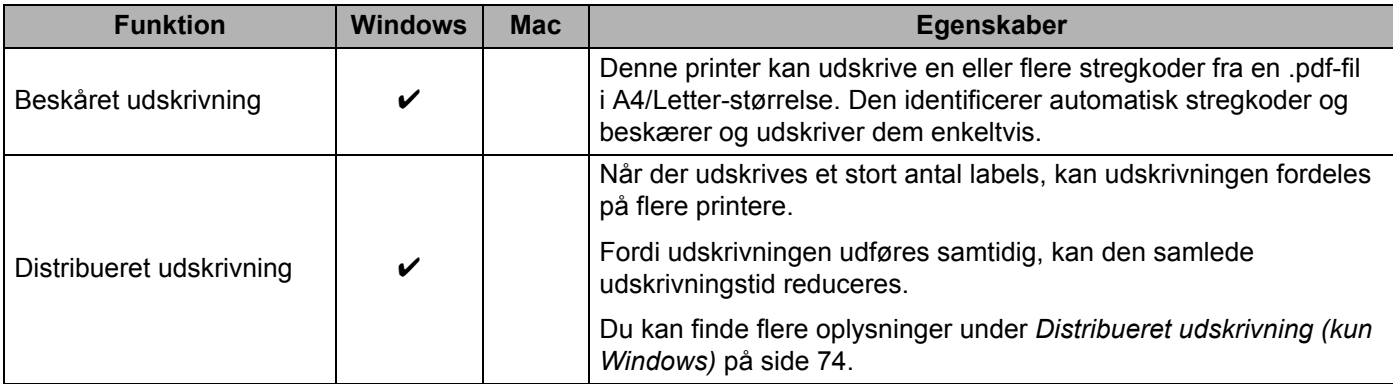

# <span id="page-25-0"></span>**Oprettelse af labels fra computeren <sup>2</sup>**

Denne printer har forskellige udskrivningsmetoder.

Det følgende beskriver fremgangsmåden til at udskrive fra en computer med P-touch Editor eller P-touch Address Book.

- <sup>1</sup> Start P-touch Editor eller P-touch Address Book, og åbn derefter dokumentet, som du vil udskrive.
- 2 Opret et labeldesign.
- **3** Kontroller indstillingerne for afskæring.
- 4 Vælg **Filer** <sup>&</sup>gt;**Udskriv**, eller klik på ikonet **Udskriv**.

## <span id="page-25-1"></span>**Indstillinger for afskæring <sup>2</sup>**

Indstillingerne for afskæring giver dig mulighed for at angive, hvordan elementet skal fremføres og afskæres, når det udskrives. Brug printerdriveren til at vælge afskæringsindstillingen, når du udskriver fra computeren.

#### **Tabel over labelafskæringsindstillinger**

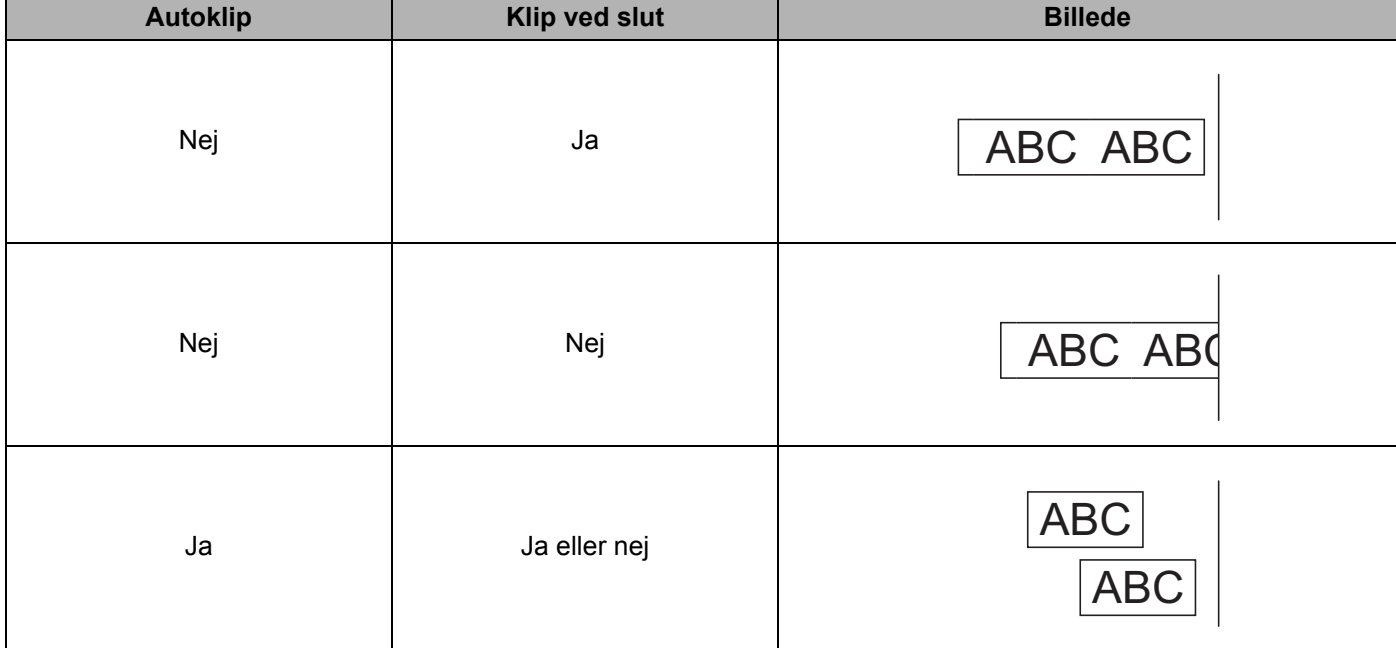

# <span id="page-26-0"></span>**Påsætning af labels <sup>2</sup>**

1 Træk bagsiden af labelen.

2 Placer labelen, og tryk derefter hårdt fra øverst til nederst med fingeren for at sætte labelen på.

# **Bemærk!**

Det kan være svært at sætte labels på overflader, som er våde, snavsede eller ujævne. Labelerne vil muligvis nemt ryge af disse overflader.

<span id="page-27-5"></span><span id="page-27-0"></span>**3**

# <span id="page-27-1"></span>**Installation af programmer til brug med mobilenheder (Android/iOS) <sup>3</sup>**

Brother tilbyder forskellige programmer til brug med din printer, herunder programmer, der giver dig mulighed for at udskrive direkte fra din iPhone, iPad og iPod touch eller Android™-mobilenhed, og programmer, der giver dig mulighed for trådløst at overføre data såsom skabeloner, symboler og databaser, der blev oprettet på en computer, til din stand-alone printer.

# <span id="page-27-2"></span>**Tilgængelige programmer <sup>3</sup>**

Download disse gratis Brother-programmer fra Google Play (Android-enheder) eller r App Store (Apple-enheder (iOS)):

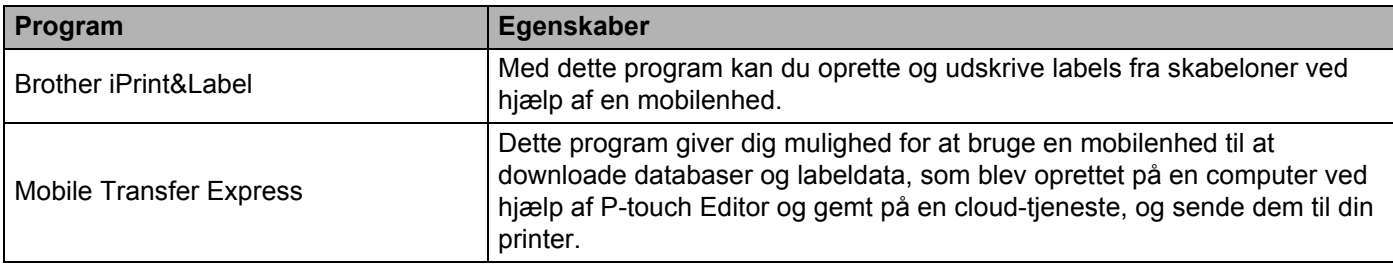

# <span id="page-27-3"></span>**Tilslutning af labelprinteren til en mobilenhed <sup>3</sup>**

# <span id="page-27-4"></span>**Oprettelse af forbindelse ved hjælp af Wireless Direct <sup>3</sup>**

- Hvis du bruger en mobilenhed, skal du ændre eventuelle nødvendige indstillinger ved hjælp af programmet inden udskrivning. Indstillingerne varierer afhængigt af programmet.
- Inden tilslutning af en mobilenhed kan du angive detaljerede indstillinger ved at tilslutte printeren til en computer og bruge Printer Setting Tool (printerindstillingsværktøjet).
- For at tilslutte skal du bruge det USB-kabel, der følger med printeren.
- 1 Tilslut din printer og din computer ved hjælp af det medfølgende USB-kabel, og bekræft derefter Wireless Direct-indstillingen ved hjælp af Printer Setting Tool (printerindstillingsværktøjet).
	- Windows
		- 1 Start **Printerindstillingsværktøj** på din computer.
		- 2 Klik på knappen **Kommunikationsindstillinger**.
		- 3 Klik på **Kommunikationsindstillinger** under fanen Generelt.
		- 4 Bekræft, at **Infrastruktur og Wireless Direct** eller **Wireless Direct** er valgt for **Valgt interface**. Ellers skal du vælge **Infrastruktur og Wireless Direct** eller **Wireless Direct** og klikke på knappen **Anvend**.

#### $\blacksquare$  Mac

- 1 Start **Printer Setting Tool** (Printerindstillingsværktøj) på din computer.
- 2 Klik på knappen **Communication Settings** (Kommunikationsindstillinger).
- 3 Klik på fanen **Wireless LAN** (Trådløst LAN).
- 4 Kontrollér, at **Wireless Direct** er indstillet til **On** (Til).
- 2) Tryk på Wi-Fi-knappen ( $\Rightarrow$ ) på printeren, og hold den nede i ét sekund for at aktivere Wi-Fi-funktionen. Wi-Fi-indikatoren begynder at blinke grønt én gang hvert tredje sekund.
- 3 På skærmbilledet med Wi-Fi-indstillinger for din mobilenhed skal du vælge dit trådløse netværks SSID, SSID'et for printeren og derefter indtaste adgangskoden.

## **Bemærk!**

- Fabriksstandarden for SSID og adgangskoden er følgende: SSID: "DIRECT-\*\*\*\*\* QL-1110NWB", hvor \*\*\*\*\* er de sidste fem cifre i produktets serienummer. Adgangskoden: 111\*\*\*\*\*, hvor \*\*\*\*\* er de sidste fem cifre i produktets serienummer.
- Du kan tilslutte printeren til en mobilenhed i infrastrukturtilstand via et trådløst accesspoint/en router.

# <span id="page-28-0"></span>**Oprettelse af forbindelse ved hjælp af Bluetooth <sup>3</sup>**

- **1** Tryk på Bluetooth-knappen (\*). Bluetooth-LED'en lyser blåt.
- 2 Vælg din printer på skærmbilledet med Bluetooth-indstillinger på din mobilenhed.

# <span id="page-29-0"></span>**Udskrivning af labels fra en mobilenhed <sup>3</sup>**

Start programmet for mobiludskrivning på din mobilenhed.

## **Bemærk!**

Sørg for, at printeren er tilsluttet din mobilenhed via en trådløs forbindelse. Se *[Tilslutning af labelprinteren til en mobilenhed](#page-27-3)* på side 19.

2 Vælg en labelskabelon eller et labeldesign.

## **Bemærk!**

Du kan også vælge en label eller et billede, som er designet tidligere, og udskrive den/det.

3 Tryk på **Udskriv** i programmenuen.

## **Indstillinger for afskæring <sup>3</sup>**

Se *[Indstillinger for afskæring](#page-25-1)* på side 17.

# <span id="page-29-1"></span>**Brug af en mobilenhed til udskrivning af skabeloner oprettet på en computer 3**

Du kan bruge P-touch Transfer Manager til at gemme skabelondata, der blev oprettet med P-touch Editor, i .blf- eller .pdz-format. Derefter kan du bruge Mobile Transfer Express til at sende den gemte fil fra din mobilenhed til printeren og udskrive filen.

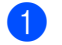

1 Gem skabelondataene i .blf- eller .pdz-format ved hjælp af P-touch Transfer Manager. Du kan finde flere oplysninger under *[Oprettelse af overførselsfiler og overførselspakkefiler](#page-112-1)* på side 104.

2 Brug en af følgende metoder til at bruge en .blf-fil eller .pdz-fil med din mobilenhed.

- Gem filen ved hjælp af en cloud-lagringstjeneste, og brug derefter delefunktionen i mobilenhedens operativsystem til at dele filen.
- Send filen som en vedhæftet fil fra computeren til mobilenheden, og gem derefter filen på mobilenheden.
- 3 Tilslut printeren til din mobilenhed, og start derefter Mobile Transfer Express. Skabelondataene vises.
	- Væla den skabelon, du vil udskrive, og send derefter skabelonen til printeren.

#### **Bemærk!**

Hvis du vil downloade en fil fra en cloud-lagringstjeneste til din mobilenhed, skal du tilslutte din mobilenhed ved hjælp af infrastrukturtilstand. Så hvis du også tilslutter din mobilenhed til printeren ved hjælp af infrastrukturtilstand, kan du hurtigt overføre downloadede filer (kun .blf-filer).

5 Brug stregkodescanneren til at vælge den skabelon, du vil udskrive fra den overførte fil, og udskrive den.

# <span id="page-30-0"></span>**Påsætning af labels <sup>3</sup>**

1 Træk bagsiden af labelen.

2 Placer labelen, og tryk derefter hårdt fra øverst til nederst med fingeren for at sætte labelen på.

# **Bemærk!**

Det kan være svært at sætte labels på overflader, som er våde, snavsede eller ujævne. Labelerne vil muligvis nemt ryge af disse overflader.

**4**

# <span id="page-31-3"></span><span id="page-31-0"></span>**Ændring af labelprinterens indstillinger <sup>4</sup>**

# <span id="page-31-1"></span>**Printerindstillingsværktøj til Windows <sup>4</sup>**

Ved hjælp af printerindstillingsværktøjet kan du angive printerens kommunikationsindstillinger, enhedsindstillinger og P-touch Template-indstillinger fra en Windows-computer.

# **Bemærk!**

Printerindstillingsværktøjet installeres automatisk, når du bruger det første installationsprogram til at installere printerdriveren. Du kan finde flere oplysninger under *[Installation af printerdrivere og software på](#page-17-3)  [en computer](#page-17-3)* på side 9.

## **VIGTIGT!**

Printerindstillingsværktøjet er kun tilgængeligt med kompatible printere fra Brother.

# <span id="page-31-2"></span>**Inden brug af printerindstillingsværktøjet <sup>4</sup>**

- Sørg for, at netledningen er tilsluttet til printeren og til en stikkontakt.
- Kontroller, at printerdriveren er korrekt installeret, og du kan udskrive.
- Tilslut din printer til en computer med et USB-kabel.

# <span id="page-32-0"></span>**Brug af printerindstillingsværktøjet til Windows <sup>4</sup>**

- Tilslut den printer, du vil konfigurere, til computeren.
	- 2 Start printerindstillingsværktøjet.
		- **Windows 7/Windows Server 2008/Windows Server 2008 R2:**

Klik på **Start** > **Alle programmer** > **Brother** > **Label & Mobile Printer** > **Printer Setting Tool**  (Printerindstillingsværktøj).

**Windows 8/Windows 8.1/Windows Server 2012/Windows Server 2012 R2:**

I skærmbilledet **Apps** skal du klikke på **Printer Setting Tool** (Printerindstillingsværktøj).

**Windows 10/Windows Server 2016:**

Klik på **Start** > **Brother** > **Printer Setting Tool** (Printerindstillingsværktøj).

Hovedvinduet vises.

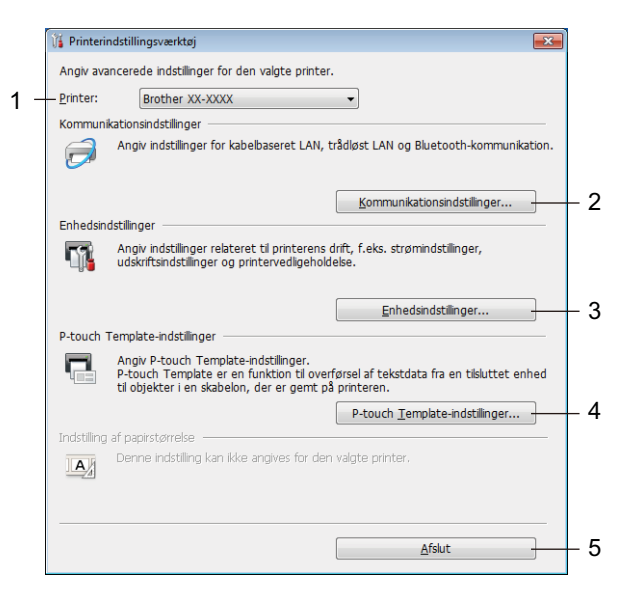

## **1 Printer**

Viser en liste over tilsluttede printere.

## **2 Kommunikationsindstillinger**

Angiver indstillinger for kabelbaseret LAN, trådløst LAN og Bluetooth-kommunikation.

## **3 Enhedsindstillinger**

Angiver enhedsindstillinger. F.eks. indstillinger for strømstyring.

## **4 P-touch Template-indstillinger**

Angiver P-touch Template-indstillinger.

Du kan finde flere oplysninger om P-touch Template ved at downloade *"P-touch Template Manual/Command Reference" (P-touch skabelonvejledning/Kommandoreference)* (findes kun på engelsk) fra Brother support-webside på [support.brother.com/manuals.](http://support.brother.com/manuals)

## **5 Afslut**

Lukker vinduet.

- 3 Kontrollér, at den printer, du vil konfigurere, vises ud for **Printer**. Hvis der vises en anden printer, skal du vælge den ønskede printer på rullelisten.
- 4 Vælg de indstillinger, du vil ændre, og angiv eller rediger derefter indstillingerne i dialogboksen. Du kan finde flere oplysninger om indstillingsdialogboksene under *[Kommunikationsindstillinger for](#page-34-0)  Windows* [på side 26](#page-34-0), *[Enhedsindstillinger for Windows](#page-44-0)* på side 36 eller *[P-touch Template-indstillinger for](#page-49-0)  Windows* [på side 41.](#page-49-0)
- 5 Klik på **Anvend** for at anvende indstillingerne på printeren.
- 6 Klik på **Afslut** i hovedvinduet for at afslutte angivelsen af indstillinger.

#### **VIGTIGT!**

Brug *kun* printerindstillingsværktøjet til at konfigurere printeren, når printeren er inaktiv. Printeren vil muligvis ikke fungere korrekt, hvis du forsøger at konfigurere den, mens den behandler eller udskriver et udskriftsjob.

# <span id="page-34-2"></span><span id="page-34-0"></span>**Kommunikationsindstillinger for Windows <sup>4</sup>**

Brug **Kommunikationsindstillinger** i printerindstillingsværktøjet til at angive eller ændre printerens kommunikationsinformation, når du forbinder printeren og computeren med et USB-kabel eller via en Bluetooth-forbindelse. Du kan ikke blot ændre kommunikationsindstillingerne for én printer, du kan også anvende de samme indstillinger på flere forskellige printere.

# <span id="page-34-1"></span>**Indstillingsdialogboks <sup>4</sup>**

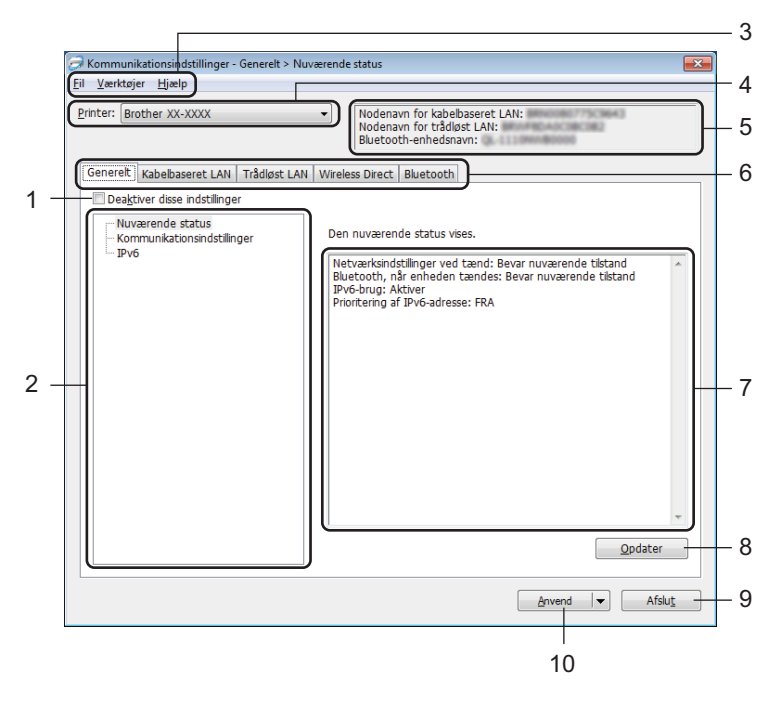

## **1 Deaktiver disse indstillinger**

Når dette afkrydsningsfelt er markeret, vises på på fanen, og indstillingerne kan ikke længere angives eller ændres.

Indstillinger under en fane, hvor vises, bliver ikke anvendt på printeren, selvom du klikker på **Anvend**. Desuden bliver indstillingerne under fanen ikke gemt eller eksporteret, når kommandoerne **Gem i kommandofil** eller **Eksporter** bruges.

For at anvende indstillingerne på printeren eller gemme eller eksportere dem skal du sørge for at fjerne markeringen i afkrydsningsfeltet.

## **2 Elementer**

Hvis der er valgt **Nuværende status**, vises de nuværende indstillinger i indstillingsvisningen/redigeringsområdet.

Vælg elementet for de indstillinger, du vil ændre.

## **3 Menulinje**

Kommandoerne er opdelt efter funktion under hver menu (Fil, Værktøjer og Hjælp).

Ændring af labelprinterens indstillinger

## **4 Printer**

Viser en liste over tilsluttede printere.

## **5 Nodenavn**

Viser nodenavnet (noder kan omdøbes). Du kan finde flere oplysninger under *Menulinje* [på side 28](#page-36-0).

## **6 Indstillingsfaner**

Indeholder indstillinger, som kan angives eller ændres.

Hvis **ind** vises på fanen, anvendes indstillingerne under den pågældende fane ikke på printeren.

## **7 Indstillingsvisning/redigeringsområde**

Viser de aktuelle indstillinger for det valgte element.

## **8 Opdater**

Opdaterer de viste indstillinger med de nyeste oplysninger.

#### **9 Afslut**

Afslutter **Kommunikationsindstillinger** og vender tilbage til hovedvinduet i printerindstillingsværktøjet.

## **VIGTIGT!**

Indstillingerne anvendes ikke på printere, hvis der klikkes på **Afslut**, uden at der klikkes på knappen **Anvend** efter ændring af indstillingerne.

## **10 Anvend**

Anvender indstillingerne på printeren.

For at gemme de angivne indstillinger i en kommandofil skal du vælge **Gem i kommandofil** på rullelisten. Den gemte kommandofil kan bruges med masselagringstilstanden til at anvende indstillingerne på en printer. Du kan finde flere oplysninger under *[Masselagringstilstand](#page-79-2)* på side 71.

## **VIGTIGT!**

Hvis du klikker på **Anvend**, anvendes alle indstillinger under alle faner på printeren. Hvis afkrydsningsfeltet **Deaktiver disse indstillinger** er markeret, bliver indstillingerne under den pågældende fane ikke anvendt.
## **Menulinje <sup>4</sup>**

#### **• Anvend indstillingen på printeren**

Anvender indstillingerne på printeren.

**• Gem indstillinger i kommandofil**

Gemmer de angivne indstillinger i en kommandofil. Filtypenavnet er .bin. Den gemte kommandofil kan bruges med masselagringstilstanden til at anvende indstillingerne på en printer. Du kan finde flere oplysninger under *[Masselagringstilstand](#page-79-0)* på side 71.

## **Bemærk!**

Hvis afkrydsningsfeltet **Deaktiver disse indstillinger** er markeret, bliver indstillingerne under den pågældende fane ikke gemt.

#### **VIGTIGT!**

- Følgende oplysninger gemmes ikke i kommandofilen:
	- Nodenavn
	- IP-adresse, undernetmaske og standardgateway (når IP-adressen er sat til **STATIC**)
- De gemte kommunikationsindstillingskommandoer giver dig kun mulighed for at anvende indstillinger på en printer. For at anvende indstillingerne på printeren ved hjælp af denne kommandofil skal du bruge masselagringstilstanden.
- Gemte kommandofiler indeholder godkendelsesnøgler og adgangskoder. Tag de nødvendige forholdsregler for at beskytte gemte kommandofiler, f.eks. ved at gemme dem et sted, hvor andre brugere ikke kan få adgang til dem.
- Send ikke kommandofiler til en anden model.

#### **• Importer**

 **Importer fra computerens nuværende indstillinger for trådløst netværk** Importerer indstillingerne fra computeren.

## **Bemærk!**

- Når computerens indstillinger for trådløst netværk importeres, kræves der administratorrettigheder for computeren.
- Kun personlige sikkerhedsgodkendelsesindstillinger (åbent system, offentlig nøglegodkendelse og WPA/WPA2-PSK) kan importeres. Virksomhedens sikkerhedsgodkendelsesindstillinger (f.eks. LEAP og EAP-FAST), WPA2-PSK (TKIP) og WPA-PSK (AES) kan ikke importeres.
- Hvis der er aktiveret flere forskellige trådløse LAN-forbindelser for den computer, du bruger, bliver de første trådløse indstillinger (kun personlige indstillinger), som registreres, overvejet til importdataene.
- Det er kun indstillingerne (kommunikationstilstand, SSID, godkendelsesmetode, krypteringstilstand og godkendelsesnøgle) fra fanen **Trådløst LAN** – ruden **Indstillinger for trådløst netværk**, der kan importeres.

#### **Vælg en profil, der skal importeres**

Importerer den eksporterede fil og anvender indstillingerne på en printer.

Klik på **Gennemse**, og vælg den fil, du vil importere. Indstillingerne i den valgte fil vises i indstillingsvisningen/redigeringsområdet.

## **Bemærk!**

- Alle indstillinger, f.eks. indstillinger for trådløse netværk eller TCP/IP-indstillinger, kan importeres, undtagen for nodenavne.
- Kun profiler, der er kompatible med den valgte printer, kan importeres.
- Hvis den importerede profils IP-adresse er indstillet til **STATIC**, skal du ændre IP-adressen for den importerede profil, hvis det er nødvendigt, så den ikke svarer til IP-adressen for en eksisterende konfigureret printer på netværket.

#### **• Eksporter**

Gemmer de aktuelle indstillinger i en fil.

Hvis afkrydsningsfeltet **Deaktiver disse indstillinger** er markeret, bliver indstillingerne under den pågældende fane ikke gemt.

#### **VIGTIGT!**

Eksporterede filer er ikke krypterede.

#### **• Genstart printeren automatisk, når de nye indstillinger er foretaget**

Hvis dette afkrydsningsfelt er markeret, genstarter printeren automatisk, når kommunikationsindstillingerne anvendes.

Hvis dette afkrydsningsfelt ikke er markeret, skal du genstarte printeren manuelt.

### **Bemærk!**

Når du konfigurerer flere printere, kan du reducere den tid, der skal bruges på at ændre indstillinger, ved at fjerne markeringen i dette afkrydsningsfelt. I dette tilfælde anbefaler vi at markere dette afkrydsningsfelt, når du konfigurerer den første printer, så du kan bekræfte, at alle indstillinger fungerer som tilsigtet.

#### **• Finder automatisk den tilsluttede printer og henter de aktuelle indstillinger**

Når dette afkrydsningsfelt er markeret, og en printer er tilsluttet til computeren, findes printeren automatisk, og printerens aktuelle indstillinger vises i ruden **Nuværende status**.

#### **Bemærk!**

Hvis den tilsluttede printers model er anderledes end den printermodel, der er vist i rullelisten **Printer**, ændres de indstillinger, der er tilgængelige på alle faner, så de passer til den tilsluttede printer.

### **• Skift nodenavn/Bluetooth-enhedsnavn**

Gør det muligt at omdøbe en node.

- **Gendan standardkommunikationsindstillinger** Gendanner fabriksindstillingerne for kommunikationsindstillingerne.
- **Vis Hjælp** Viser Hjælpeemnerne.

## **Fanen Generelt <sup>4</sup>**

#### **Kommunikationsindstillinger <sup>4</sup>**

- **Netværksindstillinger ved tænd** Angiver betingelserne for tilslutning via Wi-Fi, når printeren er tændt. Vælg **Trådløst LAN som standard**, **Kabelbaseret LAN som standard** eller **Bevar nuværende tilstand**.
- **Valgt interface** Vælger **Infrastruktur eller Ad-hoc**, **Infrastruktur og Wireless Direct** eller **Wireless Direct**.
- **Bluetooth, når enheden tændes** Angiver betingelserne for tilslutning via Bluetooth, når printeren tændes. Vælg **Til som standard**, **Fra som standard** eller **Bevar nuværende tilstand**.

#### **IPv6 <sup>4</sup>**

- **IPv6-brug** Vælger **Aktiver** eller **Deaktiver**.
- **Prioritering af IPv6-adresse** Vælger, om en IPv6-adresse skal prioriteres.

## **Fanerne Kabelbaseret LAN/Trådløst LAN <sup>4</sup>**

#### **TCP/IP (kabelbaseret/trådløst) <sup>4</sup>**

**• Bootmetode**

Vælger **AUTO**, **BOOTP**, **DHCP**, **RARP** eller **STATIC**.

- **IP-adresse/Undernetmaske/Gateway** Angiver de forskellige netværksværdier. Du kan kun indtaste disse indstillinger, når IP-adressen er indstillet til **STATIC**.
- **DNS-servermetode** Vælger **AUTO** (Automatisk) eller **STATIC** (Statisk).
- **IP-adresse for primær DNS-server/IP-adresse for sekundær DNS-server** Du kan kun indtaste disse indstillinger, når DNS-serveren er indstillet til **STATIC**.

#### **IPv6 <sup>4</sup>**

- **Statisk IPv6-adresse** Angiver en permanent IPv6-adresse.
- **Aktiver denne adresse** Aktiverer den angivne statiske IPv6-adresse.
- **Primære DNS server IPv6 adresse/Sekundær DNS server IPv6 adresse** Angiver DNS-serverens IPv6-adresser.
- **IPv6-adresseliste** Viser listen med IPv6-adresser.

#### **Indstillinger for trådløst netværk <sup>4</sup>**

- **Kommunikationstilstand** Vælger **Infrastruktur** eller **Ad-hoc**.
- **SSID (netværksnavn)** Hvis du klikker på **Søg**, vises de tilgængelige SSID-valg i en separat dialogboks.
- **Kanal**

Viser en liste over tilgængelige kanaler.

**Bemærk!**

Denne indstilling er kun gyldig i Ad-hoc-tilstanden.

#### **• Godkendelsesmetode/Krypteringstilstand**

De understøttede krypteringstilstande for godkendelsesmetoderne er som vist under *[Kommunikationstilstande og godkendelsesmetoder/krypteringstilstande](#page-40-0)* på side 32.

**• WEP-nøgle**

Du kan kun angive en indstilling, når WEP er valgt som krypteringstilstand.

**• Kodeord**

Du kan kun angive en indstilling, når WPA/WPA2-PSK er valgt som godkendelsesmetode.

#### **• Bruger-id/Adgangskode**

Du kan kun angive indstillinger, når LEAP, EAP-FAST, PEAP, EAP-TTLS eller EAP-TLS er valgt som godkendelsesmetode. Med EAP-TLS er det desuden ikke nødvendigt at registrere en adgangskode, men der skal registreres et klientcertifikat. Et certifikat registreres ved at oprette forbindelse til printeren fra en webbrowser og derefter angive certifikatet. Du kan finde flere oplysninger om brug af en webbrowser under *[Webbaseret administration](#page-138-0)* på side 130.

**• Vis nøglen og adgangskoden på skærmen** Hvis dette afkrydsningsfelt er markeret, vises nøgler og adgangskoder i almindelig (ikke krypteret) tekst.

#### <span id="page-40-0"></span>**Kommunikationstilstande og godkendelsesmetoder/krypteringstilstande <sup>4</sup>**

#### ■ Hyis **Kommunikationstilstand** er sat til **Ad-hoc**

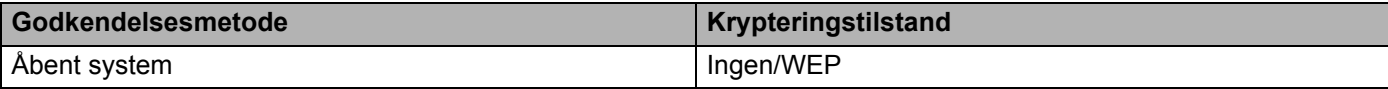

#### ■ Hvis **Kommunikationstilstand** er sat til Infrastruktur

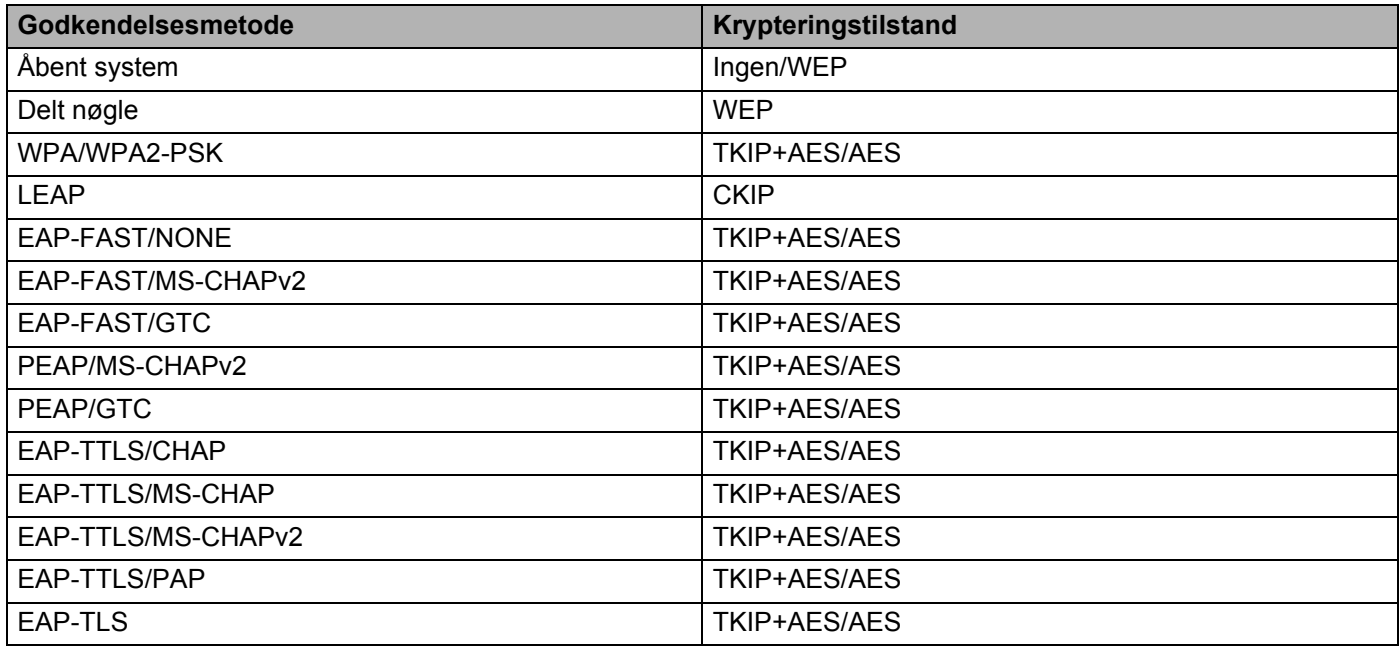

#### **VIGTIGT!**

Sådan angives et højere niveau for sikkerhedsindstillinger:

Når der udføres certifikatverificering med godkendelsesmetoderne EAP-FAST, PEAP, EAP-TTLS eller EAP-TLS, kan certifikatet ikke angives fra printerindstillingsværktøjet. Når printeren er blevet konfigureret til tilslutning til netværket, kan du angive certifikatet via adgang til printeren fra en webbrowser.

Du kan finde flere oplysninger om brug af en webbrowser under *[Webbaseret administration](#page-138-0)* på side 130.

## **Fanen Wireless Direct <sup>4</sup>**

#### **Wireless Direct-indstillinger <sup>4</sup>**

- **Generering af SSID/netværksnøgle** Vælg **AUTO** eller **STATIC**.
- **SSID (netværksnavn)/Netværksnøgle** Angiver det SSID (25 ASCII-tegn eller derunder) og den netværksnøgle (63 tegn eller derunder), du vil bruge i Wireless Direct-tilstanden.

## **Bemærk!**

Fabriksindstillingerne for SSID'et og adgangskoden er følgende:

SSID: "DIRECT-\*\*\*\*\* QL-1110NWB", hvor "\*\*\*\*\*" er de sidste fem cifre i produktets serienummer.

Adgangskoden: 111\*\*\*\*\*, hvor \*\*\*\*\* er de sidste fem cifre i produktets serienummer.

#### **• Kanal**

Angiver kanalen til brug for tilstanden Wireless Direct.

## **Fanen Bluetooth <sup>4</sup>**

#### **Bluetooth-indstillinger <sup>4</sup>**

- **Synlig for andre enheder** Gør det muligt for andre Bluetooth-enheder at "opdage" printeren.
- **Skift PIN-kode**
	- Hvis dette afkrydsningsfelt er markeret, kan du ændre PIN-koden.
- **PIN-kode**

Angiver den PIN-kode, der bliver brugt ved parring med enheder, som er kompatible med Bluetooth 2.0 eller nyere.

**• Vis PIN-koden på skærmen**

Hvis dette afkrydsningsfelt er markeret, viser din computer PIN-koden som standard.

**• Anmod om SSP-indstillinger (Secure Simple Pairing) under parring** Hvis dette afkrydsningsfelt er markeret, kan parring udføres ved at bruge printerens knapper for enheder, der er kompatible med Bluetooth 2.1 eller nyere.

#### **Auto-gentilslutning <sup>4</sup>**

**• Automatisk ny parring**

Indstiller, om der automatisk skal oprettes forbindelse igen til en tidligere tilsluttet Apple-enhed (iPad, iPhone eller iPod touch).

## **Anvendelse af indstillingsændringer på flere labelprintere <sup>4</sup>**

<span id="page-43-0"></span>**1** Når du har anvendt indstillingerne på den første printer, skal du koble printeren fra computeren og derefter tilslutte den anden printer til computeren.

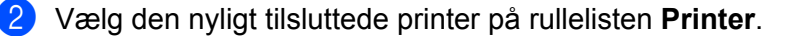

#### **Bemærk!**

Hvis afkrydsningsfeltet **Finder automatisk den tilsluttede printer og henter de aktuelle indstillinger** i dialogboksen **Indstillingsmuligheder** er markeret, bliver den printer, der er tilsluttet med USB-kablet, automatisk valgt. Du kan finde flere oplysninger under *[Kommunikationsindstillinger for Windows](#page-34-0)* [på side 26.](#page-34-0)

#### <span id="page-43-1"></span>3 Klik på **Anvend**.

De samme indstillinger, som blev anvendt på den første printer, anvendes på den anden printer.

#### **Bemærk!**

Vi anbefaler, at afkrydsningsfeltet **Genstart printeren automatisk, når de nye indstillinger er foretaget** markeres, når den første printer konfigureres, så du kan kontrollere, at der kan oprettes en korrekt forbindelse med det trådløse accesspoint/routeren med disse indstillinger. Du kan finde flere oplysninger under *[Kommunikationsindstillinger for Windows](#page-34-0)* på side 26.

4 Gentag trin  $\bigcirc$ - $\bigcirc$  for alle printere, hvis indstillinger du vil ændre.

#### **VIGTIGT!**

Hvis IP-adressen er indstillet til **STATIC**, bliver printerens IP-adresse også ændret til den samme adresse som den første printer. Vælg om nødvendigt en anden IP-adresse.

## **Bemærk!**

For at gemme de aktuelle indstillinger i en fil skal du klikke på **Fil** > **Eksporter**.

De samme indstillinger kan anvendes på en anden printer ved at klikke på **Fil** > **Importer** og derefter vælge den eksporterede indstillingsfil. Du kan finde flere oplysninger under *[Kommunikationsindstillinger](#page-34-0)  [for Windows](#page-34-0)* på side 26.

# <span id="page-44-0"></span>**Enhedsindstillinger for Windows <sup>4</sup>**

Brug **Enhedsindstillinger** i printerindstillingsværktøjet til at angive eller ændre indstillinger, når du forbinder printeren og en computer med et USB-kabel eller via en Bluetooth-forbindelse. Du kan ikke blot ændre enhedsindstillingerne for en printer, du kan også anvende de samme indstillinger på flere printere.

Når der udskrives fra et computerprogram, kan der vælges forskellige udskrivningsindstillinger fra printerdriveren, men ved at bruge **Enhedsindstillinger** i printerindstillingsværktøjet kan der vælges mere avancerede indstillinger.

Når du åbner **Enhedsindstillinger**, hentes og vises printerens aktuelle indstillinger. Hvis de aktuelle indstillinger ikke kan hentes, vises de tidligere indstillinger. Hvis de aktuelle indstillinger ikke kan hentes, og der ikke er blevet angivet tidligere indstillinger, vises maskinens fabriksindstillinger.

## **Indstillingsdialogboks <sup>4</sup>**

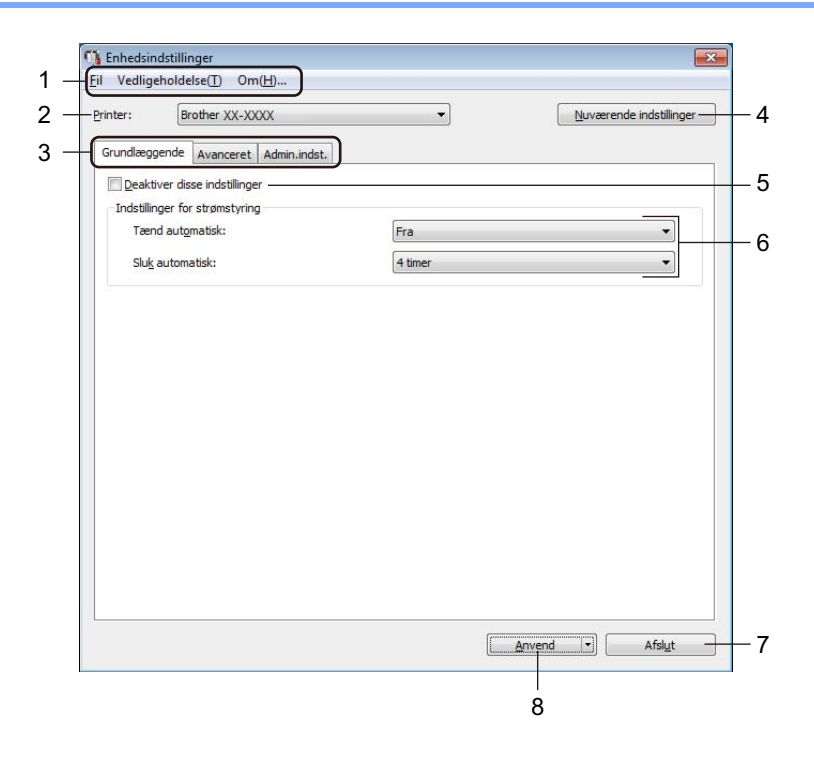

#### **1 Menulinje**

Kommandoerne er opdelt efter funktion under hver menu (Fil, Vedligeholdelse og Om...).

#### **2 Printer**

Angiver den printer, du vil konfigurere.

#### **3 Indstillingsfaner**

Indeholder indstillinger, som kan angives eller ændres.

## **Bemærk!**

Hvis **in de** vises på en fane, kan indstillingerne under den pågældende fane ikke ændres. Desuden bliver indstillingerne under fanen ikke anvendt på printeren, selvom du klikker på **Anvend**. Indstillingerne under fanen bliver ikke gemt eller eksporteret, når kommandoen **Gem i kommandofil** eller **Eksporter** bruges.

#### **4 Nuværende indstillinger**

Henter indstillingerne for den aktuelt tilsluttede printer og viser dem i dialogboksen. Indstillinger bliver også

hentet for parametre på faner med  $\mathbb{R}$ .

#### **5 Deaktiver disse indstillinger**

Når dette afkrydsningsfelt er markeret, vises på fanen, og indstillingerne kan ikke længere angives eller ændres.

Indstillinger under en fane, hvor **vises, bliver ikke anvendt på printeren**, selvom du klikker på **Anvend**. Desuden bliver indstillingerne under fanen ikke gemt eller eksporteret, når kommandoen **Gem i kommandofil** eller **Eksporter** bruges.

#### **6 Parametre**

Viser de nuværende indstillinger.

#### **7 Afslut**

Afslutter **Enhedsindstillinger** og vender tilbage til hovedvinduet i printerindstillingsværktøjet.

#### **8 Anvend**

Anvender indstillingerne på printeren.

For at gemme de angivne indstillinger i en kommandofil skal du vælge **Gem i kommandofil** på rullelisten. Den gemte kommandofil kan bruges med masselagringstilstanden til at anvende indstillingerne på en printer. Du kan finde flere oplysninger under *[Masselagringstilstand](#page-79-0)* på side 71.

## **Menulinje 4**

**Fil**-menupunkterne

- **Anvend indstillingerne på printeren...**
	- Anvender indstillingerne på printeren.
- **Kontrollér indstilling**

Viser de nuværende indstillinger.

**• Gem indstillinger i kommandofil**

Gemmer de angivne indstillinger i en kommandofil.

**• Importer**

Importerer en eksporteret fil.

**• Eksporter**

Gemmer de aktuelle indstillinger i en fil.

**Vedligeholdelse**-menupunkterne

**• Udskriv enhedsindstillinger…**

Udskriver en rapport, der indeholder oplysninger om den aktuelle firmwareversion og enhedsindstillinger. Du kan også udskrive denne rapport ved hjælp af afskæringsknappen ( $\ll$ ). Du kan finde flere oplysninger under *[Bekræftelse af labelprinterindstillinger](#page-73-0)* på side 65.

## **Bemærk!**

Når du udskriver denne rapport, anbefaler vi, at du bruger en 62 mm eller bredere DK-rulle.

#### **• Fabriksnulstilling**

Nulstiller alle indstillinger til fabriksindstillingerne, herunder enhedsindstillinger, overførte data og netværksindstillinger.

#### **• Nulstil kun enhedsindstillinger**

Nulstiller enhedsindstillingerne under fanen Grundlæggende, fanen Avanceret og fanen Admin.indst. til fabriksindstillingerne.

**• Slet skabelon og database**

Sletter de skabeloner og databaser, der er gemt i printeren.

**• Ydeligere indstillinger...**

Hvis afkrydsningsfeltet for **Vis ikke en fejlmeddelelse, hvis de nuværende indstillinger ikke kan hentes ved start** er markeret, vises der ikke en meddelelse næste gang.

## **Fanen Grundlæggende <sup>4</sup>**

#### **• Tænd automatisk**

Angiver, om printeren tændes automatisk, når netledningen sættes i en stikkontakt.

**• Sluk automatisk**

Angiver det tidsrum, der skal gå, før printeren automatisk slukkes, når den er tilsluttet en stikkontakt.

#### **Bemærk!**

Automatisk slukning deaktiveres ved tilslutning til trådløst netværk, kabelbaseret netværk eller Bluetooth-forbindelse.

## **Fanen Avanceret**

#### **• Udskriftsdata efter udskrivning**

Angiver, om udskriftsdata slettes efter udskrivning.

**• Udskriv informationsrapport**

Vælger den information, du vil medtage i printerinformationsrapporten.

**• Autoklip**

Indstiller klippemetoden, når der udskrives flere labels.

**• Serietilstand**

Angiver, hvordan du vil serialisere (nummerere) dine udskrevne labels.

## <span id="page-47-0"></span>**Fanen Administrationsindstillinger <sup>4</sup>**

#### **VIGTIGT!**

For at få vist denne fane skal du have administratorrettigheder for computeren eller printeren. Kontrollér, om du har administratorrettigheder for printeren ved at klikke på **Printeregenskaber** og derefter klikke på fanen **Sikkerhed**.

#### **• Kommandoindstilling**

Vælger kommandoindstillingstypen.

**• Flytilstand**

Gør det muligt at deaktivere Bluetooth- eller Wi-Fi-interfacet. Denne funktion er praktisk, hvis du bruger printeren et sted, hvor signaltransmission ikke er tilladt.

## **Anvendelse af indstillingsændringer på flere labelprintere <sup>4</sup>**

<span id="page-48-0"></span>1 Når du har anvendt indstillingerne på den første printer, skal du koble den fra computeren og derefter tilslutte den anden printer.

2 Vælg den nyligt tilsluttede printer på rullelisten **Printer**.

<span id="page-48-1"></span>3 Klik på **Anvend**. De samme indstillinger, som blev anvendt på den første printer, anvendes på den anden printer.

4 Gentag trin  $\bigcirc$ - $\bigcirc$  for alle printere, hvis indstillinger du vil ændre.

#### **Bemærk!**

For at gemme de aktuelle indstillinger i en fil skal du klikke på **Fil** > **Eksporter**.

De samme indstillinger kan anvendes på en anden printer ved at klikke på **Fil** > **Importer** og derefter vælge den eksporterede indstillingsfil. Du kan finde flere oplysninger under *[Enhedsindstillinger for](#page-44-0)  Windows* [på side 36](#page-44-0).

## **P-touch Template-indstillinger for Windows <sup>4</sup>**

P-touch Template-tilstanden giver dig mulighed for at indsætte data i tekst og stregkodeobjekter fra en downloadet skabelon ved hjælp af andre enheder sluttet til printeren.

Bemærk venligst, at det tilgængelige ekstraudstyr og de tilgængelige forbrugsstoffer kan variere afhængigt af landet.

Du kan angive eller ændre P-touch Template-funktioner ved at vælge printerindstillingsværktøjet og derefter **P-touch Template-indstillinger**.

- P-touch Template-tilstanden er også kompatibel med andre inputenheder som f.eks. en vægt, en testmaskine, en controller eller en programmerbar logisk enhed.
- Du kan finde flere oplysninger om P-touch Template-indstillinger ved at downloade *"P-touch Template Manual/Command Reference" (P-touch skabelonvejledning/Kommandoreference) (findes kun på engelsk)* fra Brother support-webside på [support.brother.com/manuals.](http://support.brother.com/manuals)

## **Dialogboksen P-touch Template-indstillinger <sup>4</sup>**

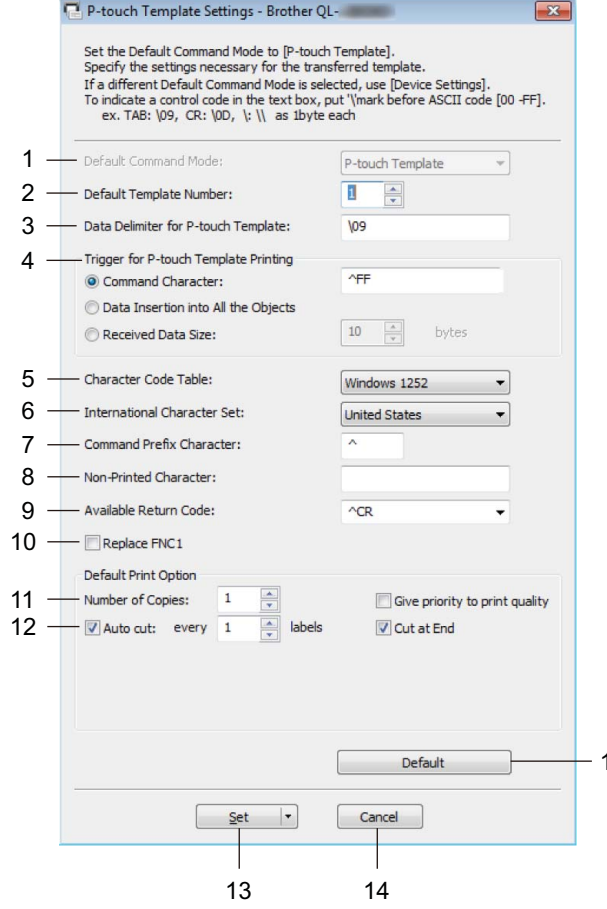

#### **1 Default Command Mode (Standardkommandotilstand)**

Angiver P-touch Template-tilstanden som standardtilstanden. Hvis du vil ændre tilstanden, henvises du til *[Fanen Administrationsindstillinger](#page-47-0)* på side 39.

**2 Default Template Number (Standardskabelonnummer)** Angiver et standardskabelonnummer, som printeren fastsætter, når den tændes. Hvis du ikke vil overføre en skabelon til printeren, skal du ikke angive et skabelonnummer.

15

#### **3 Data Delimiter for P-touch Template (Dataafgrænser for P-touch Template)**

Viser et symbol, der bruges til at angive grænserne mellem grupper af data i en fil (maks. 20 tegn).

- **4 Trigger for P-touch Template Printing (Trigger for P-touch Template-udskrivning)** Angiver en udløser for at begynde udskrivning fra en række indstillinger.
	- **Command Character** (Kommandotegn): Udskrivning starter, når det kommandotegn, der er angivet her, modtages.
	- **Data Insertion into All the Objects** (Dataindsættelse i alle objekter): Udskrivning starter, når afgrænsningstegnet for det sidste objekt modtages.
	- **Received Data Size** (Modtaget datastørrelse): Udskrivning en starter, når det antal tegn, der er angivet her, modtages. Afgrænsningstegn tæller imidlertid ikke med i antallet af tegn.

**4**

Ændring af labelprinterens indstillinger

#### **5 Character Code Table (Tegntabel)**

Vælger et af tegnkodesættene.

#### **6 International Character Set (Internationalt tegnsæt)**

Viser en liste med tegnsæt for bestemte lande.

Følgende koder varierer afhængigt af det valgte land:

#### **23h 24h 40h 5Bh 5Ch 5Dh 5Eh 60h 7Bh 7Ch 7Dh 7Eh**

For at ændre tegnene skal du downloade *"P-touch Template Manual/Command Reference" (P-touch skabelonvejledning/Kommandoreference)* (findes kun på engelsk) fra siden **Manualer** for din model i Brother support-webside på [support.brother.com/manuals.](http://support.brother.com/manuals)

#### **7 Command Prefix Character (Kommandopræfikstegn)**

Angiver den præfikstegnkode, som identificerer kommandoer brugt i P-touch Template-tilstand.

#### **8 Non-Printed Character (Ikke-udskrevet tegn)**

Tegn, der angives her, udskrives ikke, når data modtages (maks. 20 tegn).

#### **9 Available Return Code (Tilgængelig returkode)**

Linjeskiftkoden anvendes, når der indføres data, for at angive, at de efterfølgende data skal flyttes til næste linje i et tekstobjekt. Vælg en af fire linjeskiftkoder, eller indtast den linjeskiftkode, du vil bruge (maks. 20 tegn).

#### **10 Replace FNC1 (Erstat FNC1)**

Erstatter GS-koder med FNC1.

#### **11 Number of Copies (Antal kopier)**

Angiver antallet af kopier (maks. 99 kopier).

#### **12 Afskæringsindstilling**

Angiver, om printeren skal skære labels af automatisk, og hvor mange labels der skal udskrives, inden de afskæres (maks. 99 labels).

#### **13 Set (Indstil)**

#### Anvender indstillingerne på printeren.

For at gemme de angivne indstillinger i en kommandofil, så de kan bruges på et senere tidspunkt, skal du vælge **Save in Command File (Gem i kommandofil)** på rullelisten. Den gemte kommandofil kan bruges med masselagringstilstanden til at anvende indstillingerne på en printer. Du kan finde flere oplysninger under *[Masselagringstilstand](#page-79-0)* på side 71.

#### **14 Cancel (Annuller)**

Annullerer indstillingerne og lukker dialogboksen. Indstillingerne bliver ikke ændret.

#### **15 Default (Standard)**

Nulstiller alle indstillingsværdier i dialogboksen P-touch Template-indstillinger til standardværdierne.

# **Printer Setting Tool til Mac <sup>4</sup>**

Ved hjælp af Printer Setting Tool (Printerindstillingsværktøj) kan du angive printerens kommunikationsindstillinger og enhedsindstillinger fra en Mac. Du kan ikke blot ændre enhedsindstillingerne for en printer, du kan også anvende de samme indstillinger på flere printere.

## **Bemærk!**

Printer Setting Tool (Printerindstillingsværktøj) installeres automatisk, når du bruger det første installationsprogram til at installere printerdriveren. Du kan finde flere oplysninger under *[Installation af](#page-17-0)  [printerdrivere og software på en computer](#page-17-0)* på side 9.

#### **VIGTIGT!**

Printer Setting Tool (Printerindstillingsværktøj) er kun tilgængeligt med kompatible printere fra Brother.

## **Inden brug af Printer Setting Tool <sup>4</sup>**

- Sørg for, at netledningen er tilsluttet til printeren og til en stikkontakt.
- Kontroller, at printerdriveren er korrekt installeret, og du kan udskrive.
- Tilslut din printer til en computer med et USB-kabel. Indstillingerne kan ikke angives ved hjælp af Wi-Fi med dette værktøj.

## **Brug af Printer Setting Tool til Mac <sup>4</sup>**

- 1 Tilslut den printer, du vil konfigurere, til computeren.
- 2 Klik på **Macintosh HD** <sup>&</sup>gt;**Programmer** <sup>&</sup>gt;**Brother** <sup>&</sup>gt;**Printer Setting Tool** (Printerindstillingsværktøj) > **Printer Setting Tool.app**. Vinduet **Printer Setting Tool** (Printerindstillingsværktøj) åbnes.

3 Kontrollér, at den printer, du vil konfigurere, vises ud for **Printer**. Hvis der vises en anden printer, skal du vælge den ønskede printer på pop op-listen.

- 4 Vælg en af indstillingsfanerne, og angiv eller rediger derefter indstillingerne efter behov.
- 5 Klik på **Apply Settings to the Printer** (Anvend indstillingen på printeren) for at anvende indstillingerne på printeren.
- 6 Klik på **Exit** (Afslut).

#### **VIGTIGT!**

Brug *kun* Printer Setting Tool (Printerindstillingsværktøj) til at konfigurere printeren, når printeren er inaktiv. Printeren vil muligvis ikke fungere korrekt, hvis du forsøger at konfigurere den, mens den behandler eller udskriver et udskriftsjob.

**44**

## <span id="page-53-0"></span>**Indstillingsdialogboks <sup>4</sup>**

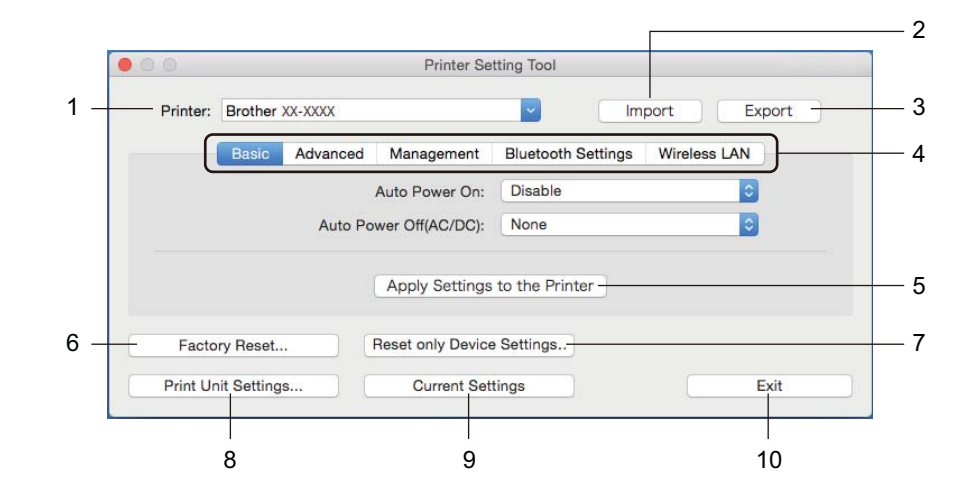

#### **1 Printer**

Viser en liste over tilsluttede printere.

**2 Import (Importer)**

Importerer indstillinger fra en fil.

**3 Export (Eksport)**

Gemmer de aktuelle indstillinger i en fil.

**4 Indstillingsfaner**

Indeholder indstillinger, som du kan angive eller ændre.

**5 Apply Settings to the Printer (Anvend indstillingen på printeren)** Anvender indstillingerne på printeren.

#### **6 Factory Reset (Fabriksnulstilling)**

Nulstiller alle indstillinger til fabriksindstillingerne, herunder enhedsindstillinger, overførte data og netværksindstillinger.

**7 Reset only Device Settings… (Nulstil kun enhedsindstillinger...)**

Nulstiller enhedsindstillingerne under fanen Basic (Grundlæggende), fanen Advanced (Avanceret) og fanen Management (Admin.indst.) til fabriksindstillingerne.

**8 Print Unit Settings (Udskriv enhedsindstillinger)**

Udskriver en rapport, der indeholder oplysninger om firmwareversion og enhedsindstillinger. Du kan også udskrive denne rapport ved hjælp af afskæringsknappen ( $\ll$ ). Du kan finde flere oplysninger under *[Bekræftelse af labelprinterindstillinger](#page-73-0)* på side 65.

## **Bemærk!**

Når du udskriver denne rapport, anbefaler vi, at du bruger en 62 mm eller bredere DK-rulle.

#### **9 Current Settings (Nuværende indstillinger)**

Henter indstillingerne for den aktuelt tilsluttede printer og viser dem i dialogboksen.

#### **10 Exit (Afslut)**

Afslutter Printer Setting Tool (Printerindstillingsværktøj).

## **Fanen Basic (Grundlæggende) <sup>4</sup>**

#### **• Auto Power On (Tænd automatisk)**

Angiver, om printeren tændes automatisk, når netledningen sættes i en stikkontakt.

**• Auto Power Off (Autosluk)**

Angiver det tidsrum, der skal gå, før printeren automatisk slukkes, når den er tilsluttet en stikkontakt.

#### **Bemærk!**

Auto Power Off (Autosluk) deaktiveres ved tilslutning til trådløst netværk, kabelbaseret netværk eller Bluetooth-forbindelse.

## **Fanen Advanced (Avanceret) <sup>4</sup>**

- **Print Data after Printing (Udskriftsdata efter udskrivning)** Angiver, om udskriftsdata slettes efter udskrivning.
- **Printer Information Report (Printerinformationsrapport)**

Vælger den information, du vil medtage i Printer Information Report (printerinformationsrapporten).

- **Cut Settings (Afskæringsindstillinger)** Indstiller klippemetoden, når der udskrives flere labels.
- **Serialize Mode (Serietilstand)**

Angiver, hvordan du vil serialisere (nummerere) dine udskrevne labels.

## **Fanen Management (Admin.indst.) <sup>4</sup>**

- **Command Mode (Kommandoindstilling)** Vælger kommandoindstillingstypen.
- **Airplane Mode (Flytilstand)**

Gør det muligt at deaktivere Bluetooth- eller Wi-Fi-interfacet. Denne funktion er praktisk, hvis du bruger labelprinteren et sted, hvor signaltransmission ikke er tilladt.

## **Fanen Bluetooth Settings (Bluetooth-indstillinger) <sup>4</sup>**

**• Bluetooth Device Name (Bluetooth-enhedsnavn)**

Viser Bluetooth-enhedens navn.

**• Bluetooth Address (Bluetooth-adresse)**

Viser den erhvervede Bluetooth-adresse.

**• Visible to Other Devices (Synlig for andre enheder)**

Gør det muligt for andre Bluetooth-enheder at "opdage" printeren.

**• Auto re-pairing (Automatisk ny parring)**

Indstiller, om der automatisk skal oprettes forbindelse igen til en tidligere tilsluttet Apple-enhed (iPad, iPhone eller iPod touch).

**• Change PIN code (Skift PIN-kode)**

Hvis **On** (Til) er valgt, skal du angive den PIN-kode, der bliver brugt ved parring med enheder, som er kompatible med Bluetooth 2.0 eller tidligere.

**• Request Secure Simple Pairing (SSP) settings during pairing (Anmod om SSP-indstillinger (Secure Simple Pairing) under parring)**

Hvis dette afkrydsningsfelt er markeret, kan parring udføres ved at bruge printerens knapper for enheder, der er kompatible med Bluetooth 2.1 eller nyere.

## **Fanen Wireless LAN (Trådløst LAN) <sup>4</sup>**

**• Wireless Direct**

Slår funktionen Wireless Direct til eller fra.

- **SSID/Network Key Generation (Generering af SSID/netværksnøgle)** Vælger **AUTO** eller **STATIC**.
- **SSID (Network Name) (SSID (netværksnavn))/Network Key (Netværksnøgle)**

Angiver det SSID (3 til 25 ASCII-tegn) og den netværksnøgle, du vil bruge i Wireless Direct-tilstanden. Du kan kun angive en indstilling, når **STATIC** (Statisk) er valgt som **SSID/Network Key Generation** (Generering af SSID/netværksnøgle).

**• Display current settings (Vis nuværende indstillinger)**

Viser de aktuelle indstillinger for Wireless Direct. Klik på **Current Settings** (Nuværende indstillinger) for at opdatere de viste indstillinger med de nyeste oplysninger.

Ændring af labelprinterens indstillinger

[på side 45.](#page-53-0)

## **Anvendelse af indstillingsændringer på flere labelprintere <sup>4</sup>**

<span id="page-56-1"></span><span id="page-56-0"></span>1 Når du har anvendt indstillingerne på den første printer, skal du koble printeren fra computeren og derefter tilslutte den anden printer til computeren. 2 Vælg den nyligt tilsluttede printer på rullelisten **Printer**. 3 Klik på **Apply Settings to the Printer** (Anvend indstillingen på printeren). De samme indstillinger, som blev anvendt på den første printer, anvendes på den anden printer. 4 Gentag trin  $\bigcirc$ - $\bigcirc$  for alle printere, hvis indstillinger du vil ændre. **Bemærk!** For at gemme de aktuelle indstillinger i en fil skal du klikke på **Export** (Eksporter). Du kan anvende de samme indstillinger på en anden printer ved at klikke på **Import** (Importer) og derefter vælge den eksporterede indstillingsfil. Du kan finde flere oplysninger under *[Indstillingsdialogboks](#page-53-0)*

## **Ændringer af indstillinger ved udskrivning fra en mobilenhed4**

Hvis du bruger en mobilenhed, skal du ændre indstillingerne inden udskrivning ved hjælp af programmet. De indstillinger, der kan ændres, varierer afhængigt af programmet.

## **Bemærk!**

Inden tilslutning af en mobilenhed kan du angive detaljerede indstillinger ved at tilslutte printeren til en computer og bruge printerindstillingsværktøjet. Du kan finde flere oplysninger under *[Ændring af](#page-31-0)  [labelprinterens indstillinger](#page-31-0)* på side 23.

# **Udskrivning af labels med P-touch Template <sup>5</sup>**

# **P-touch Template-funktioner <sup>5</sup>**

P-touch Template-tilstanden giver dig mulighed for at indsætte data i tekst og stregkodeobjekter fra en downloadet skabelon ved hjælp af andre enheder sluttet til labelprinteren.

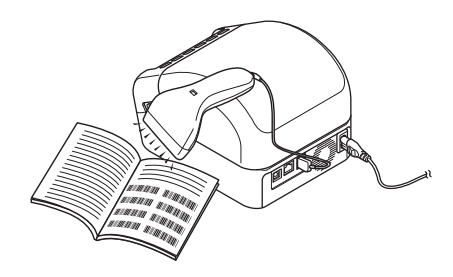

#### **Grundlæggende betjening <sup>5</sup>**

**5**

*[Udskrivning med standardskabelon](#page-62-0)* (se [side 54](#page-62-0))

Download ofte anvendte skabeloner eller billeder, og scan en stregkode for at vælge det, der skal udskrives.

*[Udskrivning med avanceret skabelon](#page-64-0)* (se [side 56\)](#page-64-0)

Download en skabelon, og scan en stregkode for at udskrive en kopi eller indsætte de scannede data i en anden skabelon.

*[Udskrivning med databaseopslag](#page-67-0)* (se [side 59](#page-67-0))

Download en database sammenkædet med en skabelon, og scan en stregkode for at finde en post, der skal indsættes i skabelonen, og udskriv den.

#### **Avancerede funktioner <sup>5</sup>**

*[Nummereret \(serialiseret nummer\) udskrivning](#page-70-0)* (se [side 62](#page-70-0))

Forøg automatisk printet tekst eller stregkoder i en downloadet skabelon.

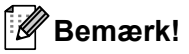

- P-touch Template-tilstanden er også kompatibel med andre inputenheder som f.eks. en vægt, en testmaskine, en controller eller en programmerbar logisk enhed.
- Du kan finde flere oplysninger i *"P-touch Template Manual/Command Reference" (P-touch skabelonvejledning/Kommandoreference)*. Du kan downloade de nyeste versioner fra Brother support-webside på [support.brother.com/manuals.](http://support.brother.com/manuals)

## **Forberedelse <sup>5</sup>**

Inden du tilslutter stregkodescanneren til printeren, skal du angive stregkodescannerens indstillinger ved hjælp af P-touch Template-indstillingerne (i printerindstillingsværktøjet).

## **Angivelse af indstillinger i P-touch Template-indstillingsværktøjet <sup>5</sup>**

- 1 Tilslut printeren til computeren via et USB-kabel, og tænd derefter printeren.
- 2 Start Printerindstillingsværktøj.
	- **Windows 7/Windows Server 2008/Windows Server 2008 R2:**

Klik på **Start** > **Alle programmer** > **Brother** > **Label & Mobile Printer** > **Printer Setting Tool**  (Printerindstillingsværktøj).

**Windows 8/Windows 8.1/Windows Server 2012/Windows Server 2012 R2:**

I skærmbilledet **Apps** skal du klikke på **Printer Setting Tool** (Printerindstillingsværktøj).

**Windows 10/Windows Server 2016:** 

Klik på **Start** > **Brother** > **Printer Setting Tool** (Printerindstillingsværktøj).

3 Klik på **P-touch Template-indstillinger**.

4 Vælg de ønskede indstillinger, og klik derefter på knappen **Set** (Indstil).

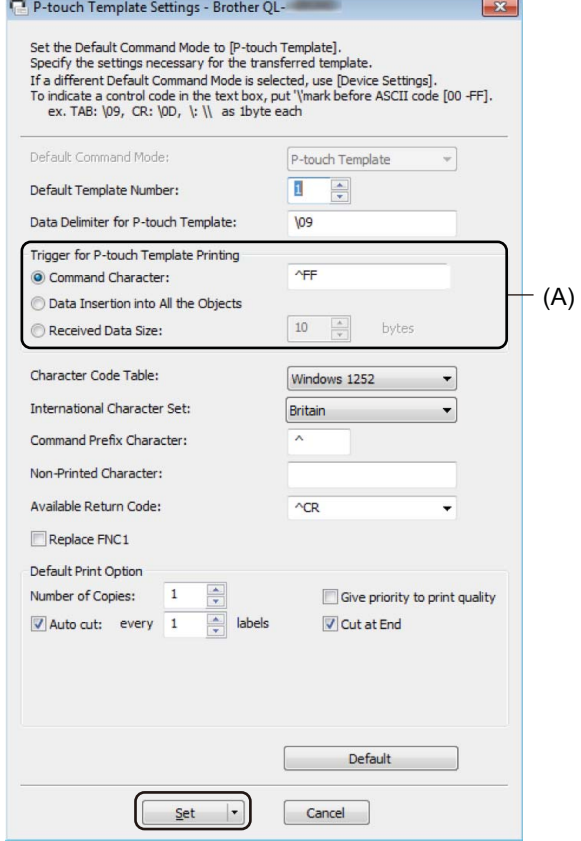

- Som standard begynder udskrivning en, når koden "^FF" scannes fra en stregkode ved hjælp af en stregkodescanner. (Dette kan ændres med indstillingerne fremhævet med (A) i det forrige billede). Hvis **Received Data Size** (Modtaget datastørrelse) vælges med indstillingen for antallet af bytes, udskrives skabelonen automatisk, når det angivne antal bytes er blevet scannet.
- Fordi udskriftstilstandsindstillingen vender tilbage til rastertilstand, hver gang du udskriver fra computeren, skal du ændre indstillingen til skabelontilstand igen.
- Hvis du slukker printeren og derefter tænder den igen, starter printeren i skabelontilstand.

## **Tilslutning af en stregkodescanner <sup>5</sup>**

Vi anbefaler, at du bruger en driftssikker stregkodescanner af høj kvalitet, og at du kontrollerer stregkodescannerens specifikationer, inden du vælger en model.

■ Tilslutningsmetoder for stregkodescanner:

Brug USB-værtsinterfacet, Wi-Fi-interfacet eller Bluetooth-interfacet.

- Anbefalede kriterier for valg af stregkodescanner:
	- Ved brug af USB-værtsinterface: Modeller i HID-klassen, som kan identificeres som et tastatur
	- Ved brug af Bluetooth-interface: Bluetooth Version 2.1 + EDR-modeller (klasse 1), der understøtter SPP- eller OPP-profiler

- Ved P-touch Template-tilstand skal skabelonerne først downloades fra en computer til printeren ved hjælp af P-touch Transfer Manager. Du kan finde flere oplysninger under *[Sådan anvendes P-touch Transfer](#page-102-0)  [Manager og P-touch Library \(kun Windows\)](#page-102-0)* på side 94.
- Stregkodescanneren skal programmeres til at bruge det engelske tastatur. For begyndere skal stregkodescanneren programmeres til at scanne data uden præfiks- eller suffikstegn. For avancerede brugere kan præfiks- og suffikstegnene scannes og bruges som kommandoer til printeren til at oprette brugerdefinerede skabeloner.
- Kontakt producenten for at få flere oplysninger om brug og programmering af en bestemt model stregkodescanner.

# <span id="page-62-0"></span>**Udskrivning med standardskabelon <sup>5</sup>**

Download ofte anvendte skabeloner eller billeder, og scan blot en stregkode for at vælge det, der skal udskrives.

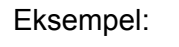

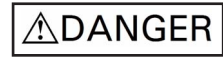

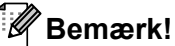

- Du kan finde flere oplysninger om de stregkoder, der kan scannes med de forskellige indstillinger, under *[Liste med stregkoder for P-touch Template-funktionen](#page-170-0)* på side 162.
- Grupperede objekter konverteres og sendes som et billede.
- 1 Brug P-touch Transfer Manager til at overføre (fra P-touch Editor) en skabelon (et labellayout) til printeren. Du kan finde flere oplysninger under *[Sådan anvendes P-touch Transfer Manager og P-touch](#page-102-0)  [Library \(kun Windows\)](#page-102-0)* på side 94.

#### **Bemærk!**

Et tekstobjekt i labellayoutet kan konverteres til et billede. Når teksten er konverteret til et billede, kan teksten ikke ændres. Dette er nyttigt for at beskytte ofte anvendte skabeloner mod at blive redigeret ved en fejl.

I P-touch Editor-layoutvinduet skal du højreklikke på tekstobjektet og derefter klikke på **Egenskaber**. Klik på fanen **Udvidet**, og markér derefter afkrydsningsfeltet **Tekst kan ikke redigeres**.

Hvis fanen **Udvidet** ikke vises, skal du klikke på **Værktøjer** > **Indstillinger** > **Generelt**. I afsnittet **Andet** skal du markere afkrydsningsfeltet **Vis udvidede faner for objektegenskaber**.

Hvis markeringen fjernes fra afkrydsningsfeltet, konverteres objektet tilbage til tekst, der kan redigeres.

2 Når du overfører data til **Konfigurationer** i P-touch Transfer Manager, skal du vælge den mappe, der indeholder de data, du vil overføre.

- Når en skabelon overføres til **Konfigurationer** i P-touch Transfer Manager, tildeles automatisk et nummer for **Tildelingskode**.
	- For grundlæggende handlinger kan du angive et nummer mellem 1 og 10 for **Tildelingskode**.
	- Ved avanceret brug kan du angiv et nummer for **Tildelingskode** mellem 1 og 255 for skabeloner, der er downloadet til printeren, men du skal scanne forskellige stregkoder i trin @ for at vælge og udskrive den. Du kan finde flere oplysninger ved at downloade *"P-touch Template Manual/Command Reference" (P-touch skabelonvejledning/Kommandoreference)* (findes kun på engelsk) fra Brother support-webside på [support.brother.com/manuals](http://support.brother.com/manuals).
- Du kan tilføje en brugerdefineret mappe under **Konfigurationer** og trække og slippe en overført skabelon til den brugerdefinerede mappe for at administrere forskellige sæt skabeloner.
- 3 Vælg den overførte skabelon, og klik derefter på **Overfør** for at downloade skabelonen til nummeret for **Tildelingskode** i printeren.

4 Scan stregkoden *P-touch-skabelonkommando (initialiser + begynd at angive indstillinger)*. Se *[Liste med stregkoder for P-touch Template-funktionen](#page-170-0)* på side 162.

5 På listen over stregkoder under *Grundlæggende indstillinger* skal du scanne hver enkelt stregkode for at sende en kommando eller indstilling til printeren.

## **Bemærk!**

- Indstillinger kan foretages med flere forskellige kommandoer.
- Hvis der ikke er foretaget nogen indstillinger ved scanning af stregkodekommandoer, bliver en skabelon udskrevet med P-touch Template-indstillingerne. P-touch Template-standardindstillingerne er at udskrive en enkelt kopi med **Auto Cut** (Autoklip) slået **On** (Til).

Du kan finde flere oplysninger om P-touch Template-indstillinger ved at downloade *"P-touch Template Manual/Command Reference" (P-touch skabelonvejledning/Kommandoreference)* (findes kun på engelsk) fra Brother support-webside på [support.brother.com/manuals.](http://support.brother.com/manuals)

• Hvis du vil angive det antal kopier, du ønsker, skal du scanne stregkoden *Antal kopier* og derefter scanne stregkoderne under *Til indtastning af tal* for at angive et trecifret tal.

Eksempel:

Angiv tal ved at scanne følgende stregkoder: 7-[0][0][7], 15-[0][1][5]

• Hvis du vil ændre indstillingen for antallet af kopier, skal du scanne stregkoden *Antal kopier* igen og derefter scanne stregkoderne for det nye trecifrede tal.

<span id="page-63-0"></span>6 Scan stregkoden under *Forudindstillet skabelonnummer* med det samme nummer som nummeret for **Tildelingskode** for det labellayout, du ønsker.

Den angivne label udskrives.

# <span id="page-64-0"></span>**Udskrivning med avanceret skabelon <sup>5</sup>**

Download en skabelon, og scan en stregkode for at udskrive en kopi, eller indsæt de scannede data i en anden skabelon.

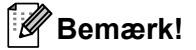

- Du kan finde flere oplysninger om de stregkoder, der kan scannes med de forskellige indstillinger, under *[Liste med stregkoder for P-touch Template-funktionen](#page-170-0)* på side 162.
- Hvis en stregkode har en anden protokol end den stregkodeskabelon, der allerede er registreret med printeren, kan du muligvis ikke oprette eller udskrive stregkoden.
- Afhængigt af stregkodescannermodellen understøttes nogle stregkodestandarder og protokoller måske ikke af denne printer.
- **1** Brug P-touch Transfer Manager til at overføre (fra P-touch Editor) en skabelon (et labellayout) til printeren. Du kan finde flere oplysninger under *[Sådan anvendes P-touch Transfer Manager og P-touch](#page-102-0)  [Library \(kun Windows\)](#page-102-0)* på side 94.

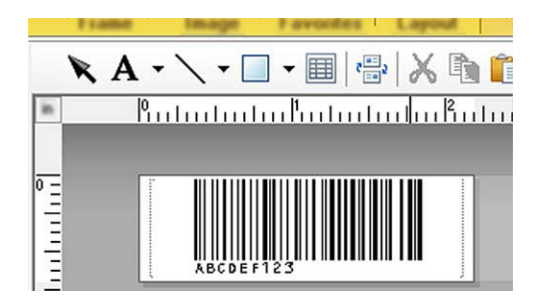

CODE128/9-digit

#### **VIGTIGT!**

Det er vigtigt at designe skabeloner, så de opfylder kravene til stregkodestandarden eller protokoller. Labelstørrelsen og stregkodens position skal være korrekt for antallet og typen af tegn sendt fra stregkodescanneren. En stregkode i skabelonen kan ikke oprettes eller scannes, hvis stregkoden med de indsatte data ikke passer helt i det billedområde på labelen, der kan udskrives.

2 Når du overfører data til **Konfigurationer** i P-touch Transfer Manager, skal du vælge den mappe, der indeholder de data, du vil overføre.

- Når en skabelon overføres til **Konfigurationer** i P-touch Transfer Manager, tildeles automatisk et nummer for **Tildelingskode**.
	- Du kan angive et nummer mellem 1 og 10 som **Tildelingskode** for skabeloner, der er downloadet til printeren.
- Du kan tilføje en brugerdefineret mappe under **Konfigurationer** og trække og slippe en overført skabelon til den brugerdefinerede mappe for at administrere forskellige sæt skabeloner.
- 3 Vælg den overførte skabelon, og klik derefter på **Overfør** for at downloade skabelonen til nummeret for **Tildelingskode** i printeren.
- 4 Scan stregkoden *P-touch-skabelonkommando (initialiser + begynd at angive indstillinger)*. Du kan finde flere oplysninger under *[Liste med stregkoder for P-touch Template-funktionen](#page-170-0)* på side 162.
- 5 På listen over stregkoder under *Grundlæggende indstillinger* skal du scanne hver enkelt stregkode for at sende en kommando eller indstilling til printeren.

### **Bemærk!**

- Indstillinger kan foretages med flere forskellige kommandoer.
- Hvis der ikke er foretaget nogen indstillinger ved scanning af stregkodekommandoer, bliver en skabelon udskrevet med P-touch Template-indstillingerne. P-touch Template-standardindstillingerne er at udskrive en enkelt kopi med **Auto Cut** (Autoklip) slået **On** (Til).

Du kan finde flere oplysninger om P-touch Template-indstillingsværktøjet ved at downloade *"P-touch Template Manual/Command Reference" (P-touch skabelonvejledning/Kommandoreference)* (findes kun på engelsk) fra Brother support-webside på [support.brother.com/manuals](http://support.brother.com/manuals).

• Hvis du vil angive det antal kopier, du ønsker, skal du scanne stregkoden *Antal kopier* og derefter scanne stregkoderne under *Til indtastning af tal* for at angive et trecifret tal. Indstillingen anvendes automatisk, når der er angivet tre cifre.

Eksempel:

Angiv tal ved at scanne følgende stregkoder:  $7 - [0][0][7]$ , 15 $- [0][1][5]$ 

- Hvis du vil ændre indstillingen for antallet af kopier, skal du scanne stregkoden *Antal kopier* igen og derefter scanne stregkoderne for det nye trecifrede tal.
- <span id="page-65-0"></span>6 Scan stregkoden *Vælg skabelon*, og scan derefter stregkoderne under *Til indtastning af tal* med det samme nummer (tre cifre) som det nummer for **Tildelingskode**, der anvendes for den downloadede skabelon, som skal udskrives.

Den downloadede skabelon bliver valgt automatisk, når de trecifrede numre er blevet scannet. Eksempel:

Angiv numrene med tre cifre ved at scanne følgende stregkoder: 7-[0][0][7], 15-[0][1][5]

#### **Bemærk!**

Du kan bruge P-touch Editor til at oprette og udskrive en label med en enkelt stregkode til trin  $\odot$ . Eksempel:

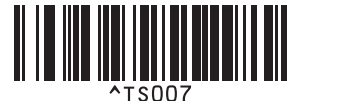

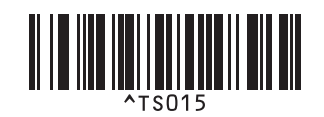

<span id="page-66-0"></span><sup>7</sup> Scan en stregkode, der indeholder de data, du vil have indsat i stregkodeobjektet i den valgte downloadede skabelon fra trin  $\bigcirc$ .

Eksempel:

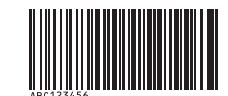

#### (CODE128/9-cifret)

8 Scan stregkoden *Start udskrivning* for at sende kommandoen til at påbegynde udskrivningen.

9) Stregkoden i den udskrevne skabelon indeholder dataene fra den stregkode, der blev scannet i trin  $\bullet$ . Eksempel:

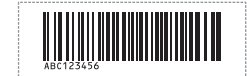

# <span id="page-67-0"></span>**Udskrivning med databaseopslag <sup>5</sup>**

Du kan downloade en database sammenkædet med en skabelon, scanne en stregkode som et nøgleord for at finde en post, der indeholder det pågældende nøgleord, og derefter indsætte den post i skabelonen for at udskrive den.

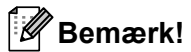

- Printeren har reserveret den venstre kolonne (A) for en downloadet sammenkædet database til denne handling. Derfor skal det nøgleord, der scannes fra en stregkode, være i denne kolonne i databasen.
- Printeren kan kun finde nøgleord, hvis dataene i den venstre kolonne (A) svarer præcist til de nøgleord, der blev scannet fra en stregkode.
- P-touch Editor og printeren kan kun læse én linje data i hvert felt for en sammenkædet database, så vi anbefaler ikke brug af databaser med to eller flere linjer data i den venstre kolonne (A).
- Du kan finde flere oplysninger om de stregkoder, der kan scannes med de forskellige indstillinger, under *[Liste med stregkoder for P-touch Template-funktionen](#page-170-0)* på side 162.
- 1 Brug P-touch Editor til at oprette en skabelon og oprette forbindelse til en databasefil. Du kan sammenkæde så mange kolonner til en tekst og stregkodeobjekter i skabelonen, som du ønsker.

#### **Bemærk!**

Sørg for, at nøgleordene er indeholdt i den venstre kolonne (A), men sammenkæd ikke tekst eller stregkodeobjekter i skabelonen med felt (A), hvis du ikke ønsker disse data på den udskrevne label.

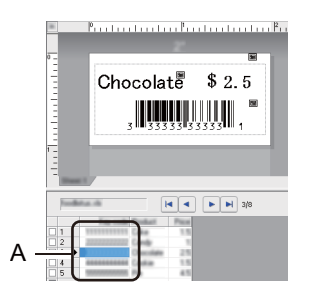

Du kan finde flere oplysninger om at angive indstillingerne i **P-touch Editor Hjælp**.

2) Brug P-touch Transfer Manager til at overføre (fra P-touch Editor) en skabelon (et labellayout) til printeren. Du kan finde flere oplysninger under *[Sådan anvendes P-touch Transfer Manager og P-touch](#page-102-0)  [Library \(kun Windows\)](#page-102-0)* på side 94.

Den sammenkædede databasefil overføres også.

3 Når en skabelon overføres til **Konfigurationer** i P-touch Transfer Manager, tildeles automatisk et nummer for **Tildelingskode**.

#### **Bemærk!**

Du kan tilføje en brugerdefineret mappe under **Konfigurationer** og trække og slippe en overført skabelon til den brugerdefinerede mappe for at administrere forskellige sæt skabeloner.

- <span id="page-68-1"></span>4 Vælg den overførte skabelon, og klik derefter på **Overfør** for at downloade skabelonen til nummeret for **Tildelingskode** i printeren.
- 5 Scan stregkoden *P-touch-skabelonkommando*. Du kan finde flere oplysninger under *[Liste med stregkoder for P-touch Template-funktionen](#page-170-0)* på side 162.
- <span id="page-68-0"></span>6 På listen over stregkoder under *Grundlæggende indstillinger* skal du scanne hver enkelt stregkode for at sende en kommando eller indstilling til printeren.

## **Bemærk!**

- Indstillinger kan foretages med flere forskellige kommandoer.
- Hvis du ikke scanner stregkodekommandoerne, udskrives der en skabelon med P-touch Templateindstillingerne. P-touch Template-standardindstillingerne er at udskrive en enkelt kopi med **Auto Cut** (Autoklip) slået **On** (Til).

Du kan finde flere oplysninger om P-touch Template-indstillingsværktøjet ved at downloade *"P-touch Template Manual/Command Reference" (P-touch skabelonvejledning/Kommandoreference)* (findes kun på engelsk) fra Brother support-webside på [support.brother.com/manuals](http://support.brother.com/manuals).

• Hvis du vil angive det antal kopier, du ønsker at udskrive, skal du scanne stregkoden *Antal kopier* og derefter scanne stregkoderne under *Til indtastning af tal* for at angive et trecifret tal. Indstillingen anvendes automatisk, når der er angivet tre cifre.

Eksempel:

Angiv tal ved at scanne følgende stregkoder: 7-[0][0][7], 15-[0][1][5]

- Hvis du vil ændre indstillingen for antallet af kopier, skal du scanne stregkoden *Antal kopier* igen og derefter scanne stregkoderne for det nye trecifrede tal.
- 7 Scan stregkoden *Vælg skabelon*, og scan derefter stregkoderne under *Til indtastning af tal* med det samme nummer (tre cifre) som det nummer for **Tildelingskode**, der anvendes for den downloadede skabelon, som skal udskrives.

Den downloadede skabelon vælges automatisk, når de trecifrede numre er blevet scannet.

Eksempel:

Angiv numrene med tre cifre ved at scanne følgende stregkoder:  $7\neg[0][0][7]$ , 15 $\neg[0][1][5]$ 

## **Bemærk!**

Du kan bruge P-touch Editor til at oprette og udskrive en label med en enkelt stregkode til trin @. Eksempel:

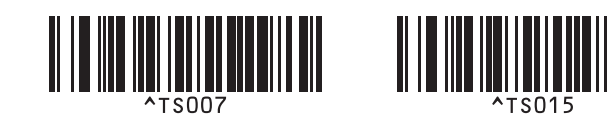

8 Scan en stregkode, der indeholder det nøgleord, som skal slås op i den downloadede database fra trin @. Eksempel:

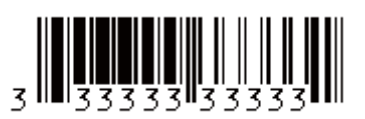

- <span id="page-69-0"></span>9 Scan stregkoden *Afgrænsningstegn* for at sende kommandoen til start af søgning i den downloadede database efter det scannede nøgleord.
- <span id="page-69-1"></span>0 Scan stregkoden *Start udskrivning* for at sende kommandoen til at påbegynde udskrivningen.

#### **Bemærk!**

Du kan bruge P-touch Editor til at oprette og udskrive en label med en enkelt stregkode til trin @ og @. Eksempel:

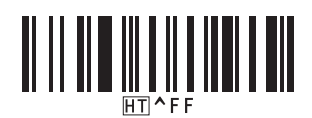

**A** Printeren udskriver skabelonen med dataene indsat fra den databasepost, der blev fundet med det scannede nøgleord.

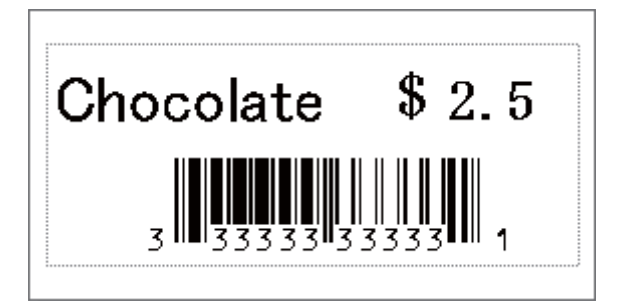

**5**

## <span id="page-70-0"></span>**Nummereret (serialiseret nummer) udskrivning <sup>5</sup>**

Du kan automatisk øge tekstnumre eller stregkoder op til 999 ved udskrivning af downloadede skabeloner. Vælg tekst- og/eller stregkodeobjekter, der skal øges under udskrivning.

## **Tekstnummerering (serialisering) <sup>5</sup>**

1 Brug P-touch Editor til at oprette eller åbne en skabelon og vælge et tekstobjekt, som du automatisk vil øge under udskrivning. Eksempel:

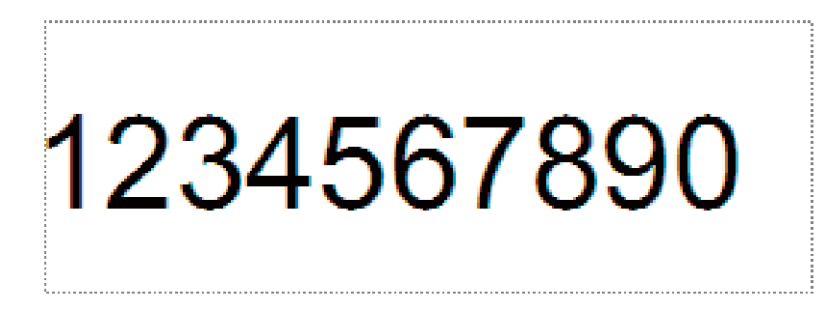

2 Markér eller træk markøren over en gruppe tal og bogstaver i det tekstobjekt, som du vil øge (maks. 15). Den valgte gruppe kaldes nummereringsfeltet.

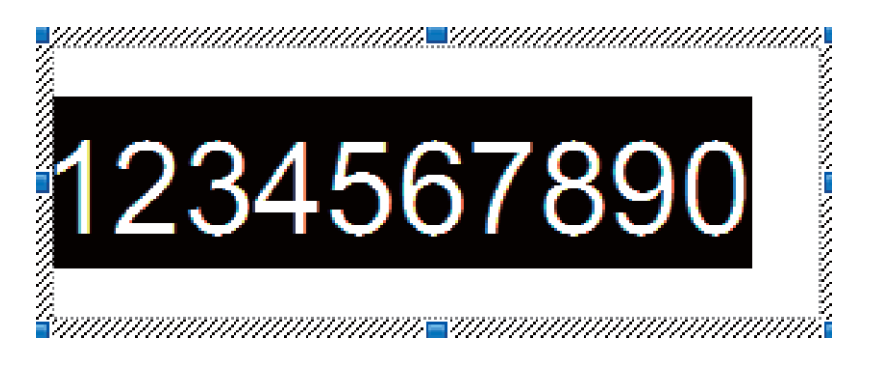

3 Højreklik på nummereringsfeltet, og vælg **Nummerering**.

## **Stregkodenummerering (serialisering) <sup>5</sup>**

<sup>1</sup> Brug P-touch Editor til at oprette eller åbne en skabelon og vælge et stregkodeobjekt, som du automatisk vil øge under udskrivning.

2 Højreklik på stregkodeobjektet, og vælg **Egenskaber**. Vinduet Egenskaber for stregkode vises.

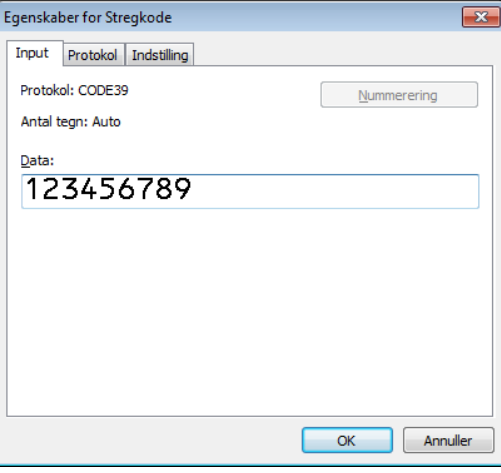

3 Markér eller træk markøren over en gruppe tal og bogstaver i stregkodeobjektet, som du vil øge (maks. 15). Den valgte gruppe kaldes nummereringsfeltet.

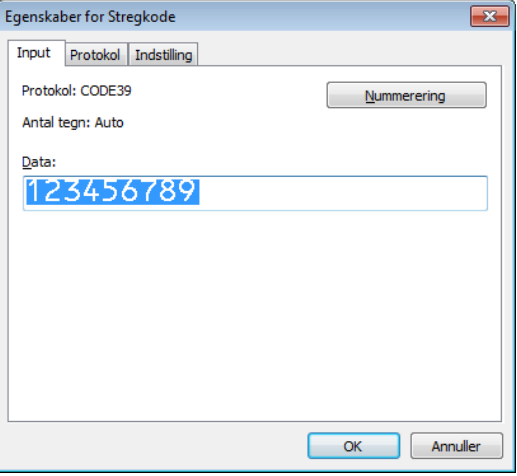

#### **Bemærk!**

Knappen **Nummerering** aktiveres, når en gruppe tal og bogstaver fremhæves.

4 Klik på **Nummerering**, og klik derefter på **OK**.
## **Udskrivning med nummerering (serialisering) – avanceret betjening <sup>5</sup>**

- **1** Brug P-touch Transfer Manager til at overføre (fra P-touch Editor) en skabelon (et labellayout) til printeren. Du kan finde flere oplysninger under *[Sådan anvendes P-touch Transfer Manager og P-touch](#page-102-0)  [Library \(kun Windows\)](#page-102-0)* på side 94.
- 2 Indstil printeren til at udskrive med Nummerering (serialiseret) avanceret betjening. Se *[Liste med](#page-170-0)  [stregkoder for P-touch Template-funktionen](#page-170-0)* på side 162.
	- Scan stregkoden *serialiseret*, og scan derefter stregkoderne under *Til indtastning af tal* med det antal kopier, du vil udskrive (tre cifre).

Eksempel:

For fem kopier skal du angive de trecifrede tal ved at scanne stregkoder for [0][0][5]

## **Bemærk!**

- Følg P-touch skabelontilstandens grundlæggende betjeningsprocedurer for at starte udskrivningen. Du kan finde flere oplysninger under *[Udskrivning med standardskabelon](#page-62-0)* på side 54 til *[Udskrivning med](#page-67-0)  [databaseopslag](#page-67-0)* på side 59.
- Nummereringsfeltet øges med ét tal eller bogstav for hver label, der udskrives, og antallet gemmes permanent i printeren.
- Hvis du vil nulstille et tekst- eller stregkodeobjekt til den oprindelige værdi, skal du scanne stregkoden *Initialiser* skabelondata.

**6**

## **Andre funktioner <sup>6</sup>**

## <span id="page-73-1"></span><span id="page-73-0"></span>**Bekræftelse af labelprinterindstillinger <sup>6</sup>**

Du kan udskrive indstillingsrapporten uden at forbinde printeren til en computer eller mobilenhed.

- Tænd printeren.
- Læg en 62 mm eller bredere DK-rulle i printeren. Tryk på afskæringsknappen ( $\ll$ ), og hold den nede i to sekunder.

Udskrivning af rapporten starter.

## **Beskåret udskrivning (udskrivning af stregkodelabels) (kun Windows) <sup>6</sup>**

Du kan udskrive en eller flere stregkoder fra en PDF-fil i A4- eller Letter-størrelse. Funktionen Beskåret udskrivning identificerer automatisk de stregkoder, du angiver, og beskærer og udskriver dem derefter individuelt.

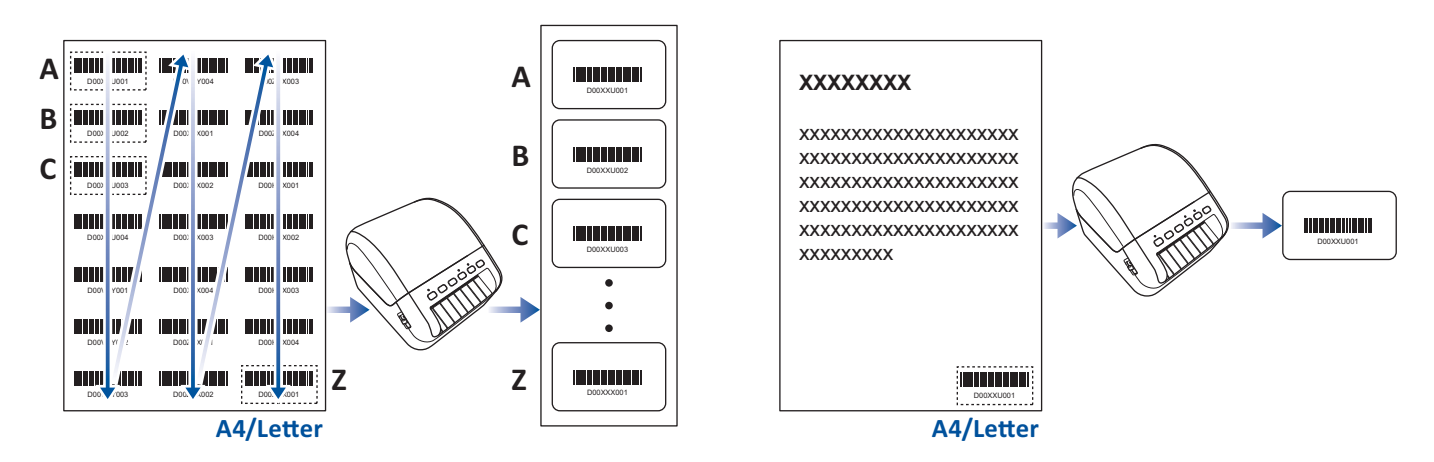

## **Bemærk!**

- Funktionen Beskåret udskrivning er kun tilgængelig ved udskrivning fra Windows-printerdriveren og kan ikke udføres ved hjælp af P-touch Editor.
- Nøjagtigheden af funktionen Beskåret udskrivning afhænger af brugerens miljø, udskrivningsmateriale og labelindhold.

Tydelige, sort-hvide stregkoder anbefales.

Visse labels udskrives muligvis ikke korrekt eller kan variere fra de originale data, hvis betingelserne ikke er optimale.

Besøg Brother support-websiden på [support.brother.com](http://support.brother.com) for at få flere oplysninger.

## **Stregkoder, der er kompatible med Beskåret udskrivning <sup>6</sup>**

- Kode 39/Kode 3 af 9
- ITF/ITF-14/Interleaved 2 af 5
- GS1-128 (UCC/EAN-128)
- Codabar (Kode 2 af 7, NW-7)
- KODE 93
- KODE 128
- UPC-A
- UPC-E
- JAN-8/EAN-8
- JAN-13/EAN-13
- $QR-kode$ <sup>[1](#page-74-0)</sup>
- Datamatrix/GS[1](#page-74-0) Datamatrix <sup>1</sup>
- $\cdot$  PDF4[1](#page-74-0)7<sup>1</sup>
- <span id="page-74-0"></span>• MaxiCode<sup>[1](#page-74-0)</sup>
	- <sup>1</sup> Tilgængelig for forsendelseslabels

#### **Stregkodespecifikation**

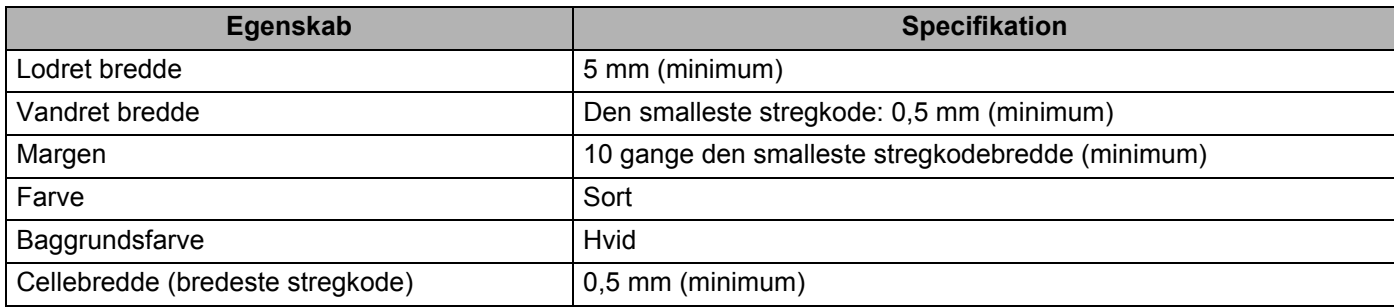

## **Oprettelse af et stregkodedokument til brug med Beskåret udskrivning <sup>6</sup>**

For at bruge funktionen Beskåret udskrivning skal du oprette et stregkodedokument og gemme det som en PDF-fil

Kontrollér, at den endelige stregkode-PDF opfylder følgende krav:

## **Stregkodebetingelser**

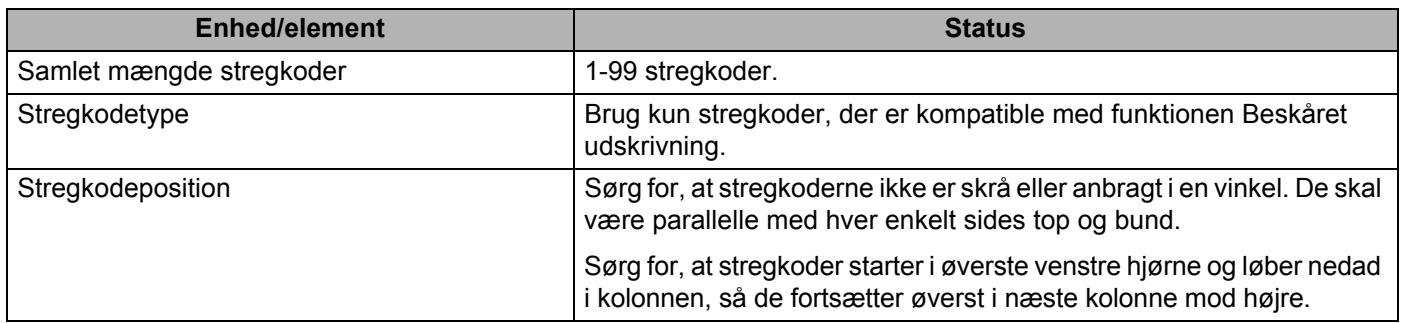

## **Stregkodelayout**

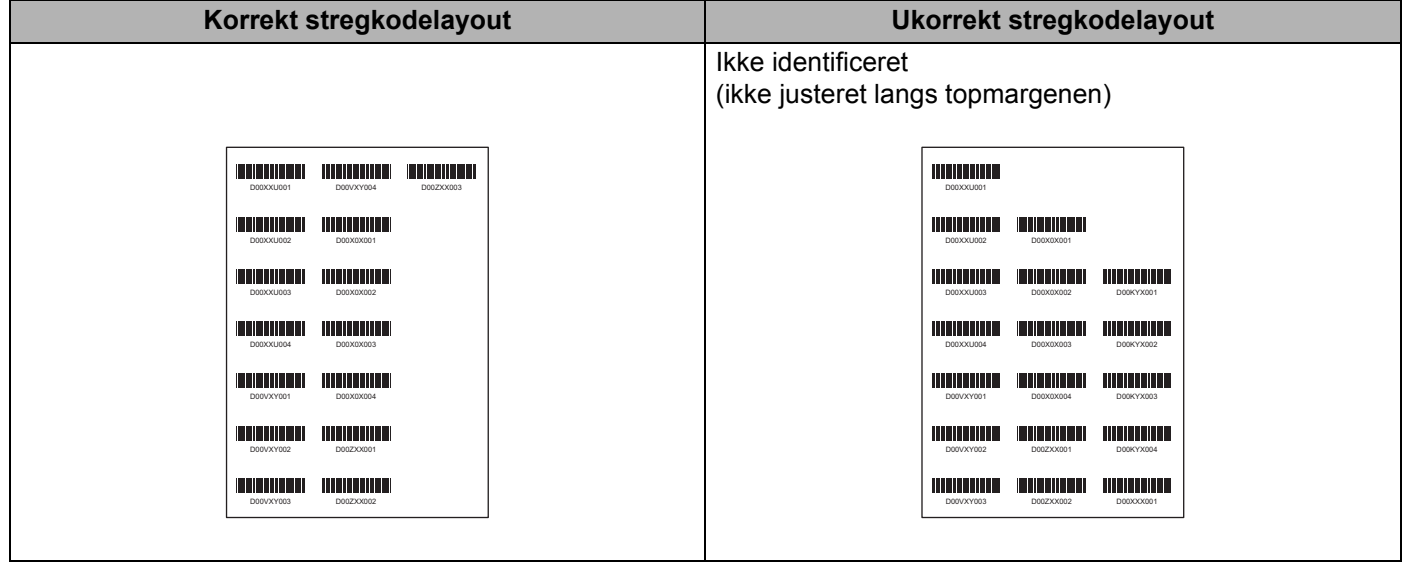

## **Stregkodebetingelser for forsendelseslabels**

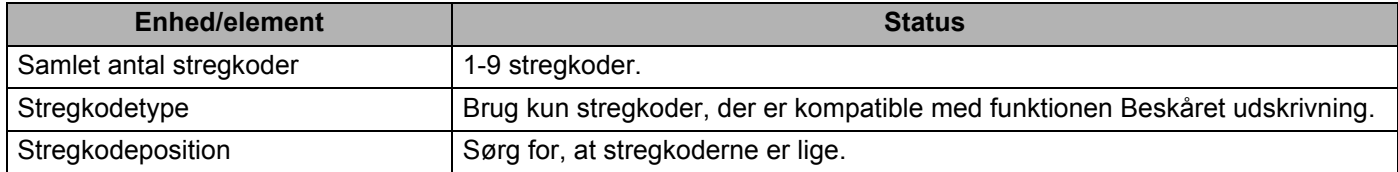

## **Stregkodelayout for forsendelseslabels**

Beskåring udføres, når en af følgende betingelser er opfyldt:

- Labelen er omgivet af linjer.
- Labelen indeholder vandrette linjer, der går hele vejen hen over labelens bredde.
- Labelen indeholder lodrette linjer, der går hele vejen hen over labelens højde.

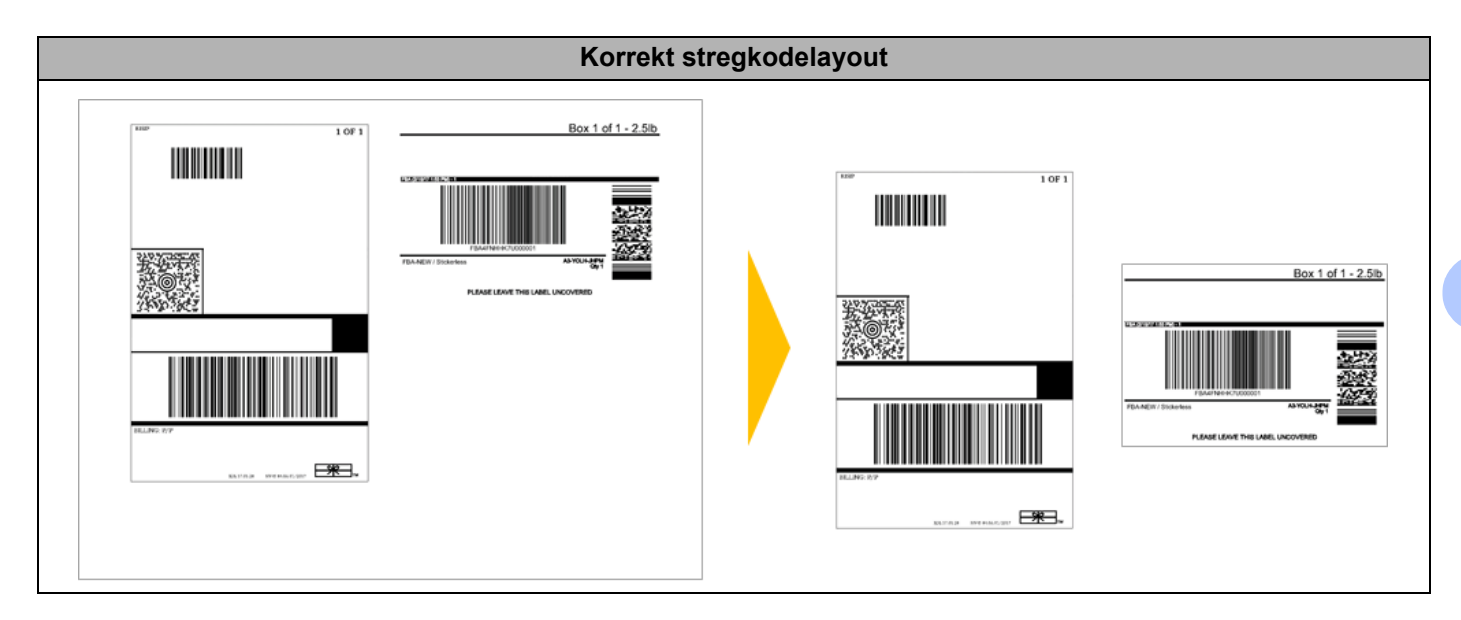

**6**

## **Udskrivning af stregkodelabels ved hjælp af Beskåret udskrivning <sup>6</sup>**

## **Bemærk!**

Sørg for, at printeren er tilsluttet en computer eller mobilenhed via et USB-kabel eller en netværksforbindelse.

- 1 Åbn den stregkodedokument-PDF-fil, du vil udskrive.
- 2 Klik på **Filer** <sup>&</sup>gt;**Udskriv**.
- 3 Klik på rullelisten **Printer**, og vælg derefter din printer.
- 4 I afsnittet **Tilpasning af sidestørrelse og sidehåndtering** skal du vælge alternativknappen **Faktisk størrelse**.
- 5 Under **Retning** skal du vælge alternativknappen **Stående**.
- 6 Klik på **Egenskaber**.
- 7 Klik på fanen **Grundlæggende**, og gør et af følgende:
	- For udstandsede labels skal du fjerne markeringen i afkrydsningsfeltet **Klip ved**.
	- For uendelige ruller skal du markere afkrydsningsfeltet **Klip ved**.

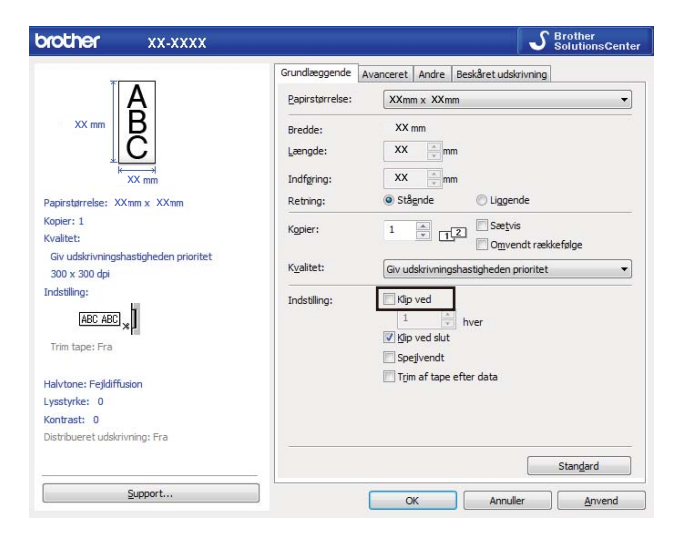

8 Klik på fanen **Beskåret udskrivning**, og markér afkrydsningsfeltet **Udskriver automatisk individuelle labels med stregkoder**.

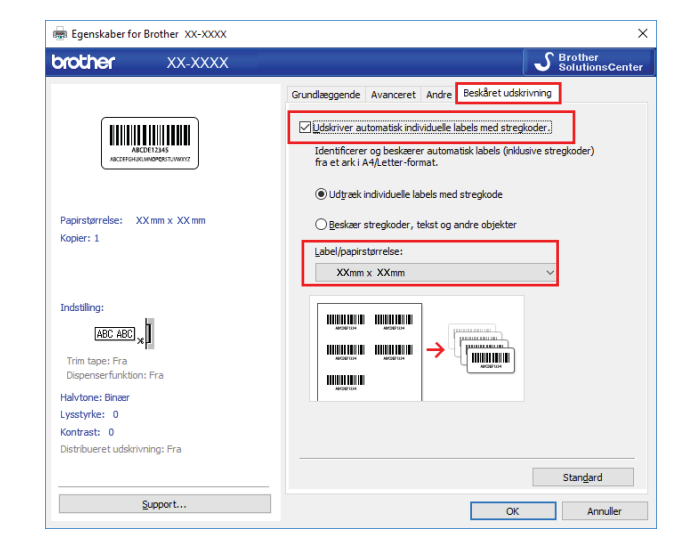

- 9 Vælg indstillingen **Udtræk individuelle labels med stregkode** for produktlabels, eller vælg indstillingen **Beskær stregkoder, tekst og andre objekter** for forsendelseslabels.
- 0 Klik på rullelisten **Label/papirstørrelse**, og vælg derefter din label eller papirstørrelse.

Hvis du vælger indstillingen **Beskær stregkoder, tekst og andre objekter**, er kun papir med en bredde på 102 mm på listen.

## **Bemærk!**

Vælg den labelstørrelse, der svarer bedst til den originale størrelse af de beskårne data. Vi anbefaler, at du udskriver en testlabel, inden du udskriver et større antal labels.

- A Klik på **OK**.
- **12** Udskriv fra programmets udskrivningsskærmbillede.

#### **VIGTIGT!**

- Undlad at forstørre eller reducere størrelsen af stregkodearket. Stregkoderne bliver muligvis ikke identificeret korrekt.
- Ved udskrivning fra Acrobat Reader skal du gøre følgende:
	- I afsnittet **Tilpasning af sidestørrelse og sidehåndtering** skal du fjerne markeringen fra afkrydsningsfeltet **Vælg papirkilde efter PDF-sidestørrelse**.
	- Under **Retning** skal du vælge alternativknappen **Stående**.

## **Masselagringstilstand <sup>6</sup>**

## **Beskrivelse <sup>6</sup>**

Masselagringsfunktionen gør det muligt at sende en fil til printeren med USB-interfacet uden at installere en printerdriver.

Denne funktion er praktisk i forbindelse med følgende:

- Ved anvendelse af printerindstillinger, der er gemt i en kommandofil (.bin-filformat), og tilføjelse af skabeloner (.blf-filformat) til din printer uden at bruge nogen softwareværktøjer. Begge filtyper skal være fordelt af en administrator.
- Ved udførelse af kommandoer uden installation af printerdriveren.
- Ved brug af en enhed med et operativsystem (herunder ikke-Windows-operativsystemer), som har en USB-værtsfunktion til at udskrive og overføre data.

## **1** Kontrollér, at printeren er slukket. **2** Tryk på Wi-Fi-knappen ( $\hat{\epsilon}$ ) og tænd/sluk-knappen ( $\langle \cdot | \cdot \rangle$ ) samtidig, og hold dem nede i flere sekunder. Printeren starter i masselagringstilstand, og status-LED'en lyser grønt. **3** Tilslut computeren eller enheden til printeren via USB. Printerens masselagringsområde vises som en mappe på computerens eller enhedens skærm. **Bemærk!** Hvis masselagringsområdet ikke vises automatisk, kan du i brugsanvisningen til computerens eller enhedens operativsystem finde flere oplysninger om at få adgang til masselagringsområdet. 4 Træk den fil, du vil kopiere, til masselagringsområdet, og slip den. **5** Tryk på WPS-knappen. Kommandoerne i kommandofilen udføres, og status-LED'en blinker én gang. Når udført lyser status-LED'en grønt. 6 Sluk printeren.for at deaktivere masselagringstilstanden. **VIGTIGT!** • Når printeren slukkes, deaktiveres masselagringstilstanden, og alle filer i masselagringsområdet slettes. • Denne funktion understøtter .bin- og .blf-filer. Andre filformater understøttes ikke. • Undlad at oprette mapper i masselagringsområdet. Hvis der oprettes en mappe, kan der ikke opnås adgang til filerne i mappen. • Masselagringsområdets kapacitet er 2,5 MB. Filer, der er større end 2 MB, fungerer muligvis ikke korrekt. • Hvis flere filer er kopieret, kan rækkefølgen som kommandoerne udføres i ikke garanteres.

- Kabelbaseret LAN, Bluetooth og Wi-Fi er ikke tilgængelig, mens printeren er i masselagringstilstand.
- Prøv ikke på at få adgang til andre filer i masselagringsområdet, når en kopieret fil udføres.

### **Bemærk!**

Du kan finde flere oplysninger om oprettelse af en .blf-fil under *[Oprettelse af overførselsfiler og](#page-112-0)  [overførselspakkefiler](#page-112-0)* på side 104.

## **Brug af masselagringstilstanden <sup>6</sup>**

## **JPEG-udskrivning <sup>6</sup>**

Billeddata (JPEG) kan udskrives uden brug af printerdriveren.

## **Bemærk!**

- JPEG-billeder kan udskrives ved hjælp af masselagringsfunktionen.
- Object Push Profile (OPP) anvendes til at udskrive via en Bluetooth-forbindelse.
- Printeren konverterer et JPEG-billede i farver til et "sort/hvidt"-billede med en gråtoneproces.
- Når et JPEG-billede sendes, som allerede er "sort/hvidt", kan gråtoneprocessen give et sløret billede.
- For at forbedre billedkvaliteten kan du prøve at deaktivere enhver forbehandling af JPEG-billedet.
- Kun JPEG-billeder kan udskrives. (Begrænset til filer med .jpg-typenavnet).
- Den maksimale filstørrelse er 5 MB. (2 MB, når masselagringsfunktionen bruges).
- Den højeste opløsning er som følger: Højde × Bredde = 12.000 × 1296 punkter Hvis disse grænser overskrides, bliver de data, der modtages af printeren, kasseret og ikke udskrevet.
- Udskrivning er ved 1 pixel = 1 punkt.
- Printeren udfører binær behandling (simpel binær) for at udskrive billedet.
- Billedet udskrives med højde-bredde-forholdet i de modtagne data.

## **Distribueret udskrivning (kun Windows) <sup>6</sup>**

Når der udskrives et stort antal labels, kan udskrivningen fordeles på flere printere via USB- eller netværksforbindelse for at reducere udskrivningstiden.

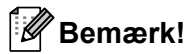

Antallet af sider fordeles blandt de valgte printere. Hvis det angivne antal sider ikke kan fordeles ligeligt mellem printerne, bliver de fordelt i den printerrækkefølge, der vises nedenfor.

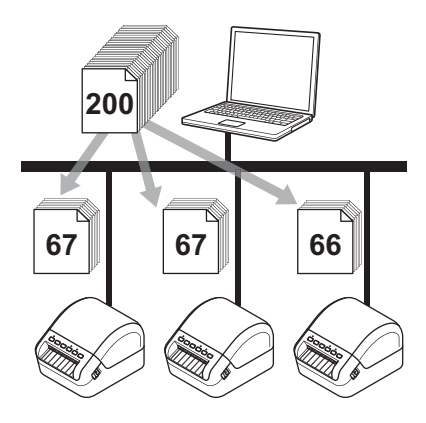

- 1 I P-touch Editor skal du klikke på **Filer** <sup>&</sup>gt;**Udskriv**.
- 2 Klik på **Egenskaber…**
- 3 Klik på fanen **Avanceret**, markér afkrydsningsfeltet **Distribueret udskrivning**, og klik derefter på **Indstillinger**.

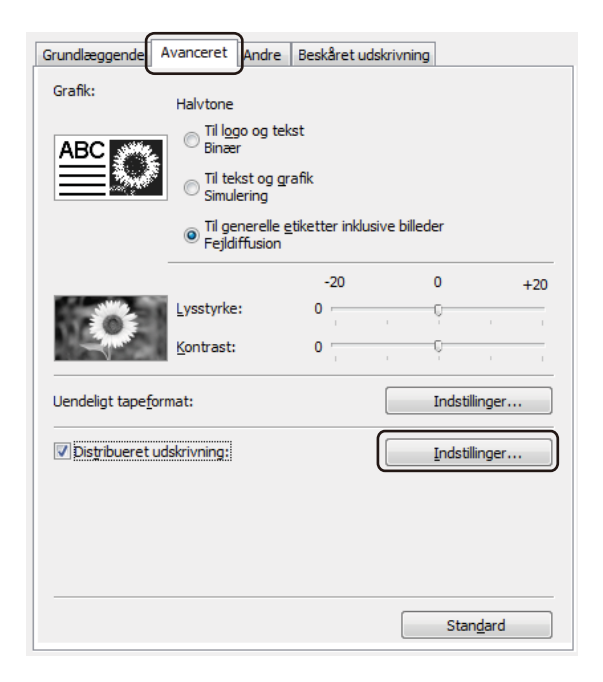

<span id="page-83-0"></span>4 I dialogboksen **Indstillinger for distribueret udskrift** skal du vælge de printere, som du vil bruge til distribueret udskrivning.

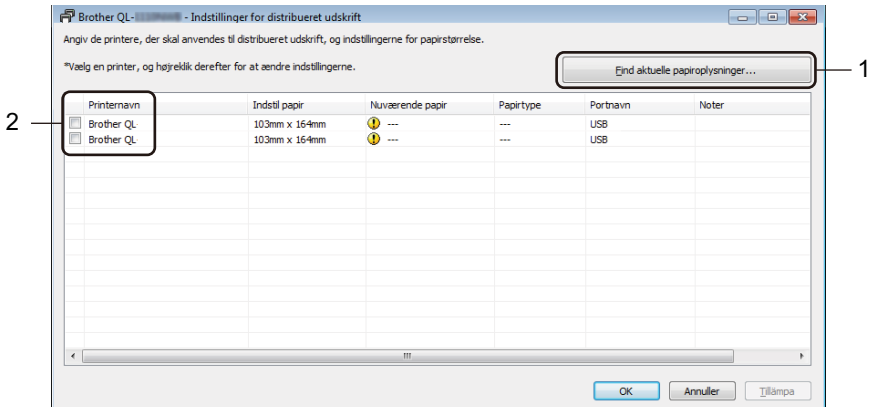

- 1 Klik på **Find aktuelle papiroplysninger...** De aktuelle printeroplysninger, som blev fundet, vises under **Nuværende papir** og **Papirtype**.
- 2 Markér afkrydsningsfeltet ud for det ønskede **Printernavn**.

## **Bemærk!**

• Hvis den valgte labelbredde er anderledes end den, der vises i kolonnen **Nuværende papir**, vises ikonet **(1)**. Fyld printeren med den labelbredde, som er angivet i **Angiv bredde**.

• Hvis flere printere er forbundet, kan du finde den printer, du vil bruge, med dens portnavn. xxxxxxxxxxxx i BRNxxxxxxxxxxxx i portnavnet angiver MAC-adressen/Ethernet-adressen på printeren. MAC-adressen/Ethernet-adressen kan kontrolleres ved at udskrive printerens konfigurationsoplysninger. Du kan finde flere oplysninger under *[Bekræftelse af labelprinterindstillinger](#page-73-0)* på side 65.

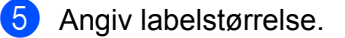

Hvis der kun er valgt en printer.

I dialogboksen **Indstillinger for distribueret udskrift** fra trin @ skal du vælge den printer, hvis indstillinger du vil angive, og derefter dobbeltklikke eller højreklikke på den. Klik derefter på **Indstillinger**. På rullelisten **Angiv bredde** skal du vælge labelstørrelsen.

## **Bemærk!**

De oplysninger, der vises i dialogboksen **Indstillinger for distribueret udskrift** fra trin  $\bullet$ , kan angives i tekstfeltet **Noter**.

Hvis der er valgt flere printere.

I dialogboksen **Indstillinger for distribueret udskrift** fra trin @ skal du vælge de printere, hvis indstillinger du vil angive, højreklikke på dem og derefter klikke på **Indstillinger**. På rullelisten **Angiv bredde** skal du vælge labelstørrelsen. Den samme labelstørrelsesindstilling anvendes for alle valgte printere.

## **Bemærk!**

Indstillingerne under **Printerindstillinger** og **Noter** er ikke tilgængelige.

- 6 Klik på **OK** for at lukke vinduet til indstilling af labelstørrelsen.
- 7 Klik på **OK** for at lukke vinduet **Indstillinger for distribueret udskrift**. Konfigurationen er gennemført.
- 8 Klik på **OK** for at lukke vinduet **Egenskaber**.
- **9** Start udskrivning.

#### **Bemærk!**

- Det er måske ikke muligt at finde oplysninger om en printer, der er forbundet via en USB-hub eller printserver. Før du udskriver, skal du angive indstillingerne manuelt og kontrollere, om printeren kan anvendes til udskrivning.
- Afhængigt af, om der bruges en router, og af de sikkerhedsfunktioner, der bruges (f.eks. en firewall), kan det være umuligt at bruge denne funktion.
- Vi anbefaler, at du udfører en forbindelsestest for dit driftsmiljø. Kontakt din it-chef eller administrator for at få hjælp.

# **Afsnit II**

# **Program II**

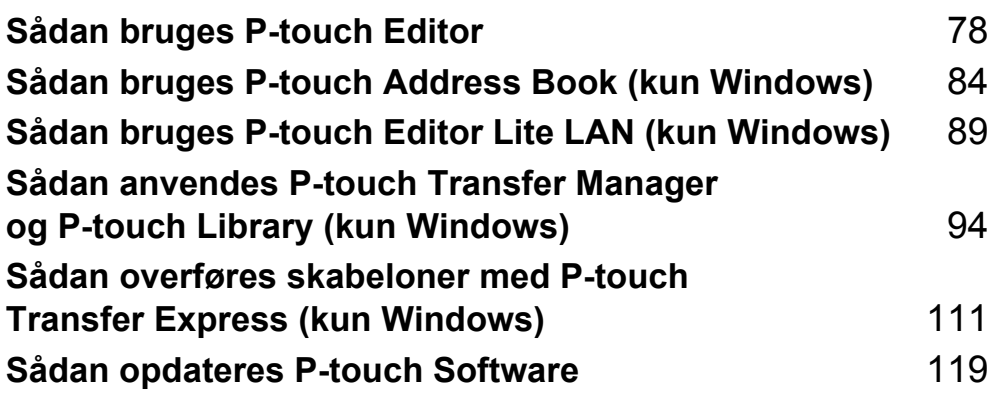

# **7**

# <span id="page-86-0"></span>**Sådan bruges P-touch Editor <sup>7</sup>**

Hvis du vil bruge din labelprinter sammen med din computer, skal du installere P-touch Editor og printerdriveren.

Du kan finde de nyeste drivere og den nyeste software ved at besøge [support.brother.com](http://support.brother.com/) og gå til siden **Download** for din model.

## **Windows <sup>7</sup>**

## **Start af P-touch Editor**

- 1 Start P-touch Editor
	- **Windows 7/Windows Server 2008/Windows Server 2008 R2:**

Klik på **Start** > **Alle programmer** > **Brother P-touch** > **P-touch Editor 5.2**, eller dobbeltklik på genvejsikonet **P-touch Editor 5.2** på skrivebordet.

**Windows 8/Windows 8.1/Windows Server 2012/Windows Server 2012 R2:**

Klik på **P-touch Editor 5.2** på skærmen **Apps**, eller dobbeltklik på ikonet **P-touch Editor 5.2** på skrivebordet.

**Windows 10/Windows Server 2016:**

Klik på **Start** > **P-touch Editor 5.2** under **Brother P-touch**, eller dobbeltklik på ikonet **P-touch Editor 5.2** på skrivebordet.

2 Når P-touch Editor starter, skal du vælge, om du vil oprette en ny skabelon eller åbne et eksisterende layout.

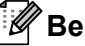

### **Bemærk!**

Hvis du vil ændre den måde, P-touch Editor fungerer på, når det starter, skal du klikke på **Værktøjer** > **Indstillinger** i menulinjen P-touch Editor for at få vist dialogboksen **Indstillinger**. På venstre side skal du vælge overskriften **Generelt** og derefter vælge den ønskede indstilling i listeboksen **Handlinger** under **Startindstillinger**. Fabriksindstillingen er **Vis Ny visning**.

3 Vælg en af de viste indstillinger:

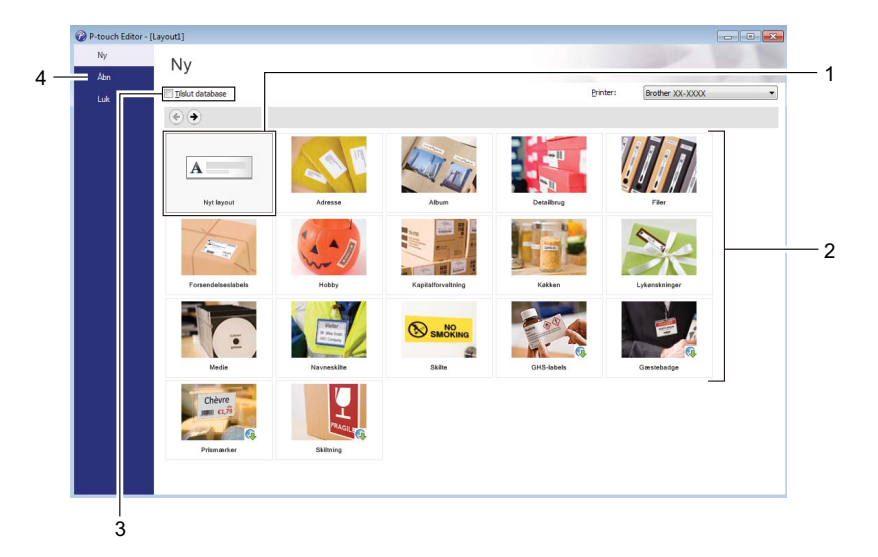

- 1 Hvis du vil oprette et nyt layout, skal du dobbeltklikke på **Nyt layout** eller klikke på **Nyt layout** og derefter klikke på →.
- 2 Hvis du vil oprette et nyt layout med et forudindstillet layout, skal du dobbeltklikke på en kategoriknap eller vælge en kategoriknap og derefter klikke på →.
- 3 Hvis du vil tilslutte et forudindstillet layout til en database, skal du markere afkrydsningsfeltet ud for **Tilslut database**.
- 4 Klik på **Åbn** for at åbne et eksisterende layout.

## **Udskrivning med P-touch Editor <sup>7</sup>**

#### **Express-tilstand**

I denne tilstand kan du hurtigt oprette layouts, der indeholder tekst og billeder.

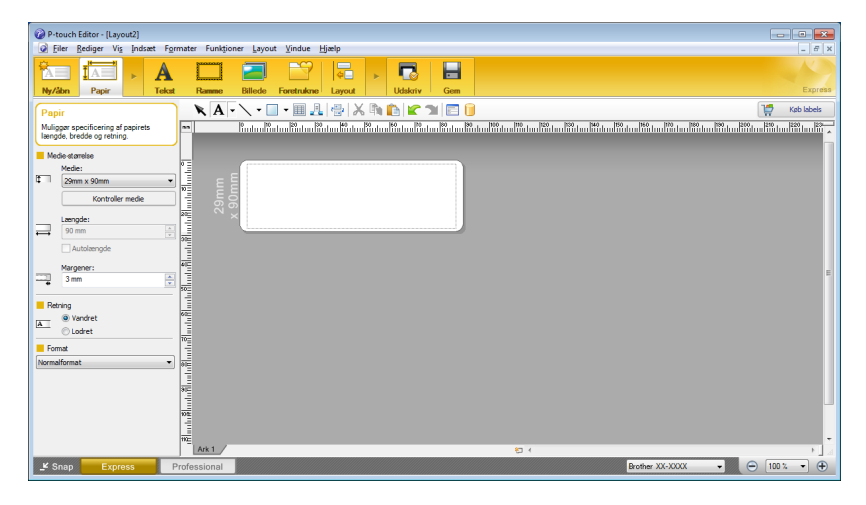

Konfigurer udskriftsindstillingerne på udskrivningsskærmbilledet inden udskrivning. Hvis du vil udskrive, skal du klikke på **Filer** > **Udskriv** på menulinjen eller klikke på ikonet Udskriv.

#### **Professional-tilstand**

Med denne tilstand kan du oprette layout vha. en lang række avancerede værktøjer og indstillinger.

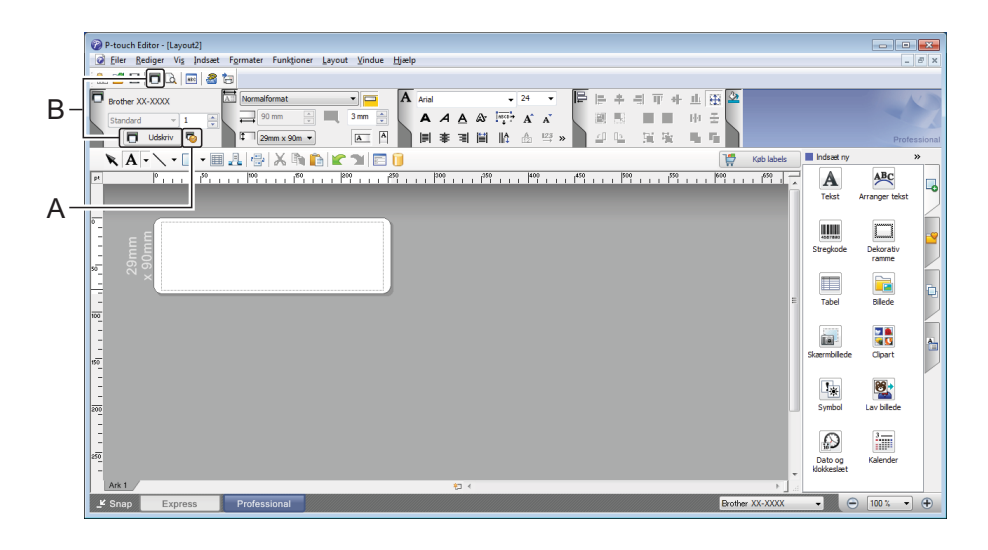

Konfigurer udskriftsindstillingerne på udskrivningsskærmbilledet inden udskrivning.

Hvis du vil udskrive, skal du klikke på **Filer** > **Udskriv** på menulinjen eller klikke på ikonet Udskriv (A).

Desuden kan du klikke på ikonet **Udskriv** (B) for at starte udskrivning uden at ændre indstillingerne for udskrivning.

#### **Snap-tilstand**

Denne tilstand giver dig mulighed for at gengive hele computerskærmen eller en del af den, udskrive det som et billede og gemme det til fremtidig brug.

1 Klik på knappen til valg af tilstanden **Snap**. Dialogboksen **Beskrivelse af Snap-tilstand** vises.

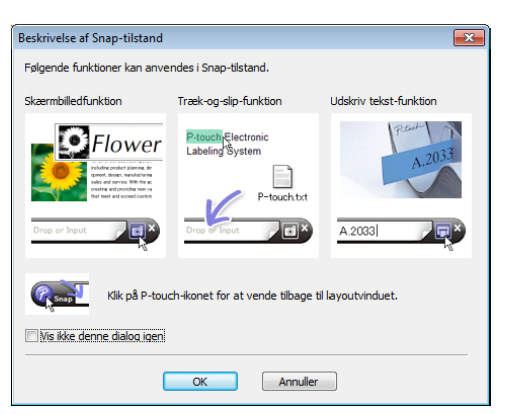

2 Klik på **OK**.

Paletten for **Snap**-tilstanden vises.

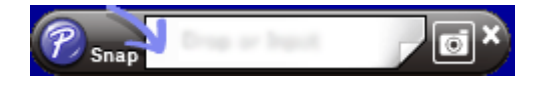

## **Overførsel af data til labelprinteren <sup>7</sup>**

For at overføre data til printeren skal du bruge P-touch Transfer Manager. Du kan finde flere oplysninger under *[P-touch Transfer Manager](#page-102-1)* på side 94.

## **Mac <sup>7</sup>**

## **Start af P-touch Editor**

Dobbeltklik på **Macintosh HD** > **Programmer**, og dobbeltklik derefter på **P-touch Editor**-programikonet .

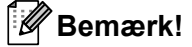

Når du bruger en Mac-computer, kan du ikke overføre labeldata, der er oprettet med P-touch Editor, til printeren.

Når P-touch Editor starter, skal du vælge, om du vil oprette en ny skabelon eller åbne et eksisterende layout.

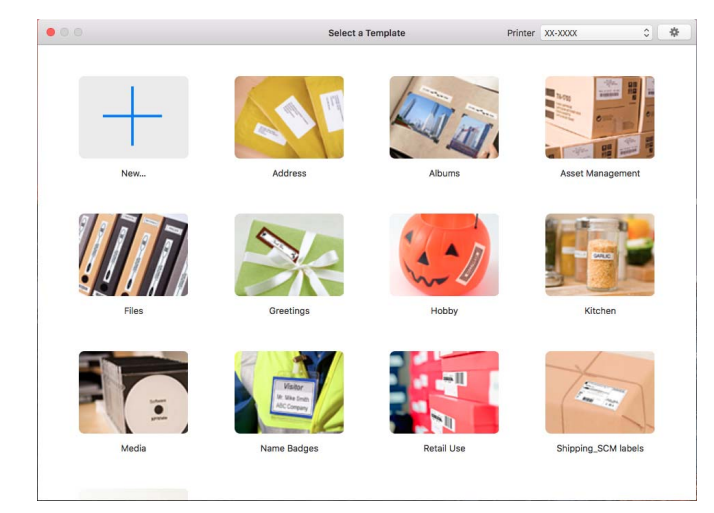

## **Funktionstilstande <sup>7</sup>**

#### **Standardtilstand**

I denne tilstand kan du oprette labels med tekst og billeder.

Standardtilstanden er opdelt i følgende områder:

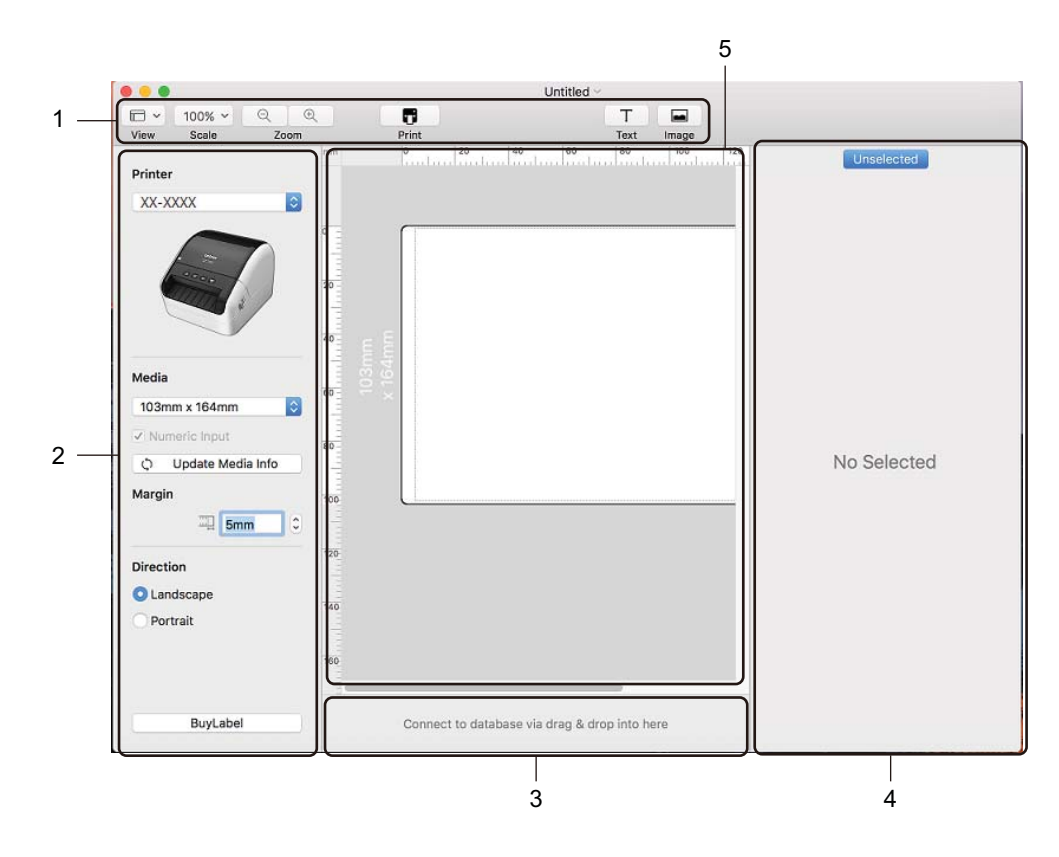

- **1 Værktøjslinje**
- **2 Labelundersøgelse**
- **3 Databasetilslutningsområde**
- **4 Objektundersøgelse**
- **5 Layoutvindue**

## **Overførsel af data til labelprinteren <sup>7</sup>**

For at overføre data til printeren skal du bruge en Windows-computer. Du kan finde flere oplysninger under *[P-touch Transfer Manager](#page-102-1)* på side 94.

# **8**

## <span id="page-92-0"></span>**Sådan bruges P-touch Address Book (kun Windows) <sup>8</sup>**

I dette afsnit beskrives effektiv oprettelse af labels ud fra kontakter ved hjælp af P-touch Address Book. Skærmbillederne kan variere afhængigt af dit operativsystem.

(P-touch Address Book understøttes ikke på visse sprog.)

## **Start af P-touch Address Book**

1 Start P-touch Address Book

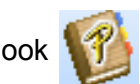

**Windows 7/Windows Server 2008/Windows Server 2008 R2:**

Klik på **Start** > **Alle programmer** > **Brother P-touch** > **P-touch Address Book 1.3**, eller dobbeltklik på genvejsikonet **P-touch Address Book 1.3** på skrivebordet.

**Windows 8/Windows 8.1/Windows Server 2012/Windows Server 2012 R2:**

Klik på **P-touch Address Book 1.3** på skærmbilledet Apps, eller dobbeltklik på ikonet **P-touch Address Book 1.3** på skrivebordet.

**Windows 10/Windows Server 2016:**

Klik på **Start** > **P-touch Address Book 1.3** under **Brother P-touch**, eller dobbeltklik på ikonet **P-touch Address Book 1.3** på skrivebordet.

2 Når P-touch Address Book startes, vises dialogboksen **Start**, hvor du kan oprette nye kontakter eller importere Outlook-kontaktpersoner og data i CSV-format.

3 I dialogboksen **Start** skal du angive den P-touch Address Book-handling, du vil udføre, og klikke på knappen **OK**.

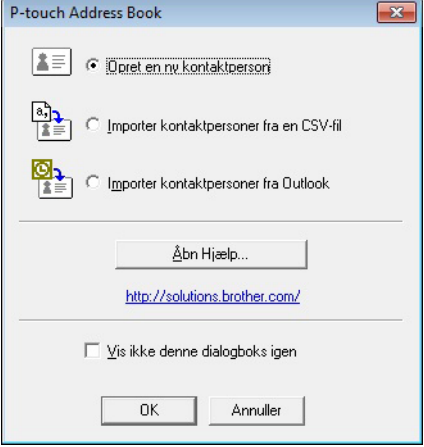

- Hvis du vælger **Opret en ny kontaktperson**, vises layoutvinduet.
- Hvis du vælger **Importer kontaktpersoner fra en CSV-fil** eller **Importer kontaktpersoner fra Outlook**, kan du importere kontaktpersoner i andre formater.
- Klik på knappen **Åbn Hjælp...** for at åbne Hjælp-filerne til P-touch Address Book. Hjælp til P-touch Address Book indeholder detaljerede oplysninger om de tilgængelige funktioner og forklarer, hvordan P-touch Address Book bruges.

#### ■ Layoutvindue

Layoutvinduet er opdelt i følgende områder:

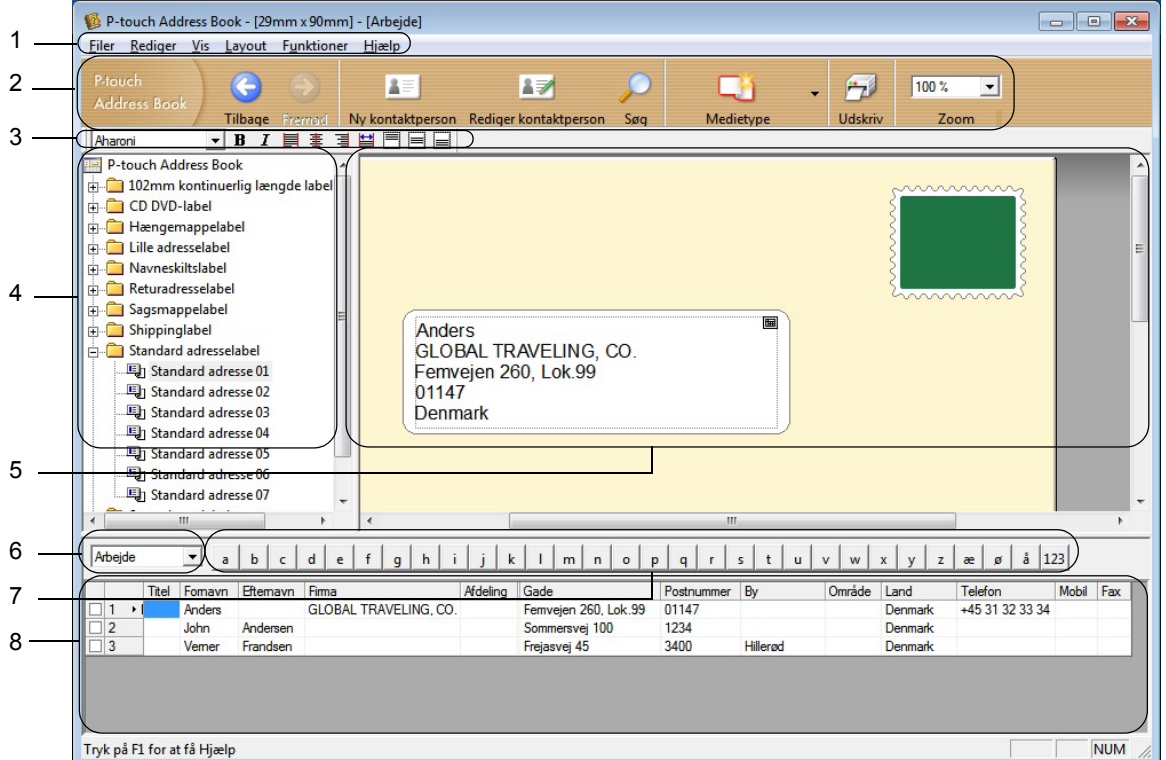

#### **1 Menulinje**

Kommandoerne er opdelt efter funktion under hver menu (Filer, Rediger, Vis, Layout og Funktioner).

#### **2 Standardværktøjslinje**

Giver adgang til en gruppe ofte anvendte kommandoer (f.eks. Ny kontaktperson, Rediger kontaktperson, Søg eller Udskriv).

#### **3 Tekstværktøjslinjen**

Bruges til at justere tekstattributter som f.eks. skriftstørrelse og justering til tekstformatering.

#### **4 Visning til valg af layoutformat**

Viser layoutformater, der er gemt i mappen.

#### **5 Layoutarbejdsområde**

Bruges til at vise eller redigere et layout, der bruger layoutformatet i visningen til valg af layoutformat.

#### **6 Kombinationsboksen Kontaktliste**

Viser den kontaktliste, der er angivet i øjeblikket. Du kan vælge mellem **Personlig**, **Arbejde**, **Andet1**, **Andet2** og **Andet3**.

#### **7 Indeksfanen**

Du kan søge inden for feltet i postvisningen. Klik på **Funktioner** > **Sorter** for at åbne dialogboksen **Sorter**, og angiv det felt, der skal bruges med **Tast1**.

#### **8 Postvisning**

Viser kontaktdataene i hvert felt. Dataene kan også redigeres (tilføjes, slettes eller ændres).

## **Oprettelse af en ny kontaktperson <sup>8</sup>**

Dette afsnit forklarer, hvordan du opretter en ny kontaktperson.

1 Klik på **Filer** <sup>&</sup>gt;**Ny kontaktperson**, eller klik på knappen **Ny kontaktperson** . Dialogboksen **Ny kontaktperson** vises.

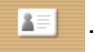

2 Indtast de nye kontaktoplysninger.

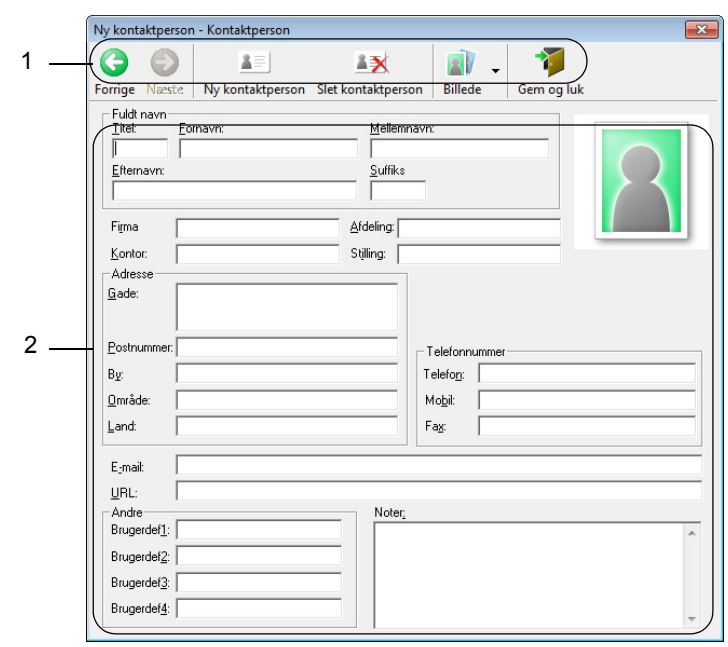

Sådan bruges P-touch Address Book (kun Windows)

### **1 Værktøjslinjen for formular til ny kontaktperson**

Følgende kommandoer er kategoriseret i menuen:

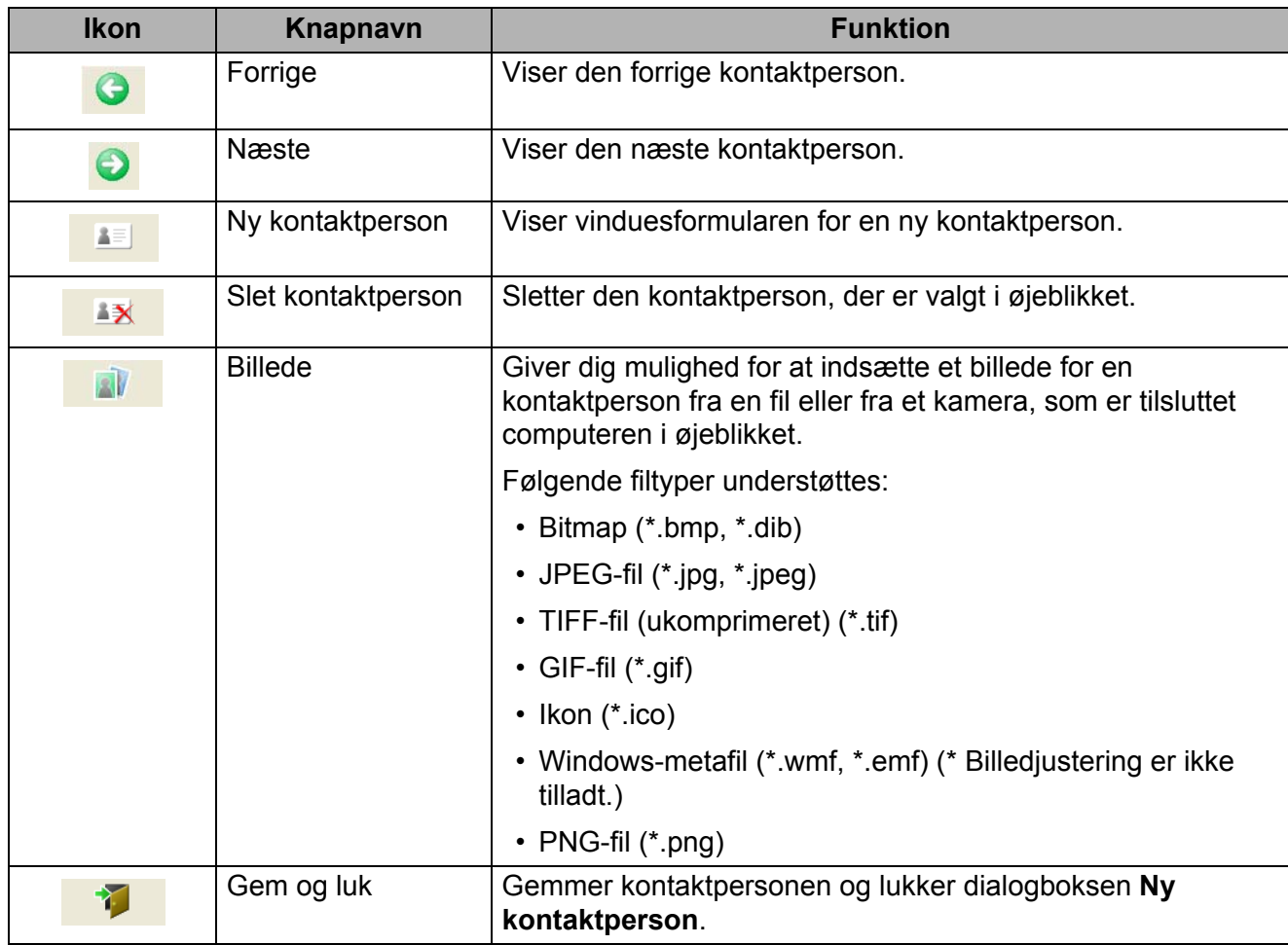

## **2 Kontaktformular**

Bruges til at indtaste hvert punkt som f.eks. navn, adresse, telefonnummer, firmaoplysninger og e-mailadresse for den nye kontaktperson.

3 Når du er færdig med at indtaste dataene, skal du klikke på knappen Gem og luk **format for at gemme.** 

# <span id="page-97-0"></span>**Sådan bruges P-touch Editor Lite LAN (kun Windows) <sup>9</sup>**

Med P-touch Editor Lite LAN kan du hurtigt oprette forskellige labellayout.

P-touch Editor Lite LAN understøttes kun, når maskinen har forbindelse til et netværk.

Programpakken P-touch Editor Lite LAN oprettes på skrivebordet ved at downloade installationsprogrammet fra [install.brother](http://install.brother) og installere det. Åbn programpakken, og kopiér den til den delte mappe på serveren. Andre netværksbrugere kan få adgang til P-touch Editor Lite LAN på serveren og oprette labels, samt udskrive fra QL-1110NWB, der er tilsluttet netværket.

Sådan deles P-touch Editor Lite LAN:

**9**

- 1 Kopiér mappen med P-touch Editor Lite LAN fra din computer til en delt mappe på netværket.
- 2 Start P-touch Editor Lite LAN fra den delte mappe på netværket.
- **3** Dobbeltklik på **(?)** i mappen PteLiteLAN. P-touch Editor Lite LAN starter.

## **Layoutvindue <sup>9</sup>**

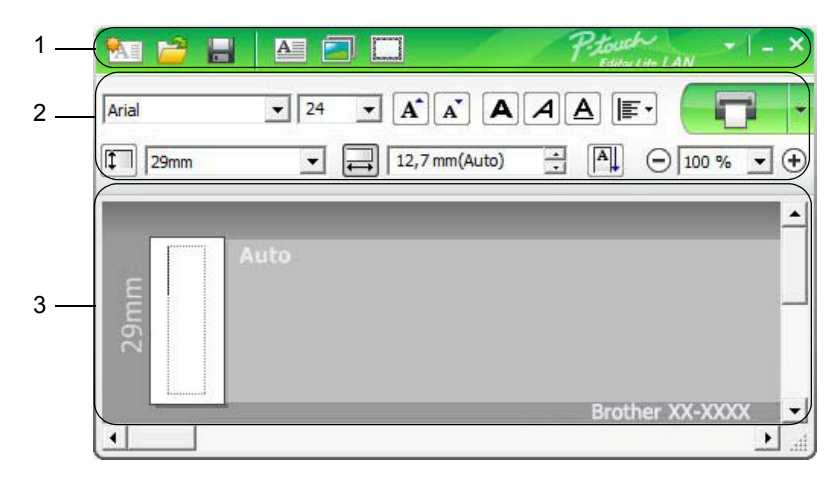

- **1 Kommandoværktøjslinje**
- **2 Egenskabsværktøjslinje**
- **3 Labelvisning**

#### **1 Kommandoværktøjslinje**

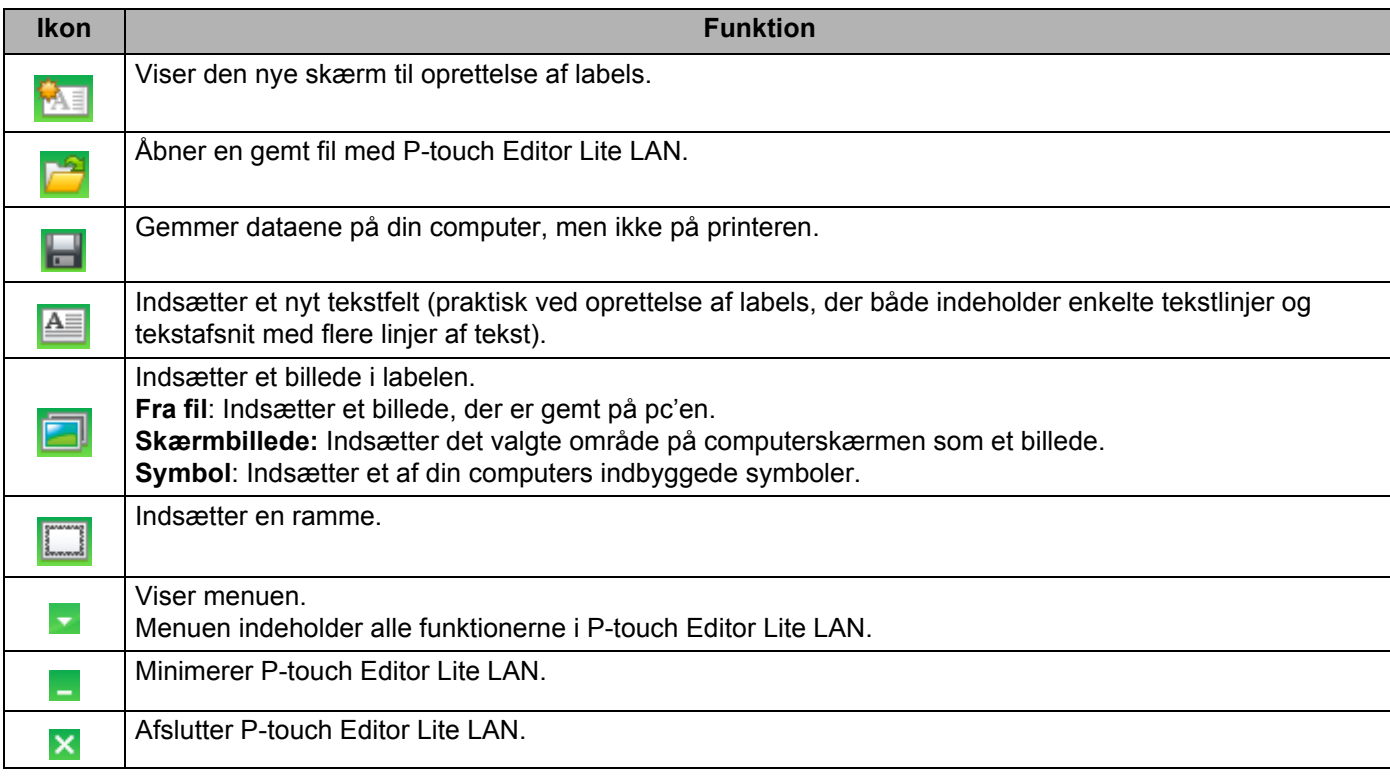

Sådan bruges P-touch Editor Lite LAN (kun Windows)

#### **2 Egenskabsværktøjslinje**

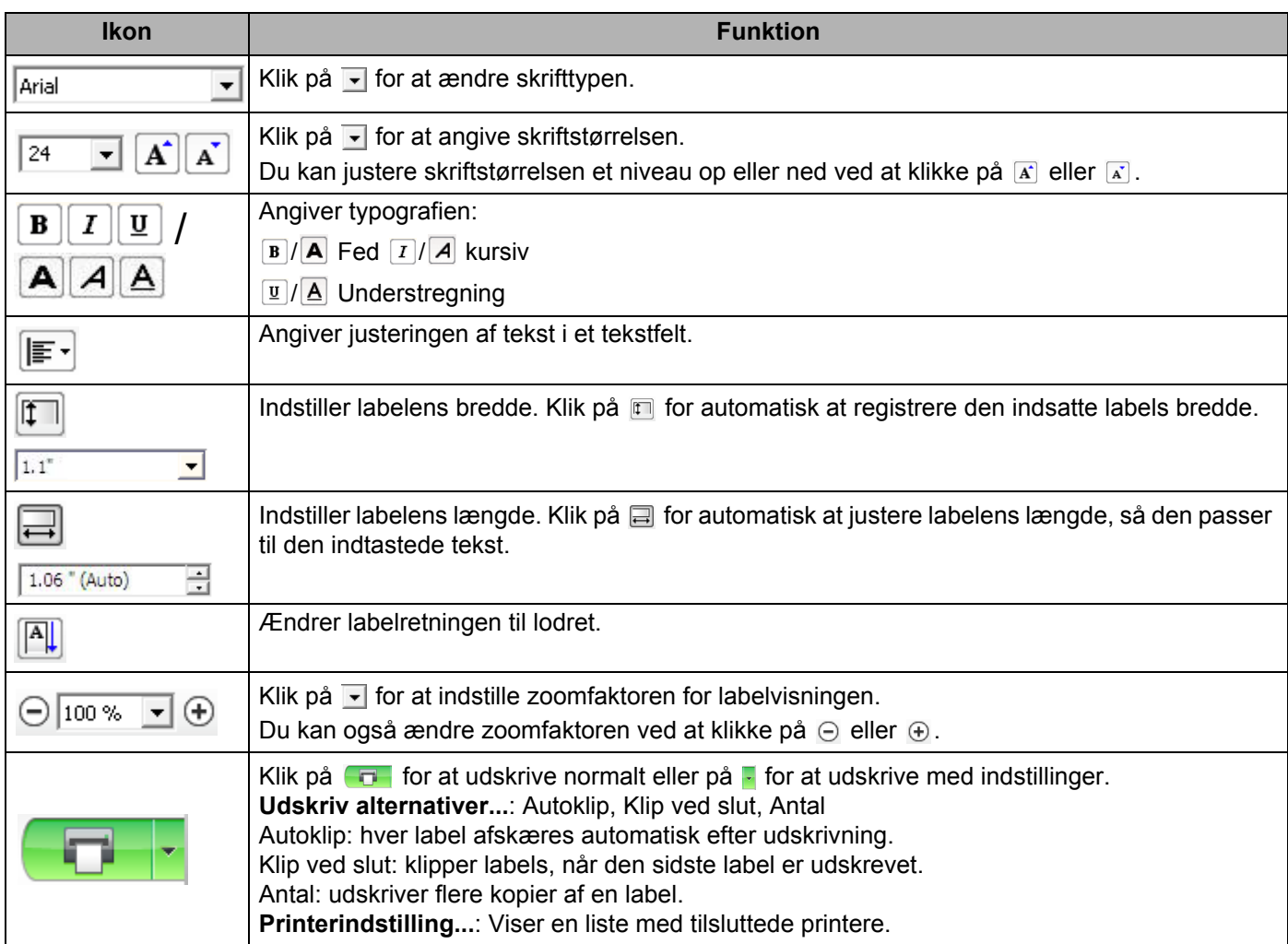

## **Bemærk!**

- Hvis der er tilsluttet flere printere til netværket, skal du vælge den printer, du vil udskrive med. Du kan få vist en liste med de printere, der er tilsluttet netværket, ved at klikke på F og derefter på **Printerindstilling...** Du kan finde den ønskede printer på listen ved hjælp af dens IP-adresse.
- IP-adressen for printere kan findes ved at udskrive printerens konfigurationsoplysninger. Tryk på afskæringsknappen ( $\ll$ ), og hold den nede, når printeren er tændt, for at udskrive printerens konfigurationsoplysninger.
- Vi anbefaler, at du angiver printerens placering ved hjælp af BRAdmin, fordi du så får mulighed for at se printeren på listen.

**9**

Sådan bruges P-touch Editor Lite LAN (kun Windows)

## **3 Labelvisning**

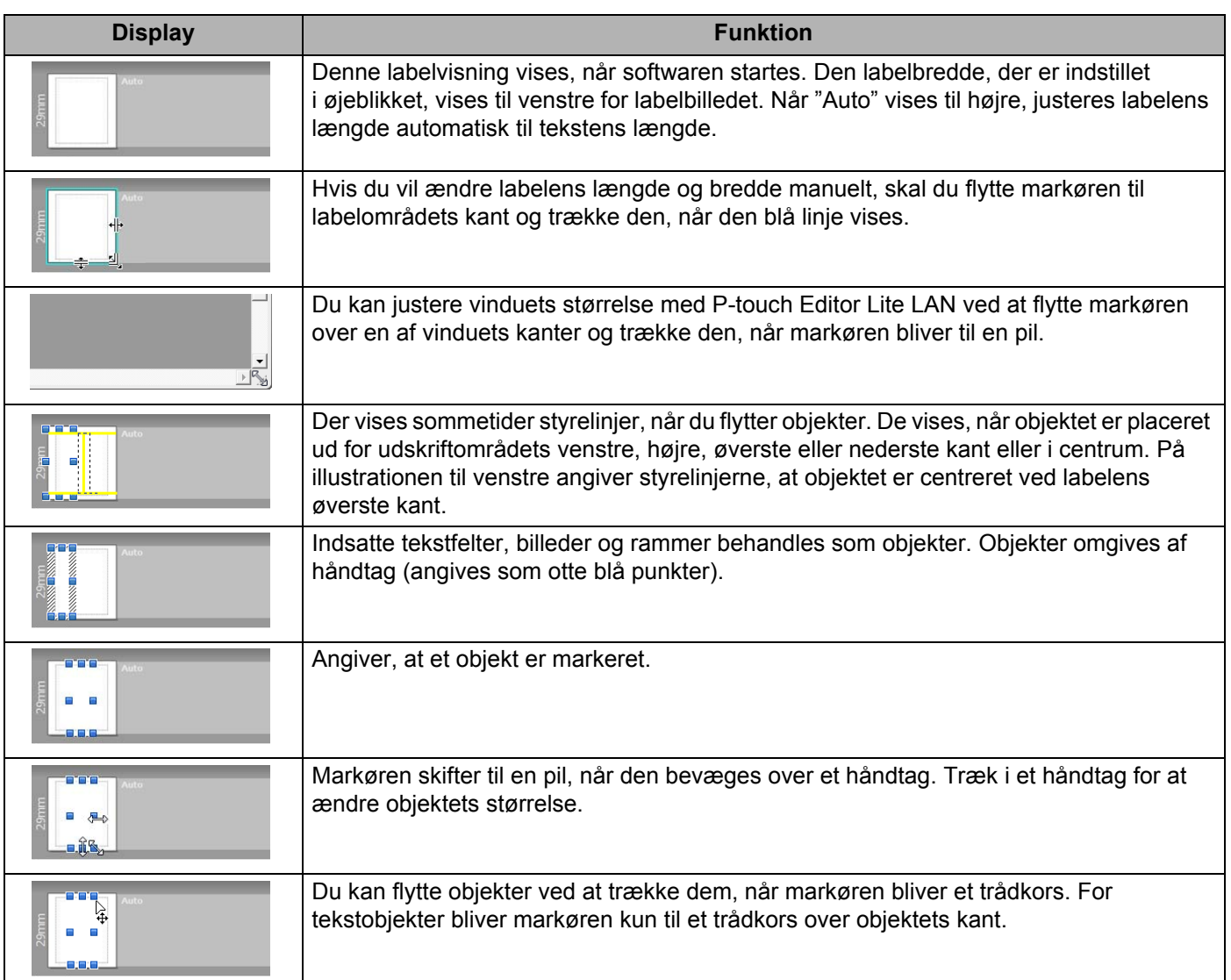

## Højreklik i layoutvisningsområdet for at vælge og udføre de følgende menupunkter.

## **Andre funktioner (højreklik for at få vist)**

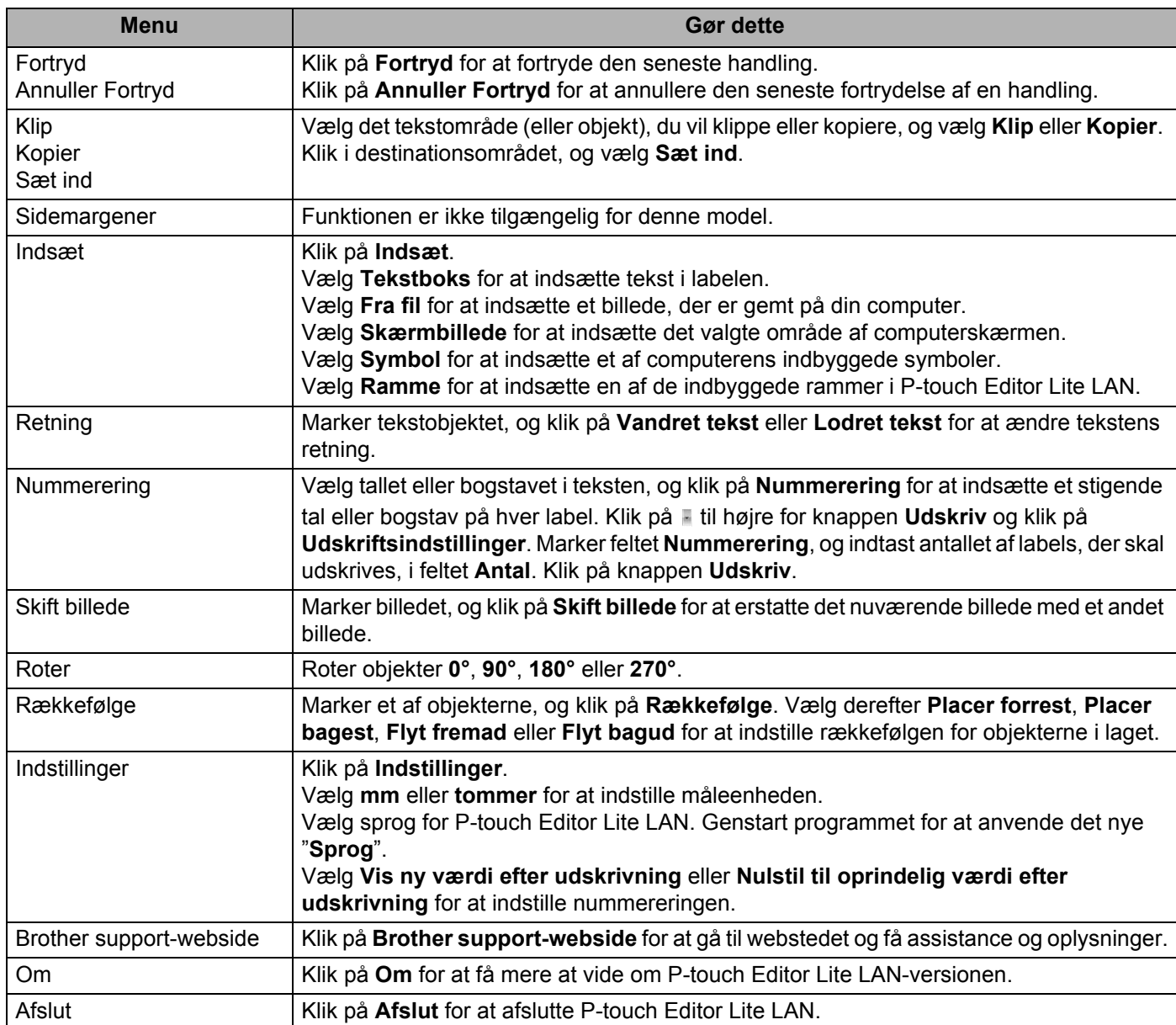

# <span id="page-102-0"></span>**10 Manager og P-touch Library Sådan anvendes P-touch Transfer (kun Windows) <sup>10</sup>**

## <span id="page-102-1"></span>**P-touch Transfer Manager**

Dette program gør det muligt at sende skabeloner og andre data til labelprinteren og gemme sikkerhedskopier af dine data på computeren.

Først overfører P-touch Transfer Manager data til printeren, og derefter sender P-touch Template tekstdata, som bliver indsat i skabelonen og udskrives. Du kan finde flere oplysninger om P-touch Template ved at downloade *"P-touch Template Manual/Command Reference" (P-touch skabelonvejledning/ Kommandoreference)* (findes kun på engelsk) fra Brother support-webside på [support.brother.com/manuals.](http://support.brother.com/manuals)

Overførselsfunktionen er nødvendig for at kunne bruge P-touch Template.

Skabelonen kan også overføres via netværket.

## **Overførsel af skabelonen til P-touch Transfer Manager**

Hvis du vil bruge P-touch Transfer Manager, skal du først overføre skabeloner, der er oprettet i P-touch Editor, til P-touch Transfer Manager.

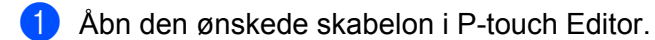

2 Klik på **Filer** > **Send skabelon** > **Send**.

Når P-touch Transfer Manager starter, vises hovedvinduet.

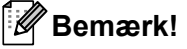

Følgende metode kan også bruges til at starte P-touch Transfer Manager:

• **Windows 7/Windows Server 2008/Windows Server 2008 R2:**

Klik på **Start** > **Alle programmer** > **Brother P-touch** > **P-touch Tools** > **P-touch Transfer Manager 2.3**.

- **Windows 8/Windows 8.1/Windows Server 2012/Windows Server 2012 R2:** Klik på **P-touch Transfer Manager 2.3** på skærmbilledet **Apps**.
- **Windows 10/Windows Server 2016:**

Klik på **Start** > **P-touch Transfer Manager 2.3** under **Brother P-touch**.

Sådan anvendes P-touch Transfer Manager og P-touch Library (kun Windows)

## **Hovedvindue <sup>10</sup>**

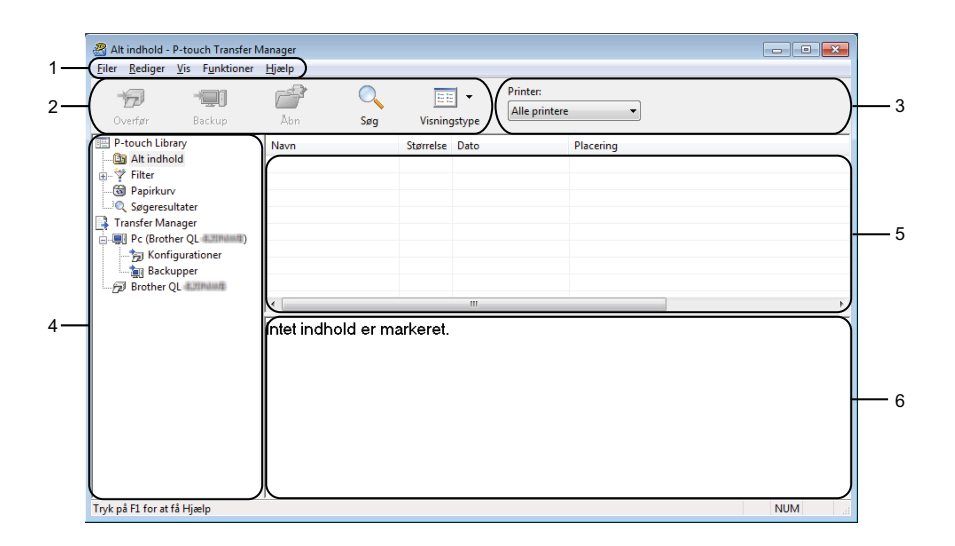

#### **1 Menulinje**

Giver adgang til forskellige kommandoer, som er samlet under hver menutitel (**Filer**, **Rediger**, **Vis**, **Funktioner** og **Hjælp**) i henhold til deres funktioner.

#### **2 Værktøjslinje**

Giver adgang til ofte anvendte kommandoer.

#### **3 Printervælger**

Gør det muligt at vælge, hvilken printer dataene skal overføres til. Når du vælger en printer, vises kun de data, der kan sendes til den valgte printer, på datalisten.

#### **4 Mappeliste**

Viser en liste over mapper og printere. Når du vælger en mappe, vises skabelonerne i den valgte mappe i skabelonlisten.

Hvis du vælger en printer, vises de aktuelle skabeloner og andre data, der er gemt i printeren.

#### **5 Skabelonliste**

Viser en liste med skabeloner i den valgte mappe.

#### **6 Eksempelvisning**

Viser en forhåndsvisning af skabelonerne i skabelonlisten.

## **Forklaring af ikonerne på værktøjslinjen**

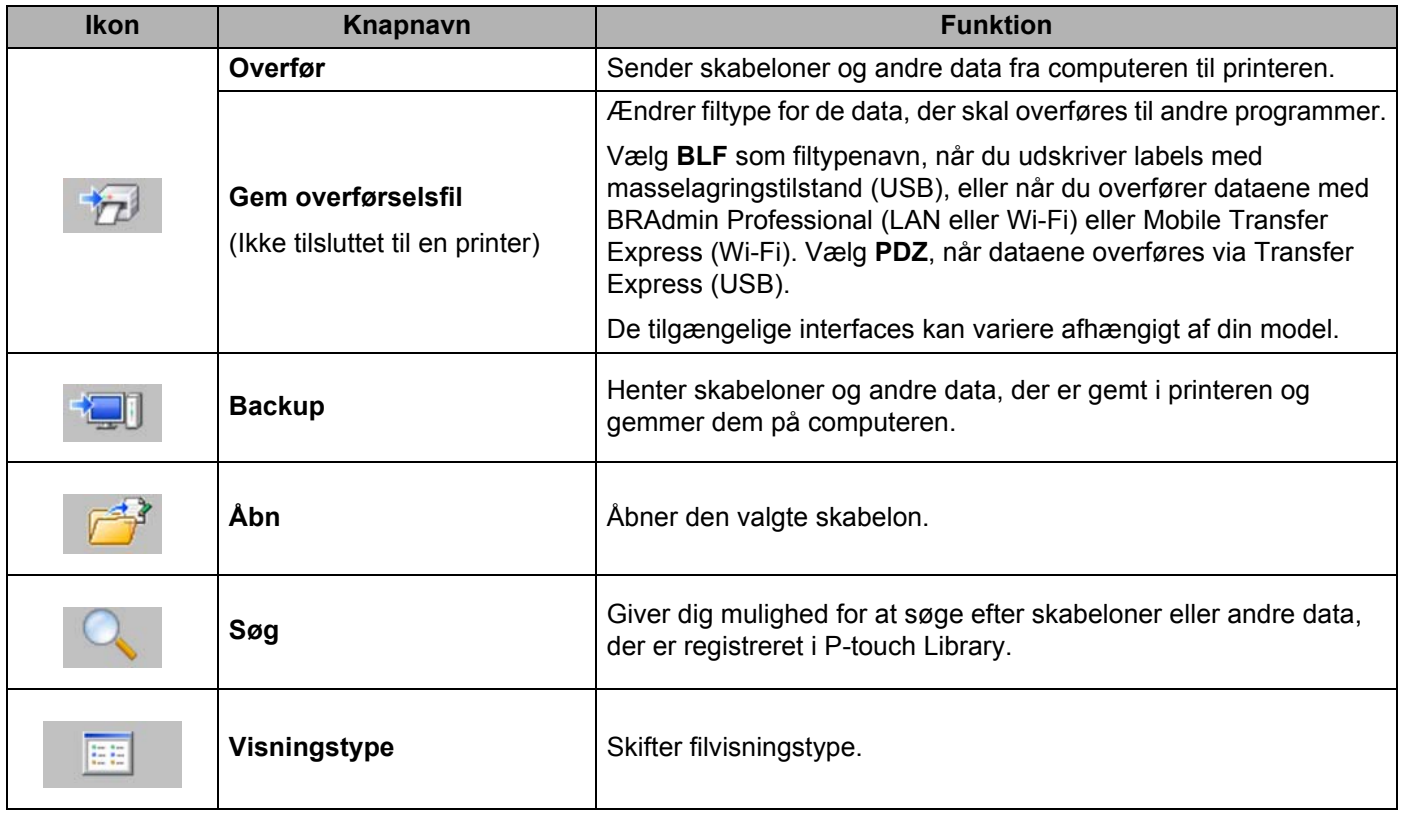

**10**

## **Overførsel af skabeloner eller andre data fra computeren til**   $l$ abelprinteren

Brug følgende fremgangsmåde til at sende skabeloner, databaser og billeder fra computeren til printeren.

1 Tilslut computeren og printeren via USB, og tænd printeren. Printerens modelnavn vises ved siden af et printerikon i mappevisningen. Hvis du vælger printeren i mappevisningen, vises de aktuelle skabeloner og andre data, der er gemt i printeren.

## **Bemærk!**

- Hvis en printer er frakoblet eller offline, vises den ikke i mappevisningen.
- Før du overfører data, skal du kontrollere, at computeren og printeren er korrekt forbundet med et USB-kabel eller en trådløs forbindelse, og at printeren er tændt.
- 2 Vælg den printer, som du vil sende skabelonen eller andre data til.

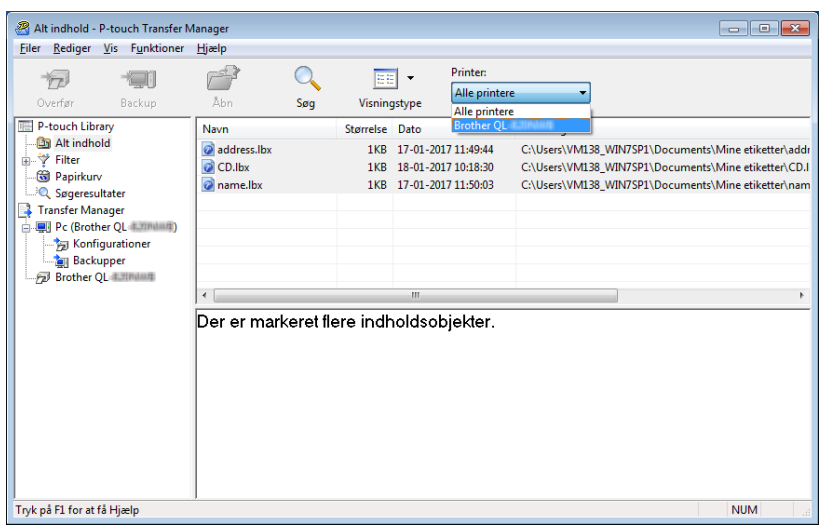

Sådan anvendes P-touch Transfer Manager og P-touch Library (kun Windows)

Filer Rediger Vis Funktioner Hjælp  $\overline{\phantom{a}}$  $\mathbb{F}$  $\overline{Q}$  $\overline{\mathbb{H}}$  -**Printer:**  $\overline{\mathbb{Z}}$  $[ \begin{array}{ccc} \text{Alle printer} & \quad & \mathbf{\color{blue}\mathbf{\color{blue}\mathbf{\color{blue}\mathbf{-}}}} \end{array} \end{array}$ Backup  $\mathsf{Sog}$ Visningstype Abn P-touch Library Overførselsnavn Størrelse Type Dato Tildelingskode Navn Alt indhold<br>
<br> **a** Alt indhold<br>
<br> **a** Finler<br> **a** Søgeresultater<br> **Transfer Manager**<br> **Alt indhold**<br> **Alt indhold**<br> **Alt indhold** address<br>
address<br>
a CD<br>
a name 1KB Layout<br>1KB Layout<br>1KB Layout 17-01-2017 11:49:44 1 address.lbx 18-01-2017 10:18:30  $CD$ .lbx  $\overline{\mathbf{c}}$ name.lbx 17-01-2017 11:50:03 3 Finanster Manager<br>
- De (Brother QL<br>
- De Konfiguratione)<br>
- De Brother QL<br>
- De Brother QL (田 Ny Ny meddelelse Egenskaber.. intet indhold er markeret. Tryk på F1 for at få Hjælp **NUM** 

3 Højreklik på mappen **Konfigurationer**, vælg **Ny**, og opret derefter en ny mappe.

4 Træk den skabelon eller de andre data, du vil overføre, til den nye mappe.

#### **Specifikation af overførselsfunktion**

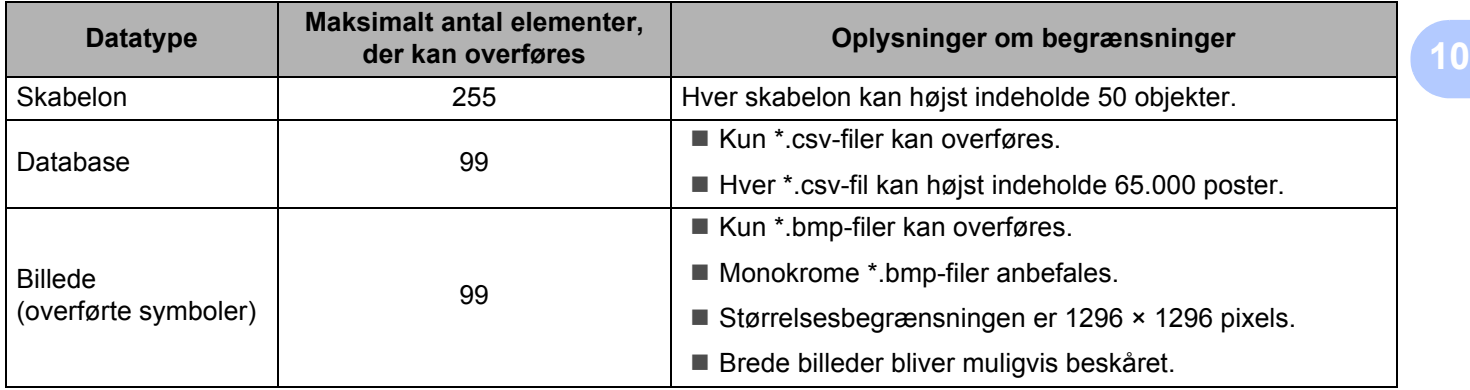

Sådan anvendes P-touch Transfer Manager og P-touch Library (kun Windows)

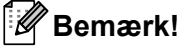

Du kan bekræfte den tilgængelige plads i overførselsfilhukommelsen ved at udskrive printerindstillingsrapporten. Du kan finde flere oplysninger under *[Bekræftelse af labelprinterindstillinger](#page-73-1)* [på side 65.](#page-73-1)

Under **RomFree** i rapporten kan du se den tilgængelige plads [1](#page-107-0).

<span id="page-107-0"></span><sup>1</sup> Den ledige plads, der vises i "RomFree = \*\*\*\*\*\*\* byte", kan være forskellig fra den faktiske tilgængelige plads.

Du kan se skabelonerne og andre data ved at vælge:

- Mappen i mappen **Konfigurationer**
- **Alt indhold**
- En af kategorierne under **Filter**, f.eks. Layout

Når du overfører mange skabeloner eller andre data, skal du trække alle de filer, du vil overføre, til den nye mappe og anbringe dem der.

Hver fil tildeles et kodenummer (hukommelsesplacering i printeren), når den placeres i den nye mappe.

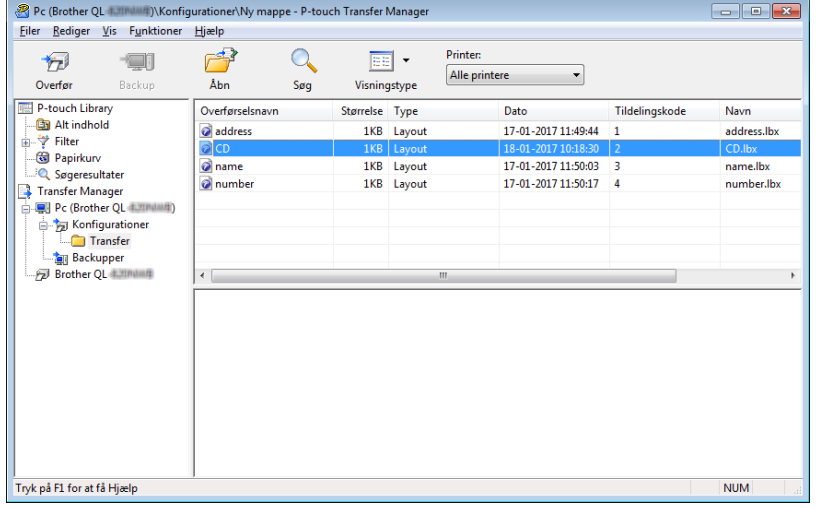
5 Hvis du vil ændre det kodenummer, der er tildelt til et element, skal du højreklikke på elementet, vælge **Tildelingskode** og derefter vælge det ønskede kodenummer.

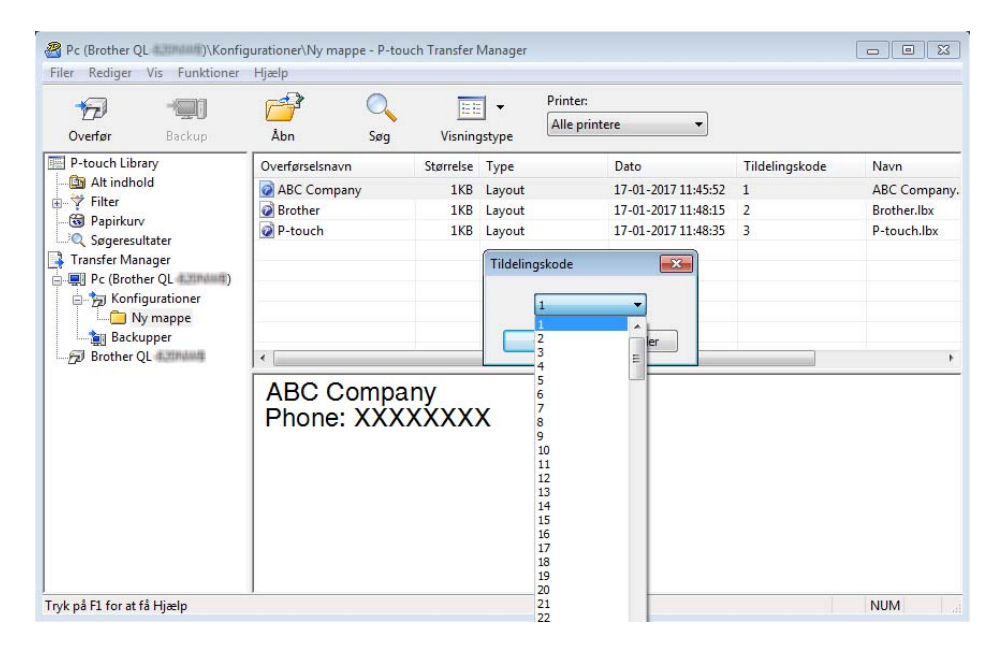

### **Bemærk!**

- Alle data, der sendes til printeren, tildeles et kodenummer, undtagen dataene i databaser.
- Hvis skabelonen eller andre data, der sendes til printeren, har det samme kodenummer som en anden skabelon, der allerede er gemt i printeren, overskriver den nye skabelon den gamle. Du kan bekræfte skabelonens kodenummertildeling, der er gemt i printeren, ved at sikkerhedskopiere skabelonerne eller andre data. Du kan finde flere oplysninger under *[Sikkerhedskopiering af skabeloner eller andre data, der](#page-110-0)  [er gemt i labelprinteren](#page-110-0)* på side 102.
- Hvis printerens hukommelse er fuld, skal du slette en eller flere skabeloner fra printerens hukommelse. Du kan finde flere oplysninger under *[Sikkerhedskopiering af skabeloner eller andre data, der er gemt i](#page-110-0)  [labelprinteren](#page-110-0)* på side 102.
- 6 Hvis du vil ændre skabelonnavnene eller andre data, du vil overføre, skal du klikke på det ønskede element og derefter indtaste det nye navn. Det antal tegn, der anvendes til skabelonnavnene, kan være begrænset afhængigt af printermodellen.

7 Vælg den mappe, der indeholder de skabeloner eller andre data, du vil overføre, og klik derefter på **Overfør**. En bekræftelsesmeddelelse vises.

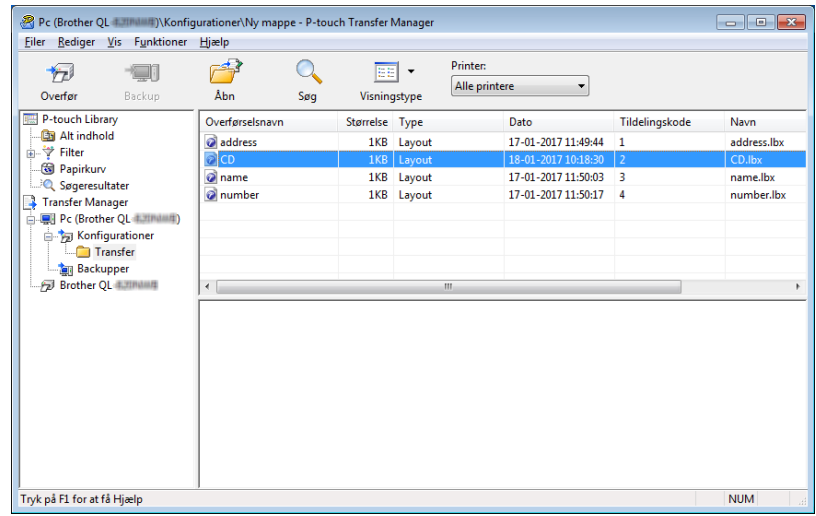

### **Bemærk!**

8 Klik på **OK**.

- Du kan også sende individuelle elementer til printeren uden at føje dem til en mappe. Vælg den skabelon eller de andre data, du vil overføre, og klik derefter på **Overfør**.
- Der kan vælges flere elementer og mapper, som kan overføres på én gang.

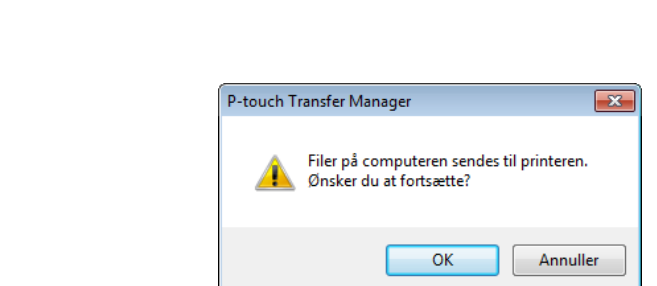

De valgte elementer sendes til printeren.

# <span id="page-110-0"></span>**Sikkerhedskopiering af skabeloner eller andre data, der er gemt i labelprinteren <sup>10</sup>**

Brug følgende fremgangsmåde til at hente skabeloner eller andre data, der er gemt i printeren, og gemme dem på computeren.

#### **VIGTIGT!**

- Sikkerhedskopierede skabeloner eller andre data kan ikke redigeres på computeren.
- Afhængigt af printermodellen kan sikkerhedskopierede skabeloner eller data måske ikke sendes mellem forskellige modeller.
- 1 Tilslut computeren og printeren, og tænd printeren. Printerens modelnavn vises ved siden af et printerikon i mappevisningen. Hvis du vælger printeren i mappevisningen, vises de aktuelle skabeloner og andre data, der er gemt i printeren.
- 2 Vælg den printer, der skal sikkerhedskopieres fra, og klik derefter på **Backup**. En bekræftelsesmeddelelse vises.

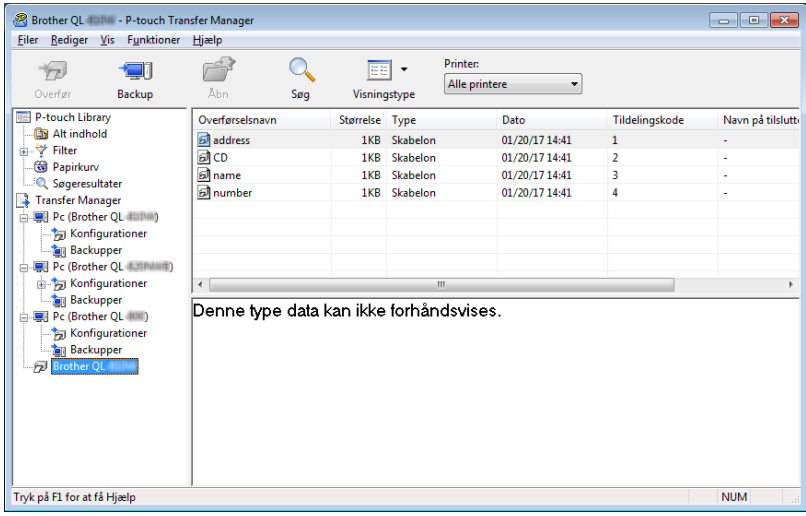

#### 3 Klik på **OK**.

Der oprettes en ny mappe under printeren i mappevisningen. Mappenavnet dannes på grundlag af dato og klokkeslæt for sikkerhedskopieringen. Alle printerens skabeloner og andre data overføres til den nye mappe og gemmes på computeren.

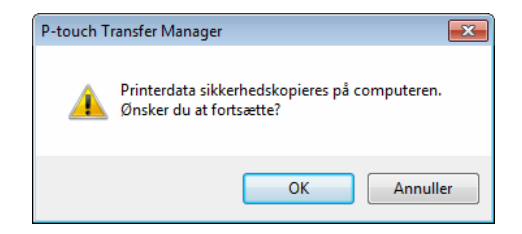

# **Sletning af data på labelprinteren <sup>10</sup>**

Brug følgende fremgangsmåde til at slette alle skabeloner eller andre data, der er gemt på printeren.

1 Tilslut computeren og printeren, og tænd printeren. Printerens modelnavn vises ved siden af et printerikon i mappevisningen.

2 Højreklik på printeren, og vælg derefter **Slet alt**.

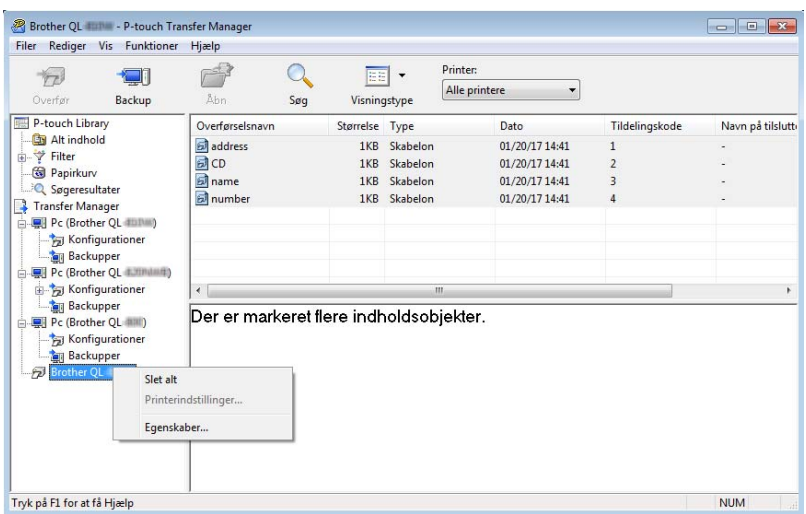

En bekræftelsesmeddelelse vises.

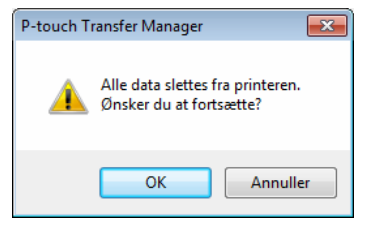

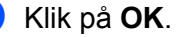

Alle skabeloner og andre data, der er gemt i printeren, slettes.

# **Oprettelse af overførselsfiler og overførselspakkefiler <sup>10</sup>**

Du kan bruge P-touch Transfer Manager til at gemme skabelondata, der blev oprettet med P-touch Editor, i .blf- eller .pdz-format. Du kan overføre disse filer i dette format til en printer over et netværk, fra en computer eller fra en mobilenhed. Du kan også udskrive filer i .blf-format fra masselagringstilstand.

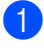

1 Opret skabelonen ved hjælp af P-touch Editor, og overfør den derefter til P-touch Transfer Manager. Du kan finde flere oplysninger under *[Overførsel af skabelonen til P-touch Transfer Manager](#page-102-0)* på side 94.

2 Uden at forbinde printeren til computeren skal du vælge **Konfigurationer** i vinduet P-touch Transfer Manager og derefter vælge den skabelon, der skal gemmes.

#### **Bemærk!**

Du kan vælge flere skabeloner på samme tid.

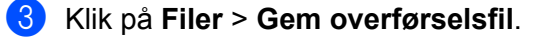

#### **VIGTIGT!**

Knappen **Gem overførselsfil** vises kun, hvis printeren er koblet fra computeren eller offline.

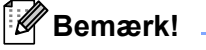

• Hvis du klikker på **Gem overførselsfil**, når du har valgt **Konfigurationer**, gemmes alle skabeloner i mappen som overførselsfilen (.blf) eller overførselspakkefilen (.pdz).

- Du kan kombinere flere skabeloner til en enkelt overførselsfil (.blf) eller overførselspakkefil (.pdz).
- 4 I feltet **Gem som type** skal du vælge det skabelonformat, du ønsker, og derefter indtaste navnet og gemme skabelonen.

Vælg .blf-formatet, når du udskriver ved hjælp af masselagringstilstand eller tilslutter din mobilenhed til printeren ved hjælp af Wireless Direct eller Wi-Fi, og vælg .pdz-formatet, når du opretter forbindelse med Bluetooth.

Skabelonerne gemmes som en overførselsfil (.blf) eller en overførselspakkefil (.pdz).

# **P-touch Library**

Dette program giver dig mulighed for at håndtere og udskrive P-touch Editor-skabeloner.

# **Start af P-touch Library**

**Windows 7/Windows Server 2008/Windows Server 2008 R2:**

Klik på **Start** > **Alle programmer** > **Brother P-touch** > **P-touch Tools** > **P-touch Library 2.3**.

**Windows 8/Windows 8.1/Windows Server 2012/Windows Server 2012 R2:**

På skærmbilledet **Apps** skal du klikke på **P-touch Library 2.3**.

**Windows 10/Windows Server 2016:**

Klik på **Start** > **P-touch Library 2.3** under **Brother P-touch**.

Når P-touch Library starter, vises hovedvinduet.

#### **Hovedvindue**

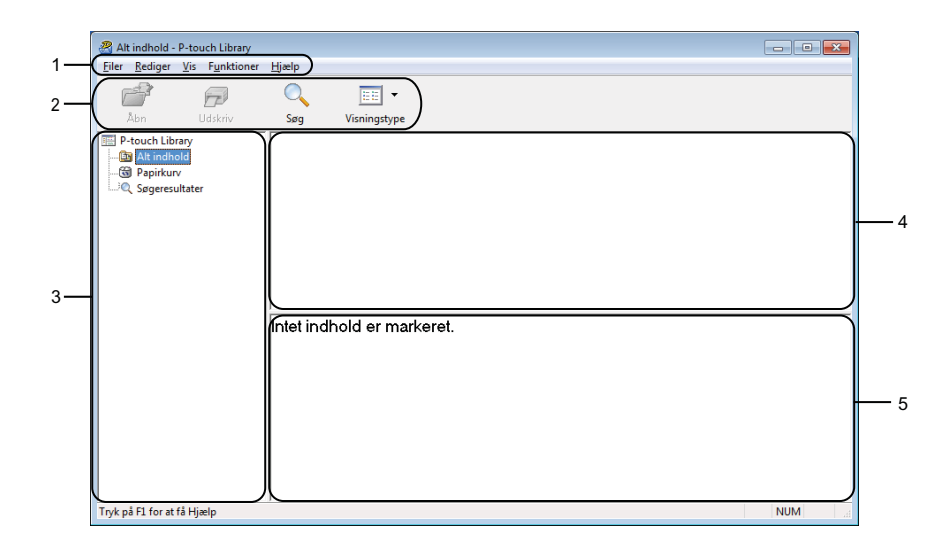

#### **1 Menulinje**

Giver adgang til alle tilgængelige kommandoer, som er samlet under hver menutitel (**Filer**, **Rediger**, **Vis**, **Værktøjer** og **Hjælp**) i henhold til deres funktioner.

#### **2 Værktøjslinje**

Giver adgang til ofte anvendte kommandoer.

#### **3 Mappeliste**

Viser en liste med mapper. Når du vælger en mappe, vises skabelonerne i den valgte mappe på en skabelonliste.

#### **4 Skabelonliste**

Viser en liste med skabeloner i den valgte mappe.

#### **5 Eksempelvisning**

Viser en forhåndsvisning af de skabeloner, der er valgt i skabelonlisten.

#### **Forklaring af ikonerne på værktøjslinjen**

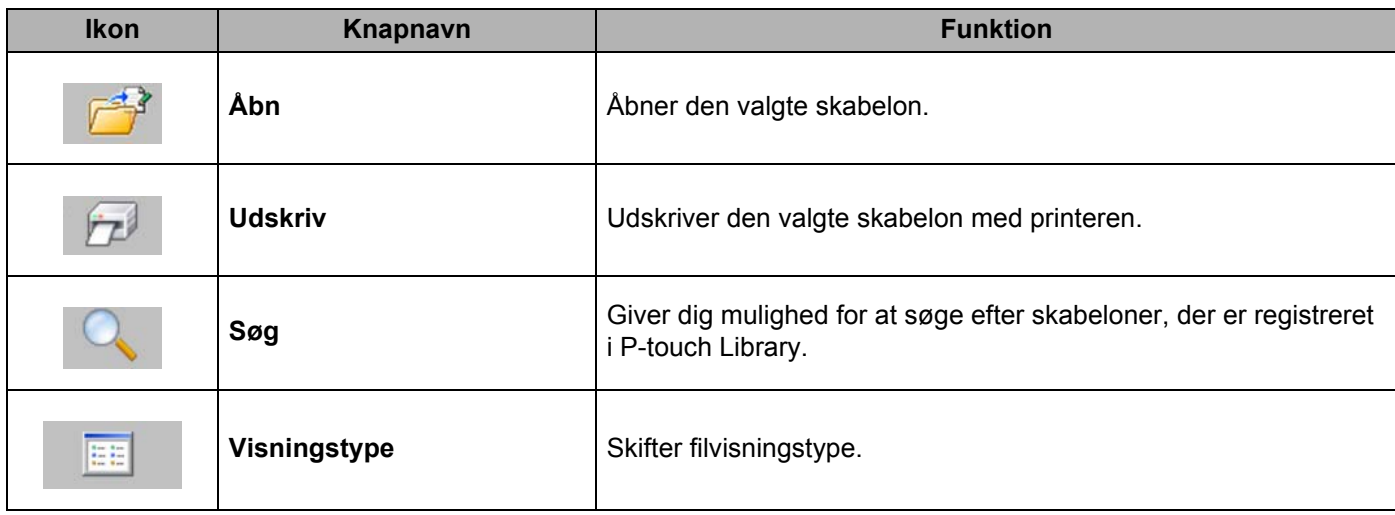

# **Åbning og redigering af skabeloner <sup>10</sup>**

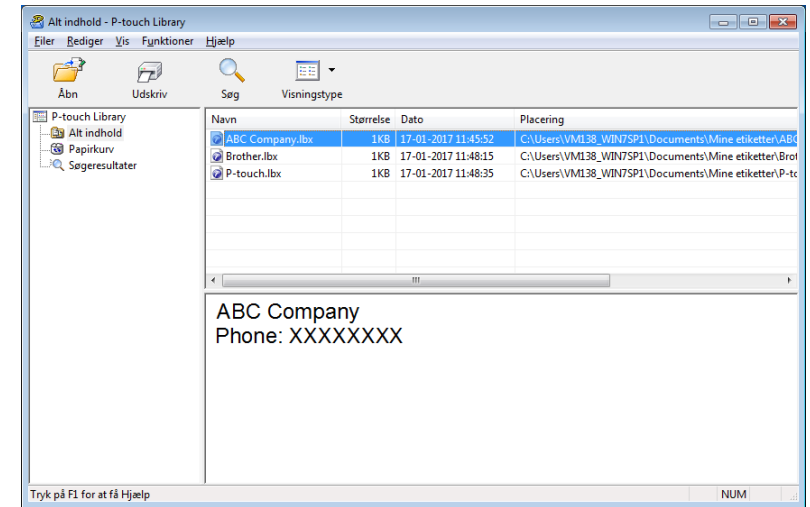

Vælg den skabelon, du vil åbne eller redigere, og klik derefter på **Åbn**.

Det program, der er tilknyttet skabelonen, starter, så du kan redigere skabelonen.

# **Udskrivning af skabeloner**

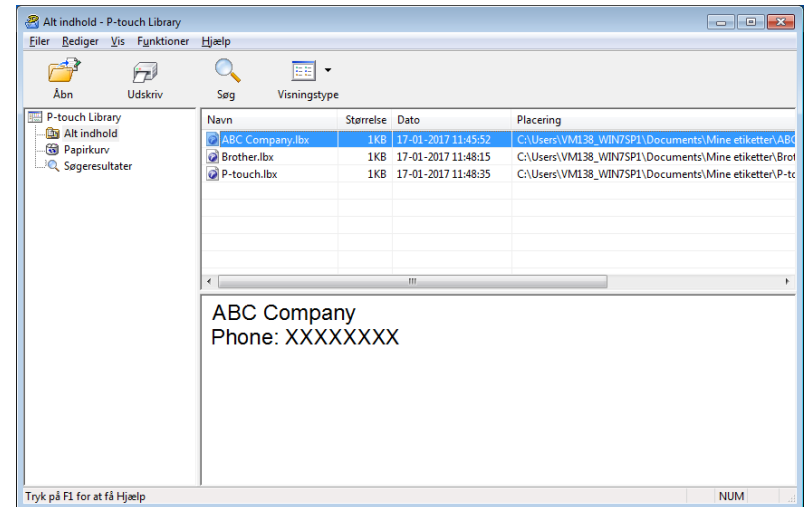

Vælg den skabelon, du vil udskrive, og klik derefter på **Udskriv**.

Den tilsluttede printer udskriver skabelonen.

**10**

# **Søgning efter skabeloner**

Du kan søge efter skabeloner, der er registreret i P-touch Library.

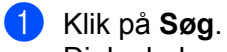

Dialogboksen **Søg** vises.

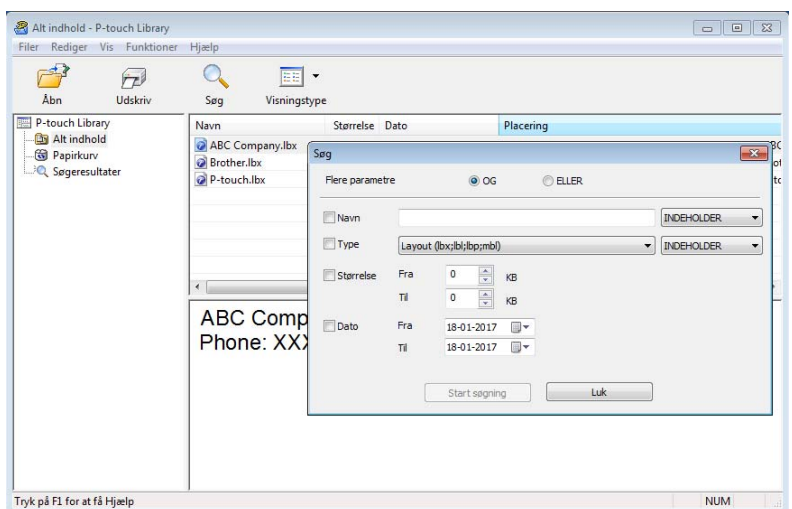

#### 2 Angiv søgekriterier.

Følgende søgekriterier er tilgængelige:

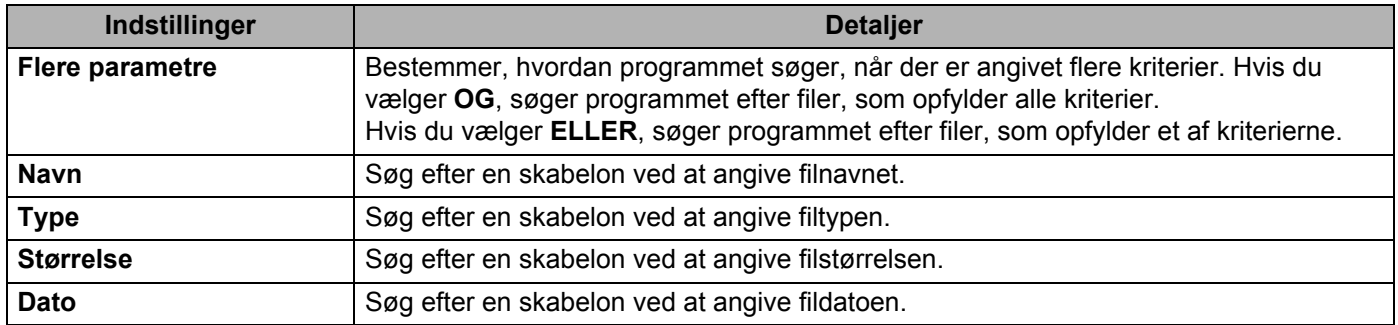

#### 3 Klik på **Start søgning**.

Søgningen starter, og søgeresultaterne vises.

#### 4 Luk dialogboksen **Søg**.

For at kontrollere søgeresultaterne skal du klikke på **Søgeresultater** i mappevisningen.

### **Bemærk!**

Du kan registrere skabeloner i P-touch Library ved at trække og slippe dem i mappen **Alt indhold** eller i mappelisten. Du kan også konfigurere P-touch Editor til at registrere skabeloner i P-touch Library automatisk ved hjælp af følgende fremgangsmåde:

- 1 I menuen P-touch Editor skal du vælge **Værktøjer** > **Indstillinger**.
- 2 I dialogboksen **Indstillinger** skal du klikke på **Generelt** > **Registreringsindstillinger**.
- 3 Vælg timingen for registrering af skabeloner oprettet med P-touch Editor, og klik derefter på **OK**.

### **11 Sådan overføres skabeloner med P-touch Transfer Express (kun Windows)**

Du kan overføre skabeloner til labelprinteren med P-touch Transfer Express. Først opretter administratoren en skabelon, og derefter distribueres den sammen med P-touch Transfer Express. Du kan derefter bruge P-touch Transfer Express til at overføre skabelonen direkte til din printer.

Hvis du vil downloade den nyeste version af P-touch Transfer Express, skal du besøge [support.brother.com](http://support.brother.com/) og gå til siden **Download** for din model.

#### **VIGTIGT!**

- Når du overfører en ny skabelon, skal du sørge for at angive et nummer for **Tildelingskode** (i P-touch Transfer Manager), der ikke anvendes i øjeblikket. Hvis det angivne nummer for **Tildelingskode** allerede bruges, vil den eksisterende skabelon blive overskrevet med den nye.
- Denne funktion kræver en USB-forbindelse.

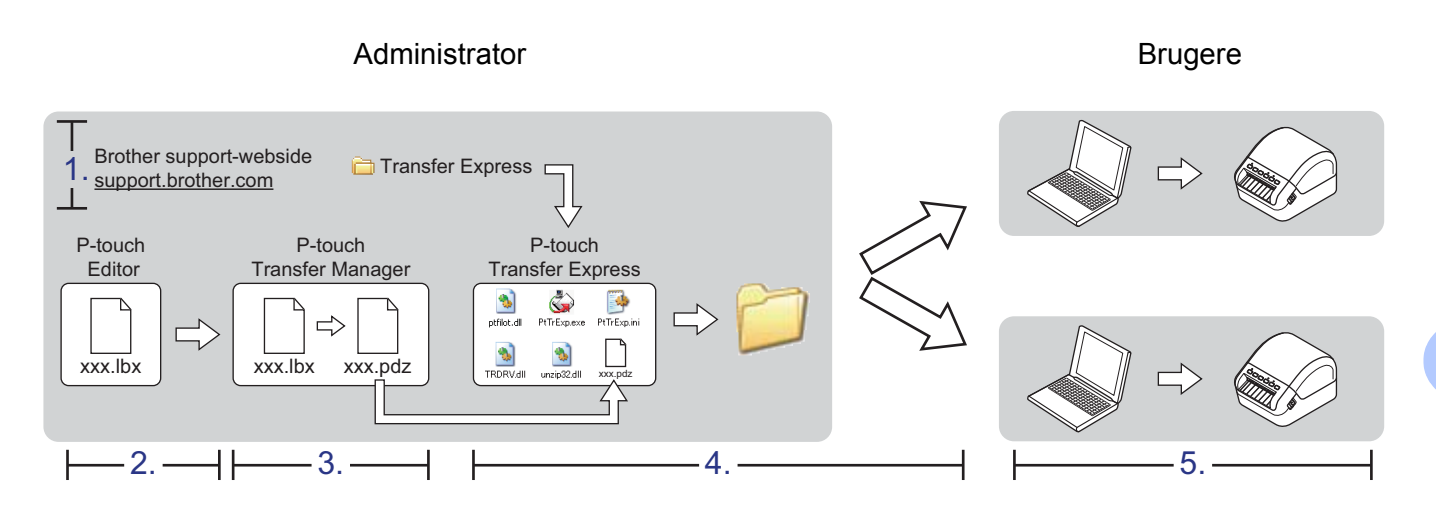

## **Forberedelse af P-touch Transfer Express**

Du skal forberede P-touch Transfer Express til overførsel af skabeloner til en printer.

#### **VIGTIGT!**

- Printerdriveren skal være installeret inden brug af Transfer Express.
- P-touch Transfer Express findes kun på engelsk.

Hvis du vil downloade den nyeste version af P-touch Transfer Express, skal du besøge [support.brother.com](http://support.brother.com/) og gå til siden **Download** for din model.

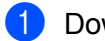

- Download Transfer Express til et vilkårligt sted på din computer.
- Pak den downloadede fil ud (.zip).

# **Overførsel af skabelonen til P-touch Transfer Manager**

**1** Åbn den ønskede skabelon i P-touch Editor.

2 Klik på **Filer** > **Send skabelon** > **Send**.

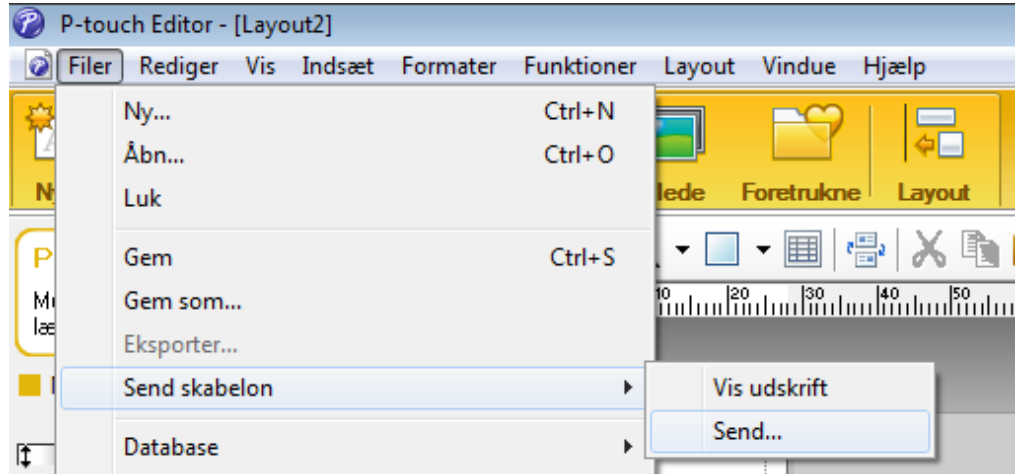

Skabelonen overføres til P-touch Transfer Manager. P-touch Transfer Manager starter automatisk.

#### **Bemærk!**

#### • **Windows 7/Windows Server 2008/Windows Server 2008 R2:**

Skabelonen kan også overføres til P-touch Transfer Manager ved at klikke på **Start** > **Alle programmer** > **Brother P-touch** > **P-touch Tools** > **P-touch Transfer Manager 2.3** for at starte P-touch Transfer Manager og derefter trække .lbx-filen til P-touch Transfer Manager-vinduet.

#### • **Windows 8/Windows 8.1/Windows Server 2012/Windows Server 2012 R2:**

Skabelonen kan også overføres til P-touch Transfer Manager ved at klikke på **P-touch Transfer Manager 2.3** på skærmbilledet **Apps** for at starte P-touch Transfer Manager og derefter trække .lbx-filen til P-touch Transfer Manager-vinduet.

• **Windows 10/Windows Server 2016:**

Skabelonen kan også overføres til P-touch Transfer Manager ved at klikke på **Start** > **Brother P-touch** > **P-touch Transfer Manager 2.3** for at starte P-touch Transfer Manager og derefter trække .lbx-filen til P-touch Transfer Manager-vinduet.

## **Sådan gemmes skabelonen som en overførselspakkefil (.pdz)11**

Hvis du vil oprette en fil i et format, der kan bruges af P-touch Transfer Express, skal du gemme skabelonen som en overførselspakkefil (.pdz).

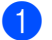

1 I mappevisningen skal du vælge **Konfigurationer**.

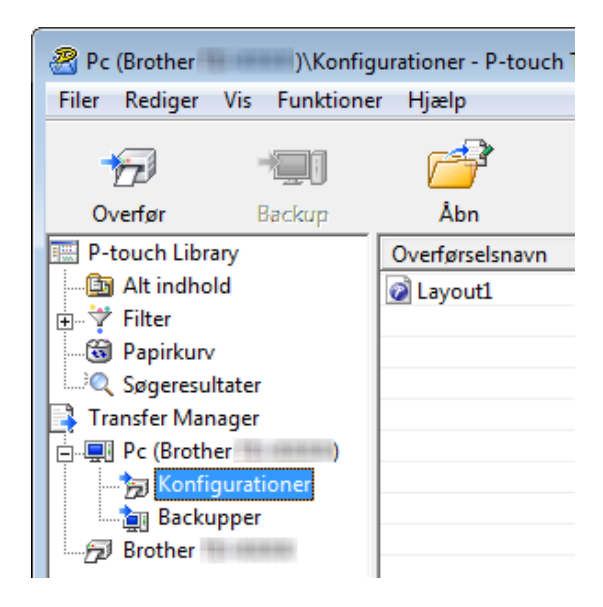

Vælg de skabeloner, du vil distribuere.

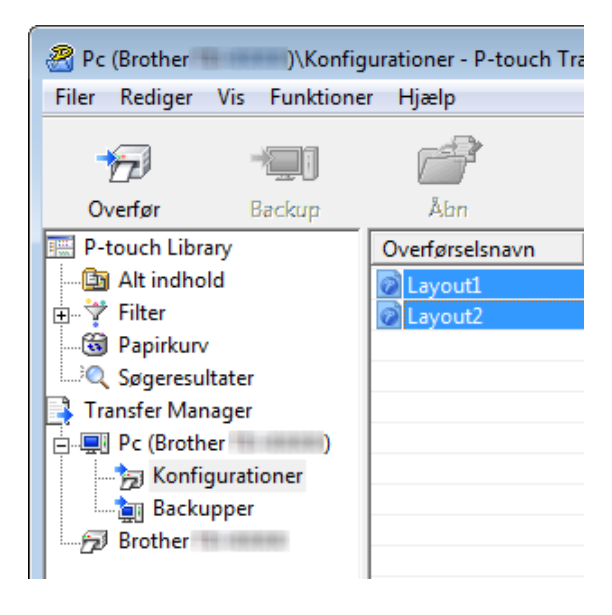

**11**

Sådan overføres skabeloner med P-touch Transfer Express (kun Windows)

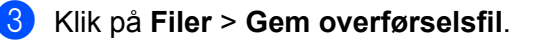

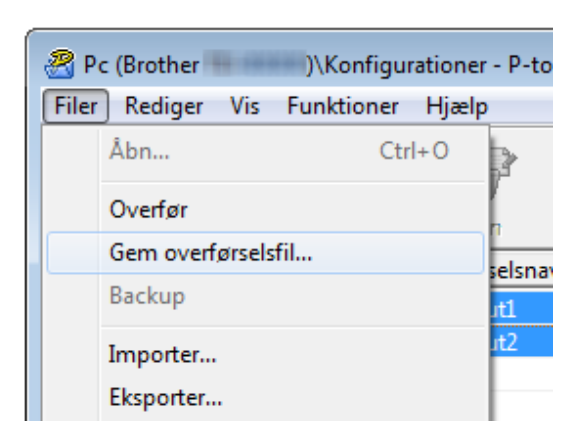

#### **VIGTIGT!**

Indstillingen **Gem overførselsfil** vises kun, hvis printeren er koblet fra computeren eller offline.

#### **Bemærk!**

- Hvis du klikker på **Gem overførselsfil** efter at have valgt **Konfigurationer** eller en oprettet mappe, gemmes alle skabeloner i mappen som overførselspakkefil (.pdz).
- Du kan kombinere flere skabeloner til en enkelt overførselspakkefil (.pdz).

4 Indtast navnet, og klik derefter på **Gem**.

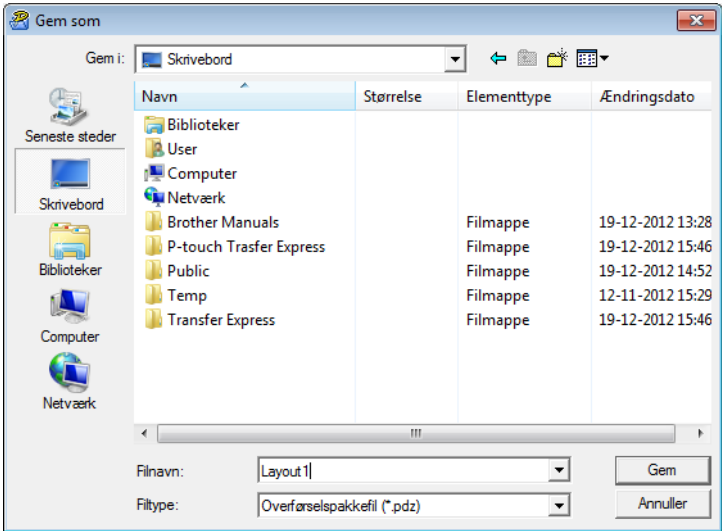

Skabelonen gemmes som en overførselspakkefil (.pdz).

# **Distribution af overførselspakkefilen (.pdz) og P-touch Transfer Express til andre**

#### **Bemærk!**

Hvis du allerede har downloadet P-touch Transfer Express, behøver administratoren ikke sende mappen Transfer Express. I så fald kan du simpelthen flytte den distribuerede overførselspakkefil til den downloadede mappe og derefter dobbeltklikke på **PtTrExp.exe**.

Flyt overførselspakkefilen (.pdz) til mappen med downloads.

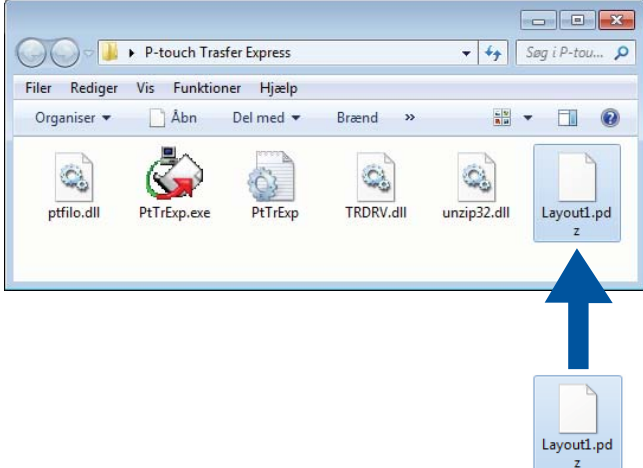

2 Distribuer alle filerne i mappen med downloads til andre.

# **Overførsel af overførselspakkefilen (.pdz) til din labelprinter <sup>11</sup>**

Når du benytter programmet P-touch Transfer Express, som blev modtaget fra administratoren, kan du overføre overførselspakkefilen (.pdz) til printeren.

#### **VIGTIGT!**

Du må ikke slukke for strømmen, når du overfører skabeloner.

- Tænd printeren.
- Brug et USB-kabel til at tilslutte printeren til computeren.
- 3 Dobbeltklik på **PtTrExp.exe**, som du modtog fra administratoren.
- 4 Overfør en overførselspakkefil (.pdz) til printeren.
	- Overførsel af en enkelt overførselspakkefil (.pdz)
		- 1 Når der er en enkelt overførselspakkefil (.pdz) i den mappe, der indeholder **PtTrExp.exe**, skal du klikke på **Transfer** (Overfør).

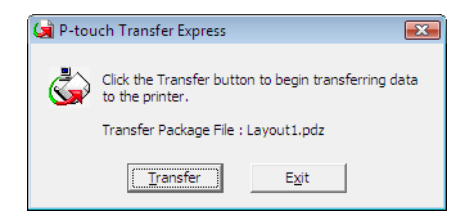

2 Overførslen af overførselspakkefilen starter.

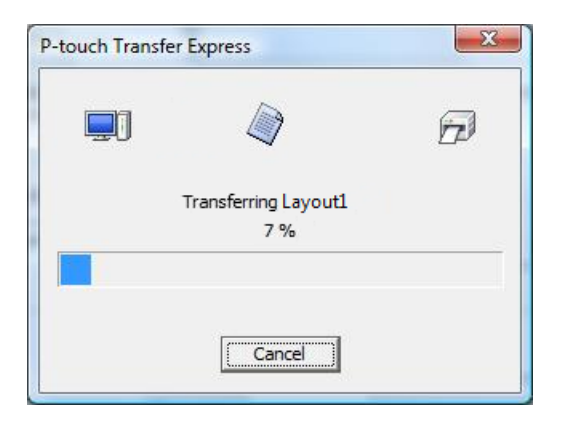

Sådan overføres skabeloner med P-touch Transfer Express (kun Windows)

- Overførsel af flere overførselspakkefiler (.pdz)
	- 1 Når der er flere overførselspakkefiler (.pdz) i den mappe, der indeholder **PtTrExp.exe**, skal du klikke på **Browse** (Gennemse).

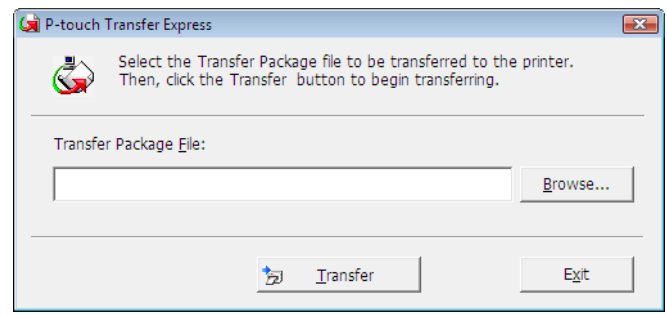

2 Vælg den overførselspakkefil, du vil overføre, og klik derefter på **Åbn**.

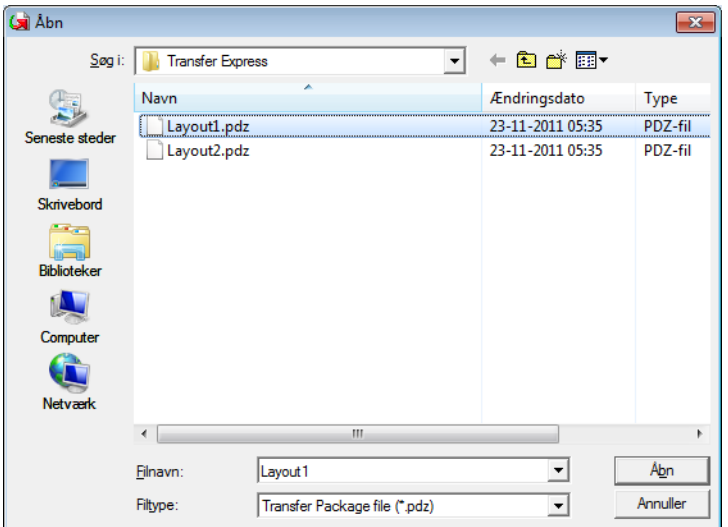

3 Klik på **Transfer** (Overfør).

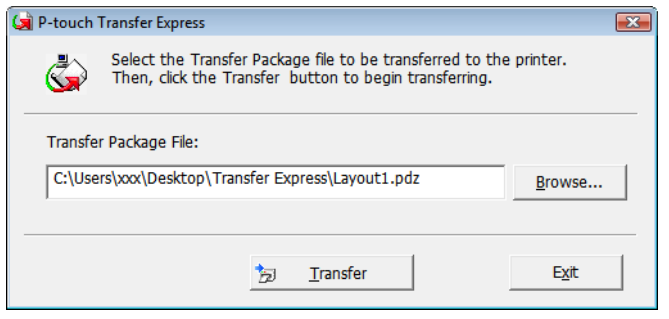

Sådan overføres skabeloner med P-touch Transfer Express (kun Windows)

4 Klik på **Yes** (Ja).

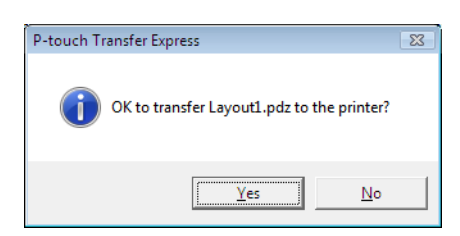

5 Overførslen af overførselspakkefilen starter.

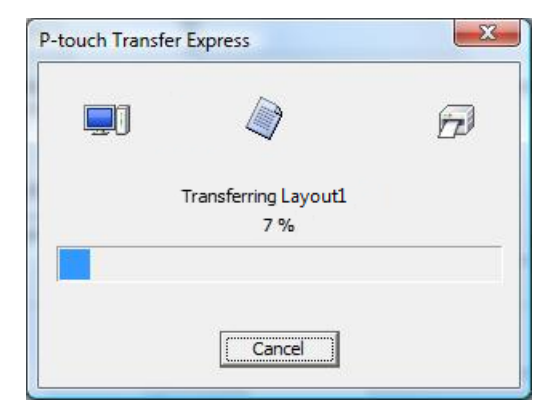

5 Når overførslen er gennemført, skal du klikke på **OK**.

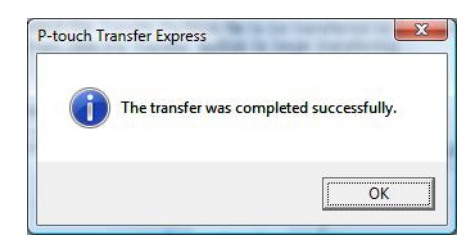

# **12**

# **Sådan opdateres P-touch Software**

Softwaren kan opgraderes til den seneste version ved hjælp af P-touch Update Software.

#### **Bemærk!**

- Den faktiske software kan være forskellig fra indholdet i denne brugsanvisning.
- Du må ikke slukke for strømmen, når du overfører data eller opdaterer firmware.

# **Opdatering af P-touch Editor og P-touch Address Book (kun Windows) <sup>12</sup>**

#### **VIGTIGT!**

Du skal installere printerdriveren, inden du opdaterer P-touch Editor og P-touch Address Book.

**1** Start P-touch Update Software.

**Windows 7/Windows Server 2008/Windows Server 2008 R2:**

Dobbeltklik på ikonet **P-touch Update Software**.

#### **Bemærk!**

Følgende metode kan også bruges til at starte P-touch Update Software:

Klik på **Start** > **Alle programmer** > **Brother P-touch** > **P-touch Update Software**.

#### **Windows 8/Windows 8.1/Windows Server 2012/Windows Server 2012 R2:**

Klik på **P-touch Update Software** på skærmbilledet **Apps**, eller dobbeltklik på **P-touch Update Software** på skrivebordet.

**Windows 10/Windows Server 2016:**

Klik på **Start** > **Brother P-touch** > **P-touch Update Software**, eller dobbeltklik på **P-touch Update Software** på skrivebordet.

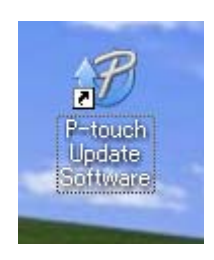

Sådan opdateres P-touch Software

2 Klik på ikonet **Opdatering af computersoftware**.

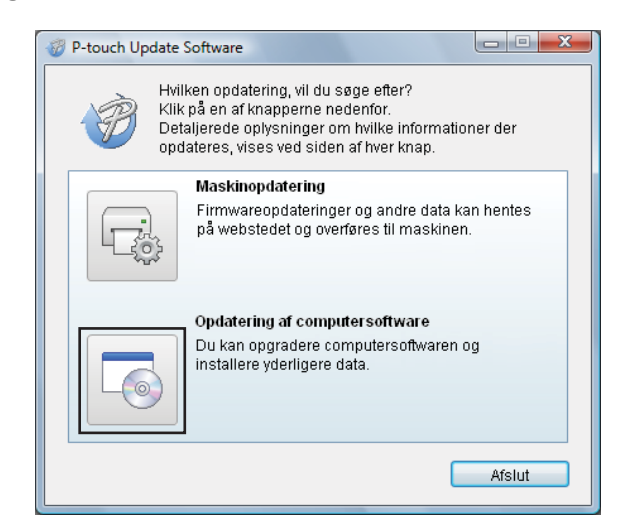

3 Vælg **Printer** og **Sprog**, markér afkrydsningsfelterne ud for P-touch Editor og P-touch Address Book, og klik derefter på **Installer**.

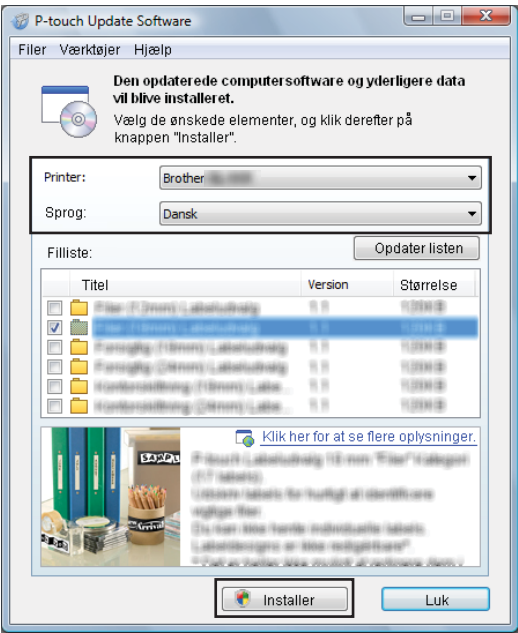

4 Der vises en meddelelse, som angiver, at installationen er udført.

# **Opdatering af firmwaren**

#### **VIGTIGT!**

- Inden du opdaterer firmwaren, skal du installere printerdriveren.
- Du må ikke slukke for strømmen, når du overfører data eller opdaterer firmware.
- Hvis et andet program kører, skal du afslutte det.

#### **Windows <sup>12</sup>**

- 1 Tænd printeren, og tilslut USB-kablet.
- 2 Start P-touch Update Software.
	- **Windows 7/Windows Server 2008/Windows Server 2008 R2:**

Dobbeltklik på ikonet **P-touch Update Software**.

**Bemærk!**

Følgende metode kan også bruges til at starte P-touch Update Software: Klik på **Start** > **Alle programmer** > **Brother P-touch** > **P-touch Update Software**.

**Windows 8/Windows 8.1/Windows Server 2012/Windows Server 2012 R2:**

Klik på **P-touch Update Software** på skærmbilledet **Apps**, eller dobbeltklik på **P-touch Update Software** på skrivebordet.

**Windows 10/Windows Server 2016:**

**12** Klik på **Start** > **Brother P-touch** > **P-touch Update Software**, eller dobbeltklik på **P-touch Update Software** på skrivebordet.

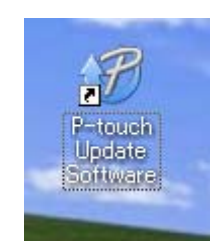

Sådan opdateres P-touch Software

#### Klik på ikonet **Maskinopdatering**.

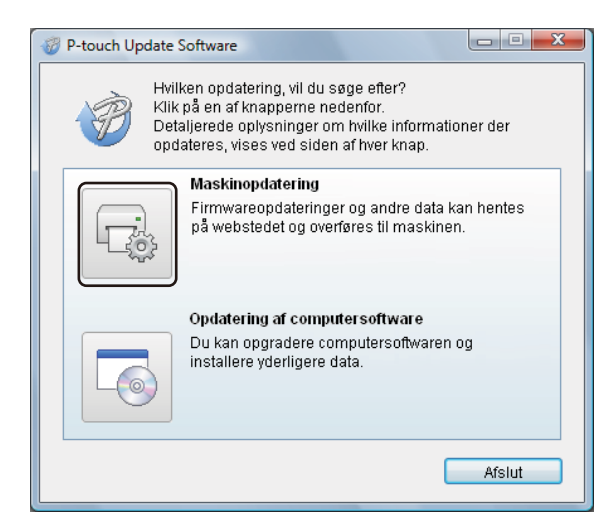

Vælg **Printer**, kontrollér, at meddelelsen **Maskinen er tilsluttet korrekt.** vises, og klik derefter på **OK**.

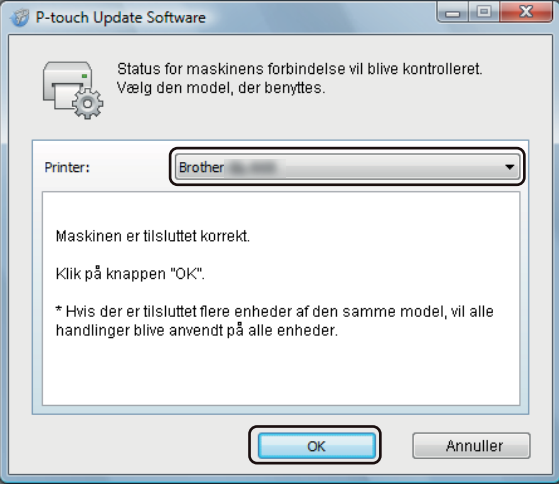

5 Vælg **Sprog**, markér afkrydsningsfeltet ud for den firmware, du vil opdatere til, og klik derefter på **Overfør**.

#### **VIGTIGT!**

Du må ikke slukke for printeren eller fjerne kablet under dataoverførslen.

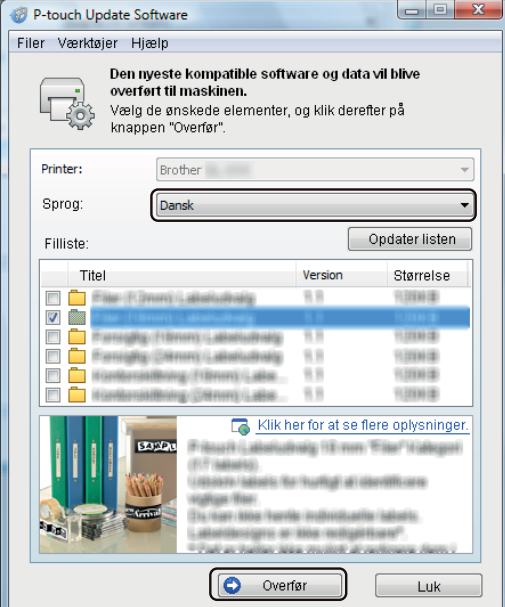

6 Markér det indhold, der skal opdateres, og klik derefter på **Start** for at starte opdateringen. Firmwareopdateringen starter.

#### **VIGTIGT!**

Du må ikke slukke for printeren eller fjerne kablet under opdateringsprocessen.

#### **Mac 122 122 122 122 122 122 122 122 122 122 122 122 122 122**

Tænd printeren, og tilslut USB-kablet.

2 Dobbeltklik på **Macintosh HD** > **Programmer** > **P-touch Update Software**, og dobbeltklik derefter på programikonet **P-touch Update Software**.

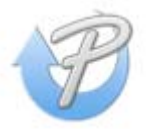

Sådan opdateres P-touch Software

3 Klik på ikonet **Machine update** (Maskinopdatering).

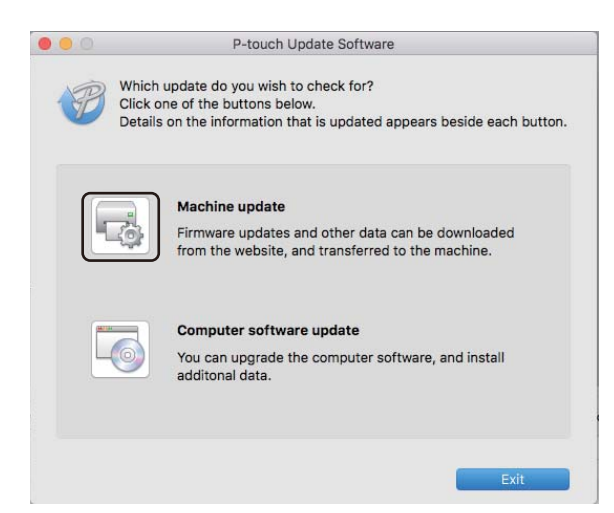

- 4 Vælg **Printer**, kontrollér, at meddelelsen **The machine is connected correctly.** (Maskinen er tilsluttet korrekt.) vises, og klik derefter på **OK**.
- 5 Vælg **Language** (Sprog), markér afkrydsningsfeltet ud for den firmware, du vil opdatere til, og klik derefter på **Transfer** (Overfør).

#### **VIGTIGT!**

Du må ikke slukke for printeren eller fjerne kablet under dataoverførslen.

6 Markér det indhold, der skal opdateres, og klik derefter på **Start** for at starte opdateringen. Firmwareopdateringen starter.

#### **Bemærk!**

Du må ikke slukke printeren under opdateringsprocessen.

# **Afsnit III**

# $N$ **etværk**

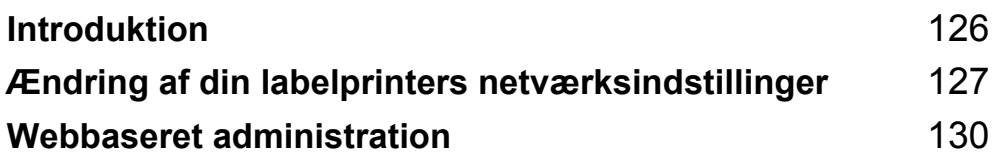

<span id="page-134-0"></span>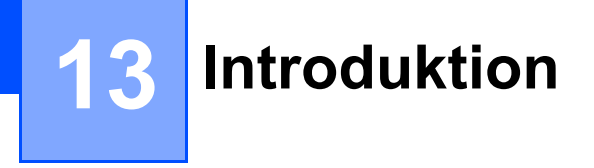

# **Netværksfunktioner <sup>13</sup>**

Din labelprinter kan deles på et trådløst IEEE 802.11b/g/n-netværk eller et kabelbaseret Ethernet 10BASE-T/100BASE-TX Auto Negotiation-netværk ved hjælp af den interne netværksprintserver. Printserveren understøtter forskellige funktioner og forbindelsesmetoder på et netværk, der understøtter TCP/IP, afhængigt af det operativsystem, du bruger.

# <span id="page-135-0"></span>**Ændring af din labelprinters netværksindstillinger <sup>14</sup>**

# **Ændring af din labelprinters netværksindstillinger (IP-adresse, undernetmaske og gateway) <sup>14</sup>**

#### **Brug af hjælpeprogrammet BRAdmin Light (kun Windows) <sup>14</sup>**

Hjælpeprogrammet BRAdmin Light bruges til den første konfiguration af netværkstilsluttede Brotherenheder. Det kan også søge efter Brother-produkter i et TCP/IP-miljø, vise status og konfigurere grundlæggende netværksindstillinger som f.eks. IP-adresser.

#### **Installation af BRAdmin Light**

- 1 Besøg Brother support-webside på [support.brother.com,](http://support.brother.com/) og download installationsprogrammet til softwaren og dokumenterne.
- 2) Dobbeltklik på den downloadede fil, og følg instruktionerne på skærmen for at fortsætte med installationen. I dialogboksen til valg af komponenter, der skal installeres, skal du vælge BRAdmin Light.

#### **Bemærk!**

**14**

- Hvis du har brug for mere avanceret printerhåndtering, skal du bruge den nyeste version af hjælpeprogrammet Brother BRAdmin Professional, der kan downloades fra Brother support-webside på [support.brother.com](http://support.brother.com/).
- Hvis du bruger firewall, anti-spyware eller antivirussoftware, skal du deaktivere programmerne midlertidigt. Når du er sikker på, at du kan udskrive, skal du aktivere dem igen.
- Nodenavnet vises i det aktuelle BRAdmin Light-vindue. Standardnodenavnet for printserveren i printeren er "BRWxxxxxxxxxxxx" eller "BRNxxxxxxxxxxxx". ("xxxxxxxxxxxx" er baseret på din printers MAC-adresse/Ethernet-adresse).

#### **Indstilling af IP-adresse, undernetmaske og gateway ved hjælp af BRAdmin Light <sup>14</sup>**

**1** Start hjælpeprogrammet BRAdmin Light.

**Windows 7/Windows Server 2008/Windows Server 2008 R2:**

Klik på **Start** > **Alle programmer** > **Brother** > **BRAdmin Light** > **BRAdmin Light**.

**Windows 8/Windows 8.1/Windows Server 2012/Windows Server 2012 R2:**

Klik på ikonet **BRAdmin Light** på skærmbilledet **Apps**.

**Windows 10/Windows Server 2016:**

Fra Start-knappen skal du klikke på **BRAdmin Light** under **Brother**.

2 BRAdmin Light søger automatisk efter nye enheder.

**14**

Ændring af din labelprinters netværksindstillinger

3 Dobbeltklik på den ukonfigurerede enhed.

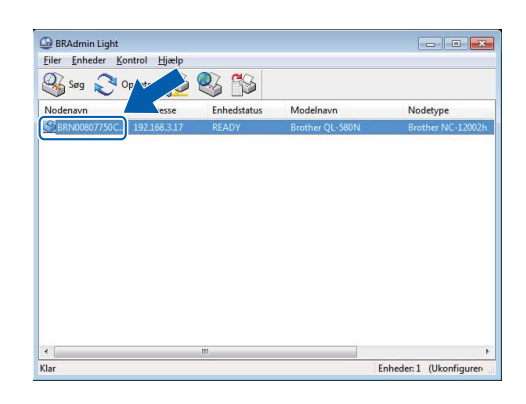

#### **Bemærk!**

Hvis du ikke bruger en DHCP/BOOTP/RARP-server, vises enheden som **Ukonfigureret** på skærmbilledet for hjælpeprogrammet BRAdmin Light.

4 Vælg **STATIC** for **Boot-metode**. Indtast printserverens indstillinger for **IP-adresse**, **Undernetmaske** og **Gateway** (hvis der er behov for det).

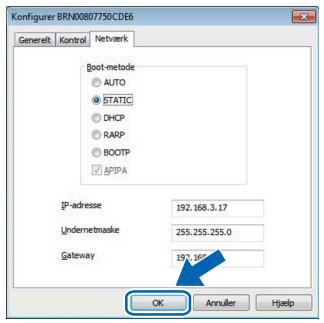

5 Klik på **OK**.

6 Når du har konfigureret IP-adressen, vises Brother-printserveren i enhedslisten.

# **Andre hjælpeprogrammer**

Din printer kan bruges med følgende hjælpeprogrammer til styring ud over hjælpeprogrammet BRAdmin Light. Du kan ændre dine netværksindstillinger med disse hjælpeprogrammer.

#### **Brug af webbaseret administration (webbrowser) <sup>14</sup>**

Du kan bruge en almindelig webbrowser til at ændre printserverens indstillinger ved hjælp af HTTP (Hyper Text Transfer Protocol). Du kan finde flere oplysninger under *[Konfiguration af indstillinger vha. Webbaseret](#page-139-0)  [administration \(webbrowser\)](#page-139-0)* på side 131.

#### **Brug af hjælpeprogrammet BRAdmin Professional (kun Windows) <sup>14</sup>**

BRAdmin Professional er et hjælpeprogram til mere avanceret styring af netværkstilsluttede Brotherenheder. Dette hjælpeprogram kan søge efter Brother-produkter på dit netværk og vise enhedernes status fra et enkelt vindue i Stifinder-stil, som ændrer farve for at angive status for hver enhed. Du kan konfigurere indstillinger for netværk og enheder og har mulighed for at opdatere enhedens firmware fra en Windowscomputer på dit LAN. BRAdmin Professional kan også logføre andre Brother-enheders aktiviteter på netværket og eksportere logdataene.

Besøg Brother support-webside på [support.brother.com](http://support.brother.com/) for at finde flere oplysninger og downloads.

### **Bemærk!**

- Brug den nyeste version af hjælpeprogrammet BRAdmin Professional, der findes som download fra Brother support-webside på [support.brother.com](http://support.brother.com/).
- Hvis du bruger firewall, anti-spyware eller antivirussoftware, skal du deaktivere programmerne midlertidigt. Når du er sikker på, at du kan udskrive, skal du aktivere dem igen.
- Nodenavnet vises i det aktuelle BRAdmin Professional-vindue. Standardnodenavnet er "BRWxxxxxxxxxxxx" eller "BRNxxxxxxxxxxxx". ("xxxxxxxxxxxx" er baseret på din printers MAC-adresse/Ethernet-adresse).

# **15**

# <span id="page-138-0"></span>**Webbaseret administration <sup>15</sup>**

# **Oversigt**

Du kan bruge en almindelig webbrowser til at styre din labelprinter på dit netværk vha. HTTP. Når du bruger Webbaseret administration, er følgende handlinger tilgængelige:

- Visning af din printers statusoplysninger
- Ændring af netværksindstillinger som f.eks. TCP/IP-oplysninger
- Visning af oplysninger om printerens og printerserverens softwareversion
- Ændring af netværkets og printerens konfigurationsoplysninger

#### **Bemærk!**

Vi anbefaler Microsoft Internet Explorer 9/10/11 til Windows, Safari 8 eller nyere til Mac.

Sørg for, at JavaScript og cookies altid er aktiveret i den browser, du bruger.

For at kunne bruge Webbaseret administration skal du bruge TCP/IP-protokollen på dit netværk, og printeren og computeren skal have en gyldig IP-adresse.

# <span id="page-139-0"></span>**Konfiguration af indstillinger vha. Webbaseret administration**  (webbrowser)

Du kan bruge en almindelig webbrowser til at ændre printserverens indstillinger ved hjælp af HTTP (Hyper Text Transfer Protocol).

1 I browserens adresselinje skal du indtaste din printers IP-adresse (eller printerserverens navn). F.eks.: http://192.168.1.2

#### **Bemærk!**

Hvis du har redigeret værtsfilen på din computer eller bruger DNS, kan du også angive printserverens DNS-navn. Printserveren understøtter TCP/IP og NetBIOS, og du kan derfor også angive printserverens NetBIOS-navn. NetBIOS-navnet er vist på siden med indstillinger. Det tildelte NetBIOS-navn er de første 15 tegn i nodenavnet og vises som standard som "BRNxxxxxxxxxxxx", hvor "xxxxxxxxxxxx" er Ethernet-adressen.

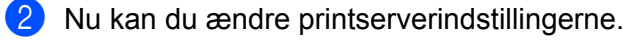

#### **Bemærk!**

#### **Angivelse af adgangskode**

Vi anbefaler, at du angiver en logonadgangskode for at forhindre uautoriseret adgang til Webbaseret administration.

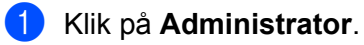

- 2 Indtast den ønskede adgangskode (op til 32 tegn).
- 3 Indtast adgangskoden igen i feltet **Confirm new password** (Bekræft ny adgangskode).
- 4 Klik på **Submit** (Send).

Næste gang du skal have adgang til Webbaseret administration, skal du indtaste adgangskoden i feltet **Login** (Logon) og derefter klikke på  $\rightarrow$ . Når du har konfigureret indstillingerne, kan du logge af ved at klikke på  $\rightarrow$ .

Du kan også indstille en adgangskode ved at klikke på **Please configure the password** (Konfigurer adgangskode) på printerens webside, hvis du ikke indstiller en adgangskode.

# **Afsnit IV**

# **Appendiks**

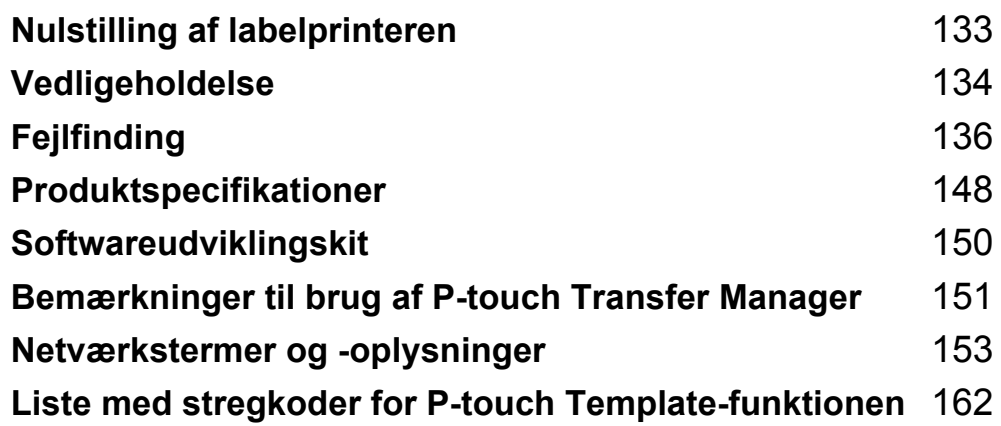

**16**

# <span id="page-141-0"></span>**Nulstilling af labelprinteren <sup>16</sup>**

Du kan nulstille den interne hukommelse i din printer for at slette alle de gemte labelfiler, eller hvis printeren ikke fungerer korrekt.

# **Nulstilling af alle indstillinger til fabriksindstillingerne ved hjælp af labelprinterens knapper <sup>16</sup>**

For at nulstille printeren skal du gøre følgende:

- Sluk printeren.
- **2** Tryk på tænd/sluk-knappen  $(\binom{1}{2})$  og afskæringsknappen  $(\divideontimes)$ , og hold dem nede i ca. et sekund. Status-LED'en lyser orange, og Wi-Fi-LED'en blinker grønt.
- $\boxed{3}$  Fortsæt med at holde tænd/sluk-knappen  $(\binom{1}{1})$  nede.
	- Tryk på afskæringsknappen ( $\ll$ ) to gange for at nulstille netværksindstillingerne. Status-LED'en lyser orange.
	- Tryk på afskæringsknappen (%) fire gange for at nulstille de overførte data og enhedsindstillingerne. Status-LED'en lyser orange, og Wi-Fi-LED'en lyser grønt.
	- Tryk på afskæringsknappen (%) seks gange for at nulstille alle indstillinger og enhedsindstillinger til fabriksindstillingerne. Status-LED'en lyser orange, Wi-Fi-LED'en lyser grønt, og Bluetooth-LED'en lyser blåt.
- 4. Slip tænd/sluk-knappen ((<sup>l</sup>)). Status-LED'en blinker orange, Wi-Fi-LED'en blinker grønt, og Bluetooth-LED'en blinker blåt fire gange. Derefter lyser status-LED'en orange, Wi-Fi-LED'en lyser grønt, og Bluetooth-LED'en lyser blåt.

# **Nulstilling af data ved hjælp af Printerindstillingsværktøj <sup>16</sup>**

Du kan bruge printerindstillingsværktøjet fra en computer til at udføre følgende handlinger for printeren:

- Sletning af skabeloner og databaser
- Nulstilling af kommunikationsindstillinger
- Nulstilling af printerens indstillinger til fabriksindstillinger

Du kan finde flere oplysninger under *[Ændring af labelprinterens indstillinger](#page-31-0)* på side 23.

## <span id="page-142-0"></span>**17 Vedligeholdelse <sup>17</sup>**

Vi anbefaler, at din printer rengøres jævnligt af hensyn til dens ydeevne.

### **Bemærk!**

Fjern altid netledningen, inden du rengør printeren.

# **Udvendig rengøring af enheden <sup>17</sup>**

Tør støv og pletter af hovedenheden med en blød, tør klud.

Brug en klud, der er let fugtet med vand, til mærker, der er svære at fjerne.

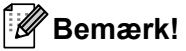

Brug ikke fortynder, rensebenzin, alkohol eller andre organiske opløsningsmidler.

De kan deformere eller skade din printers kabinet.

# **Rengøring af labeludgangen**

Hvis en label forårsager labelstop i maskinen, fordi der sidder lim fast på labeludgangen, skal du fjerne netledningen fra maskinen og rense labeludgangen med en klud eller vatpind fugtet med alkohol.

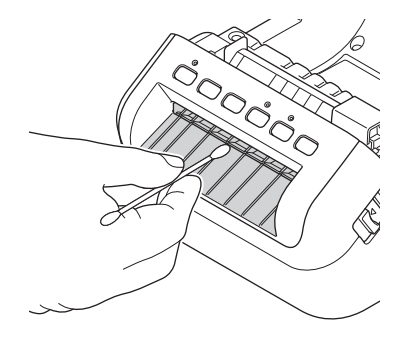

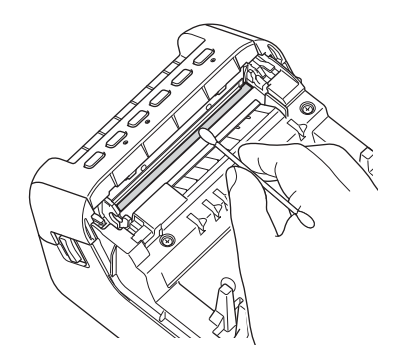

# **Rengøring af rullen**

Skær DK-labelen af, og fjern labelens bagside. Anbring derefter labelens klæbende side mod rullen, og fjern snavset.

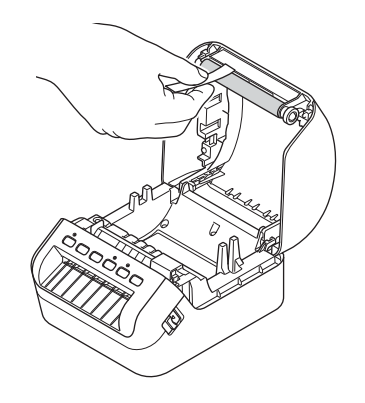

# **Selvrensende printhoved <sup>17</sup>**

DK-rullen (termisk papirtype), der anvendes sammen med maskinen, er designet til at rense printhovedet automatisk. Når DK-rullen passerer printhovedet under udskrivning og fremføring, renses printhovedet.
# <span id="page-144-0"></span>**Oversigt**

I dette kapitel forklares det, hvordan du kan løse almindelige problemer, du kan komme ud for, når du bruger labelprinteren. Hvis du har problemer med printeren, skal du først kontrollere, at du har udført følgende handlinger korrekt:

- Tilslut printeren til en stikkontakt. Du kan finde flere oplysninger under *[Tilslutning af netledningen](#page-12-0)* [på side 4.](#page-12-0)
- Fjern al beskyttelsesemballage fra printeren.
- Installer og vælg den korrekte printerdriver. Du kan finde flere oplysninger under *Installation af [printerdrivere og software på en computer](#page-17-0)* på side 9.
- Tilslut printeren til en computer eller mobilenhed. Du kan finde flere oplysninger under *Tilslutning af [labelprinteren til en computer](#page-18-0)* på side 10.
- Luk DK-rullerummets dæksel helt.
- Sæt en DK-rulle korrekt i. Du kan finde flere oplysninger under *[Indsætning af DK-rullen](#page-13-0)* på side 5.

Hvis du stadig har problemer, kan du muligvis få hjælp ved at læse fejlfindingstippene i dette kapitel. Hvis du efter at have læst dette kapitel ikke kan løse problemet, bedes du besøge Brother support-webside på [support.brother.com](http://support.brother.com/).

# **Indikatorer på displayet**

Indikatorerne lyser og blinker for at angive printerens status.

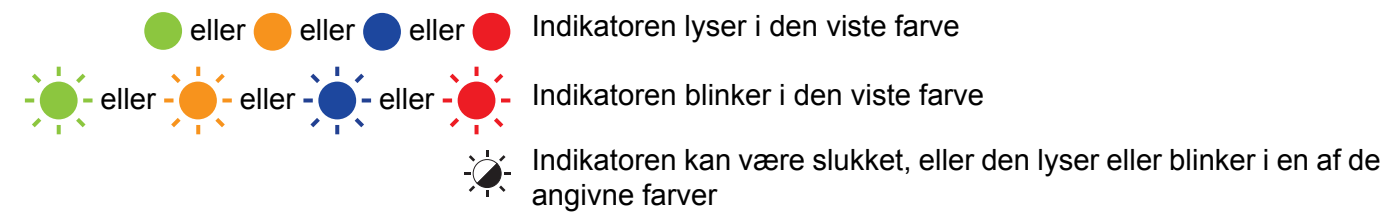

Indikatoren er slukket

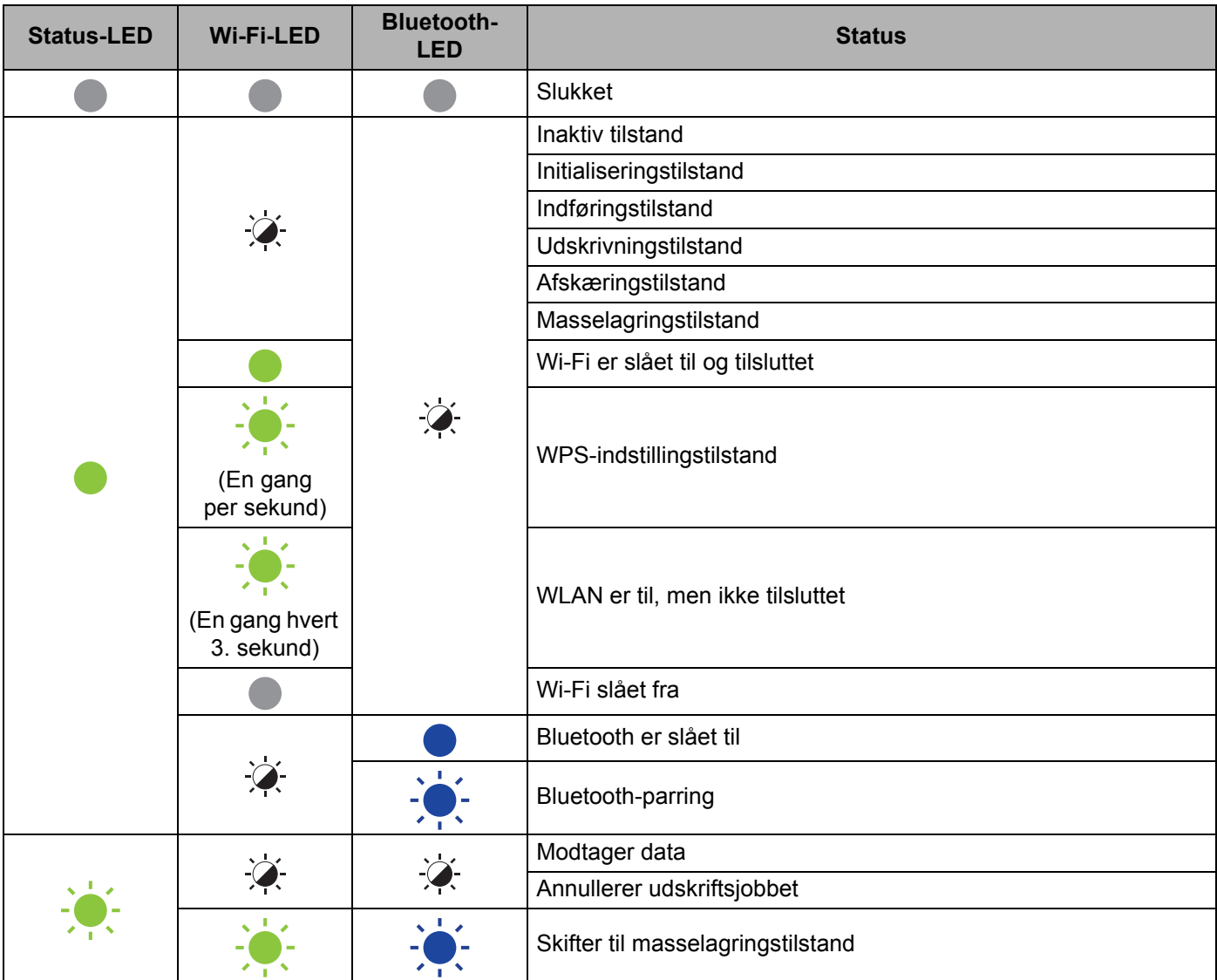

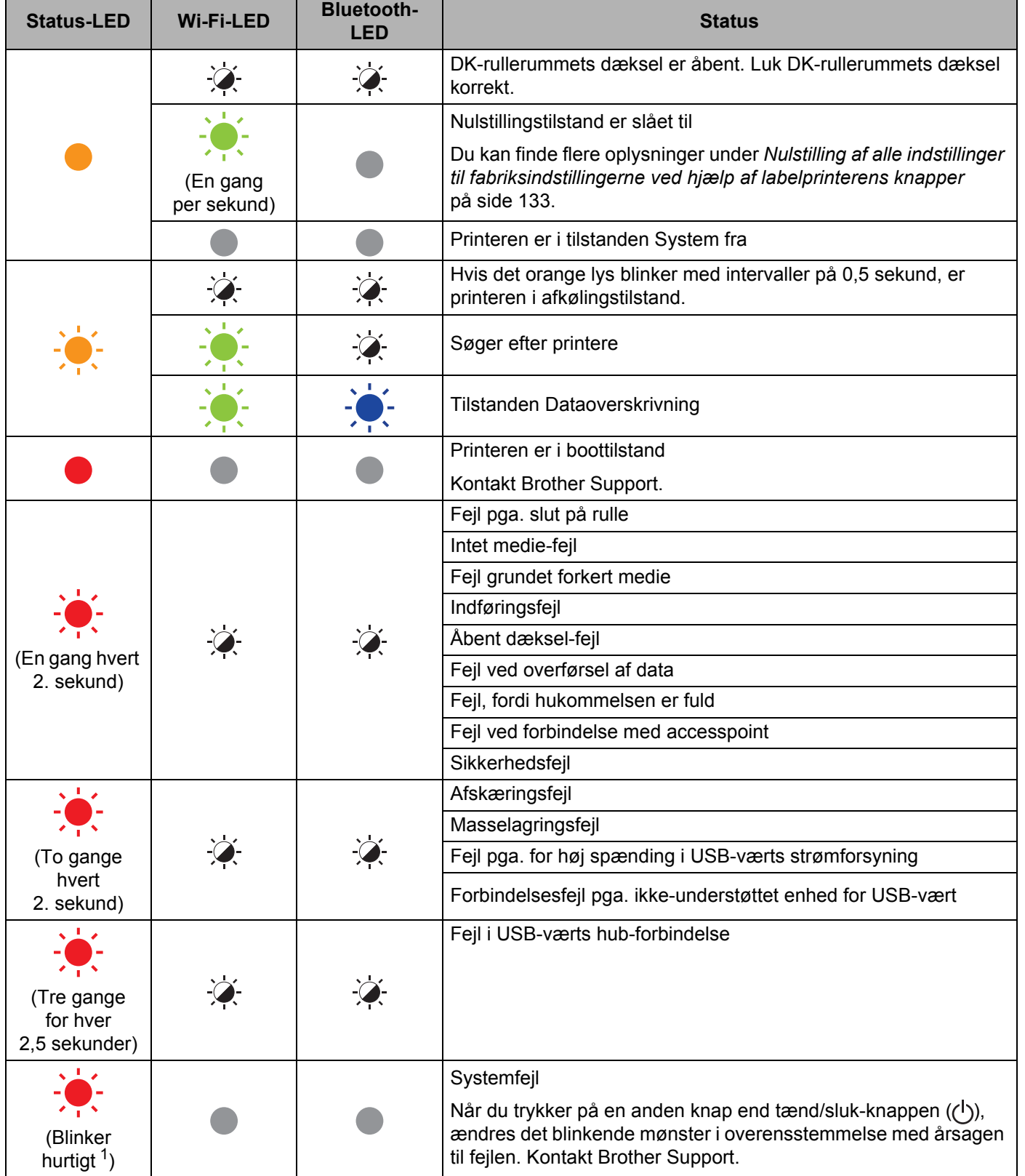

<span id="page-146-0"></span>1 Hurtigt = med intervaller på 0,3 sekund.

### **Udskrivningsproblemer <sup>18</sup>**

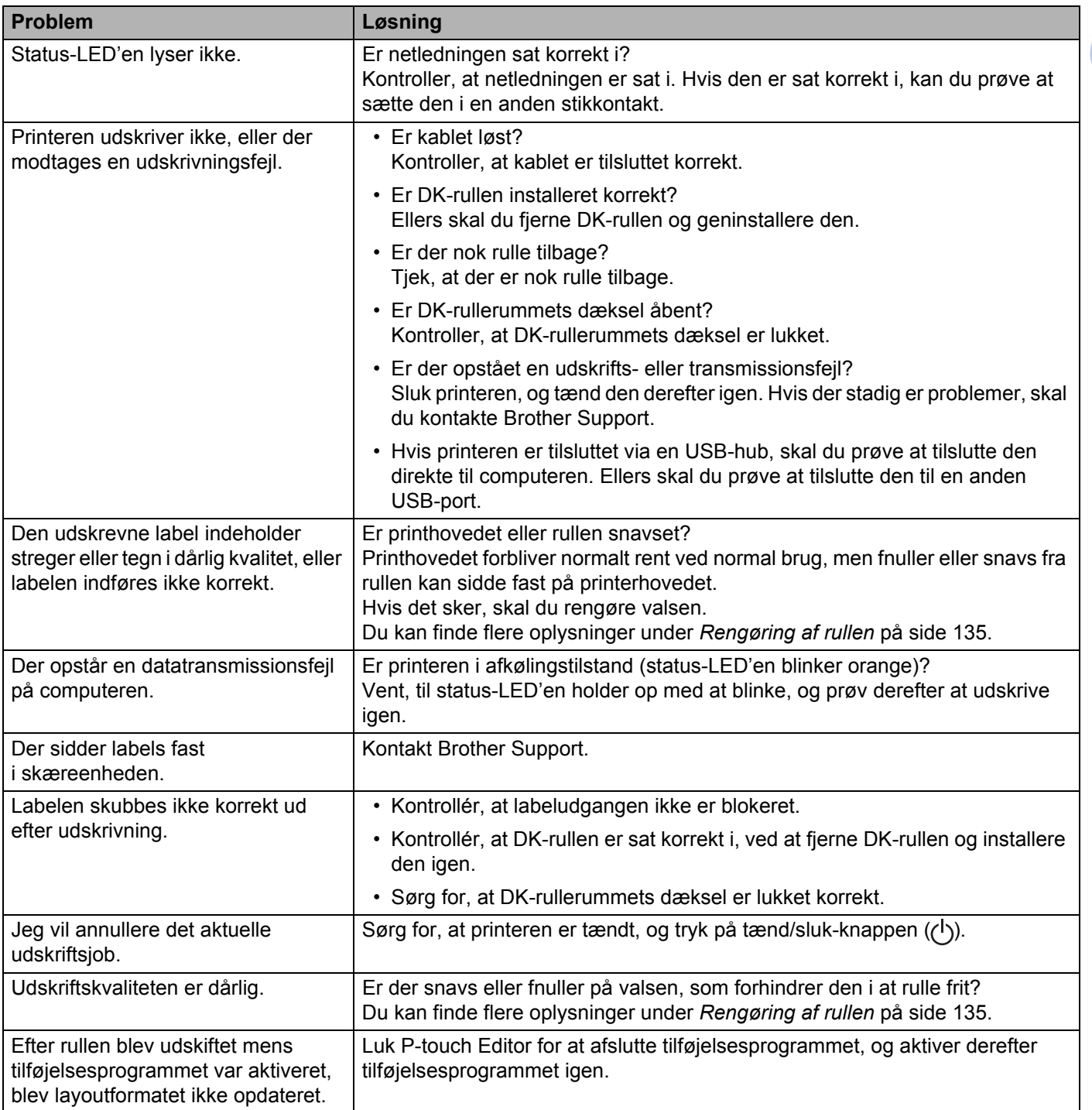

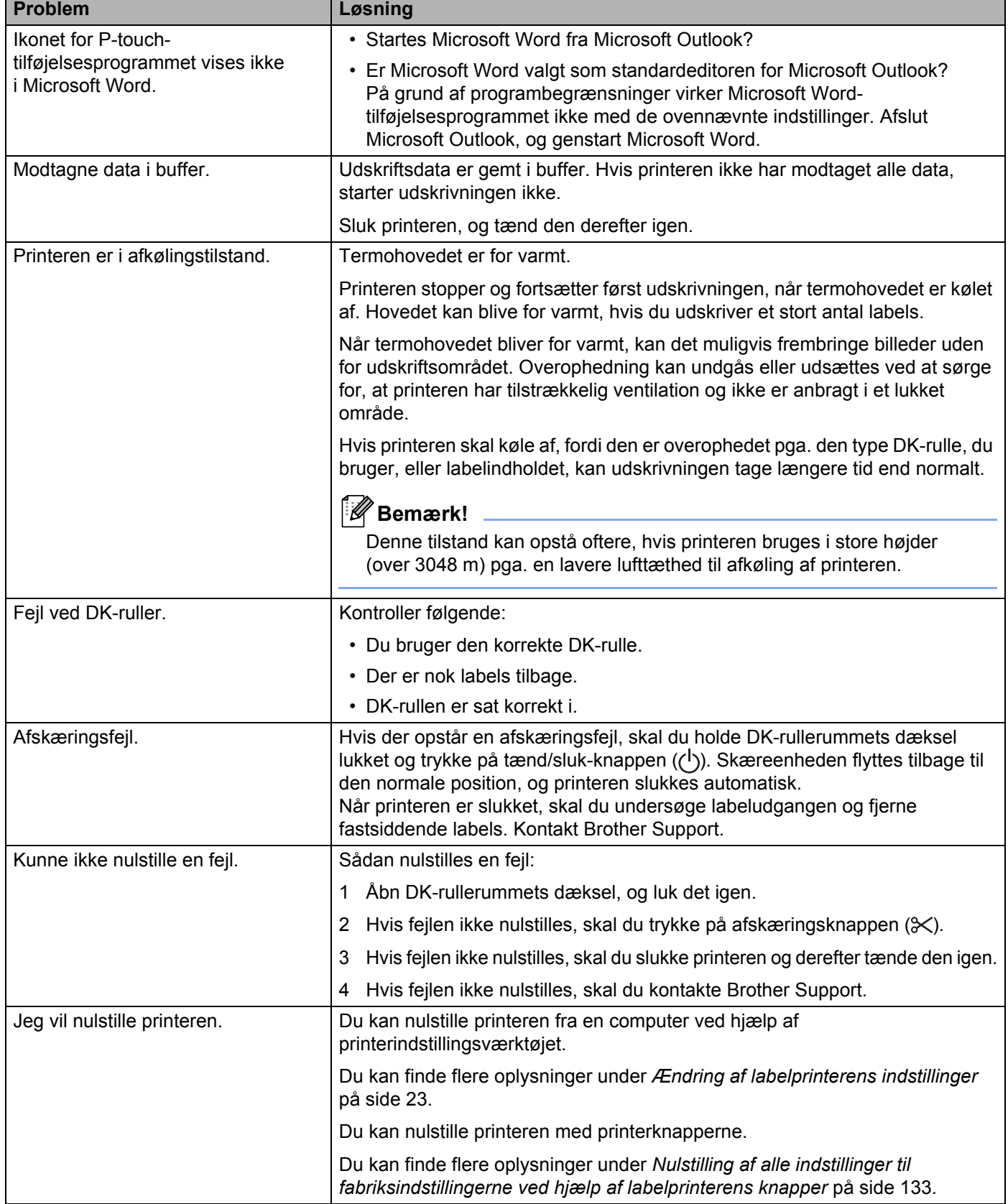

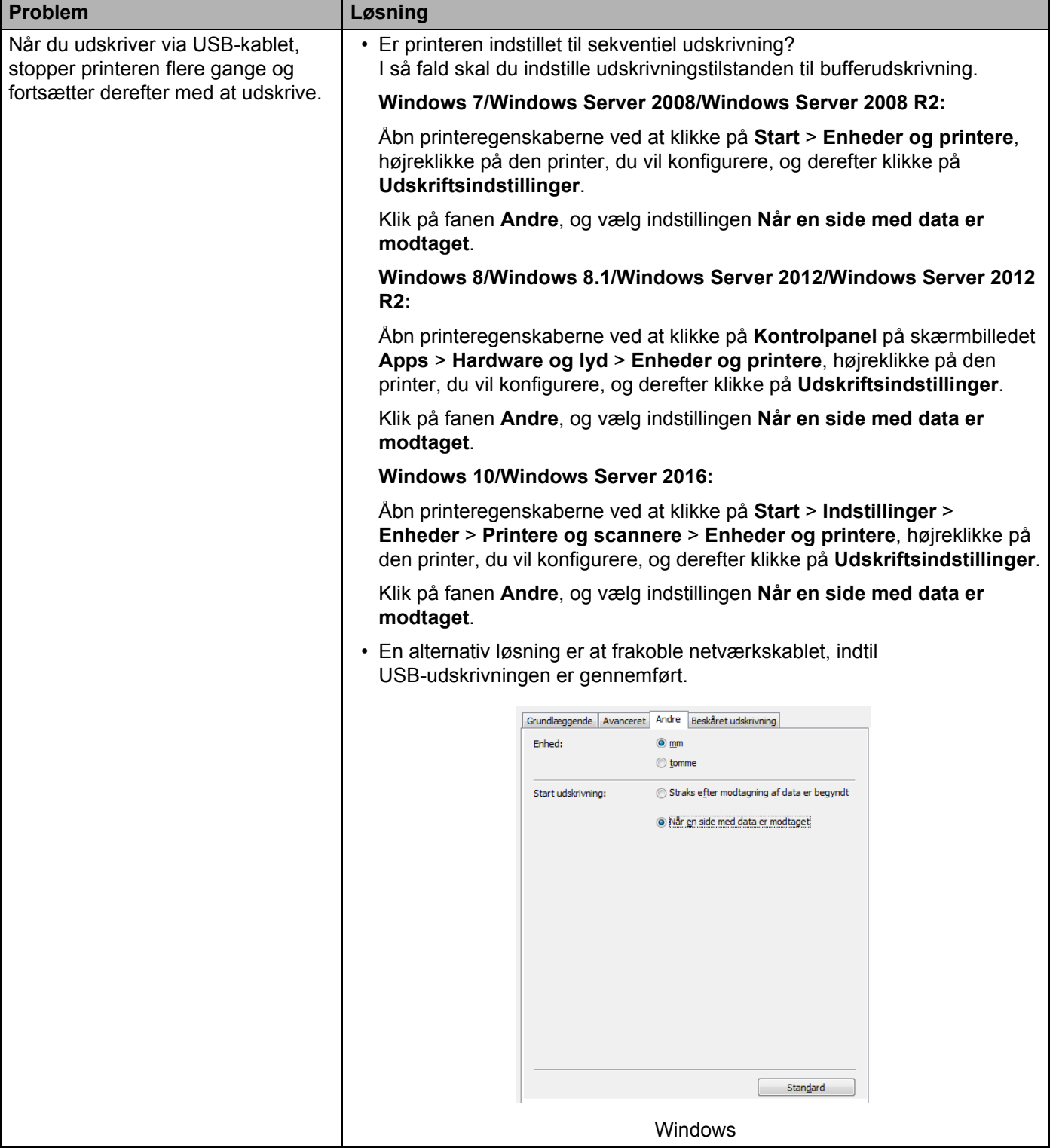

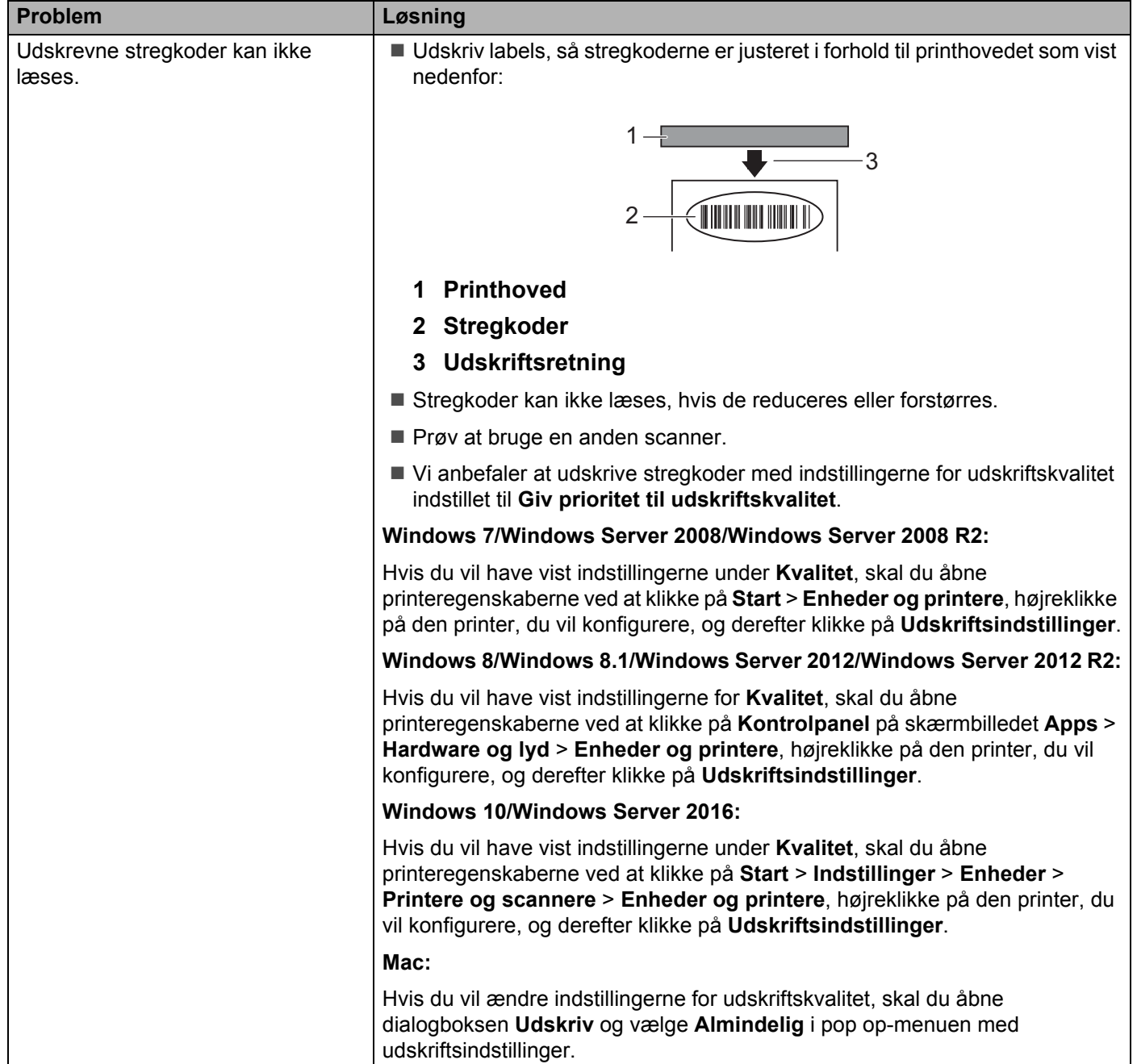

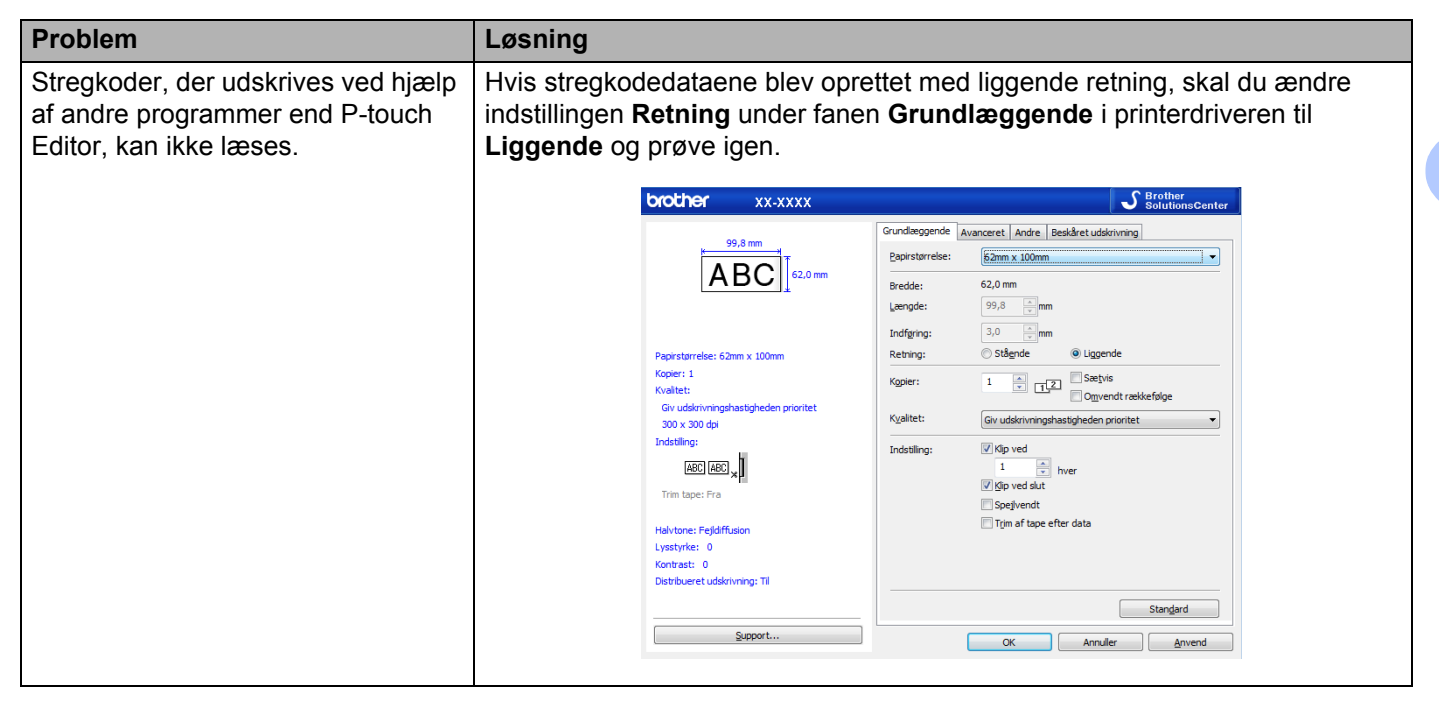

### **Problemer med netværkskonfiguration <sup>18</sup>**

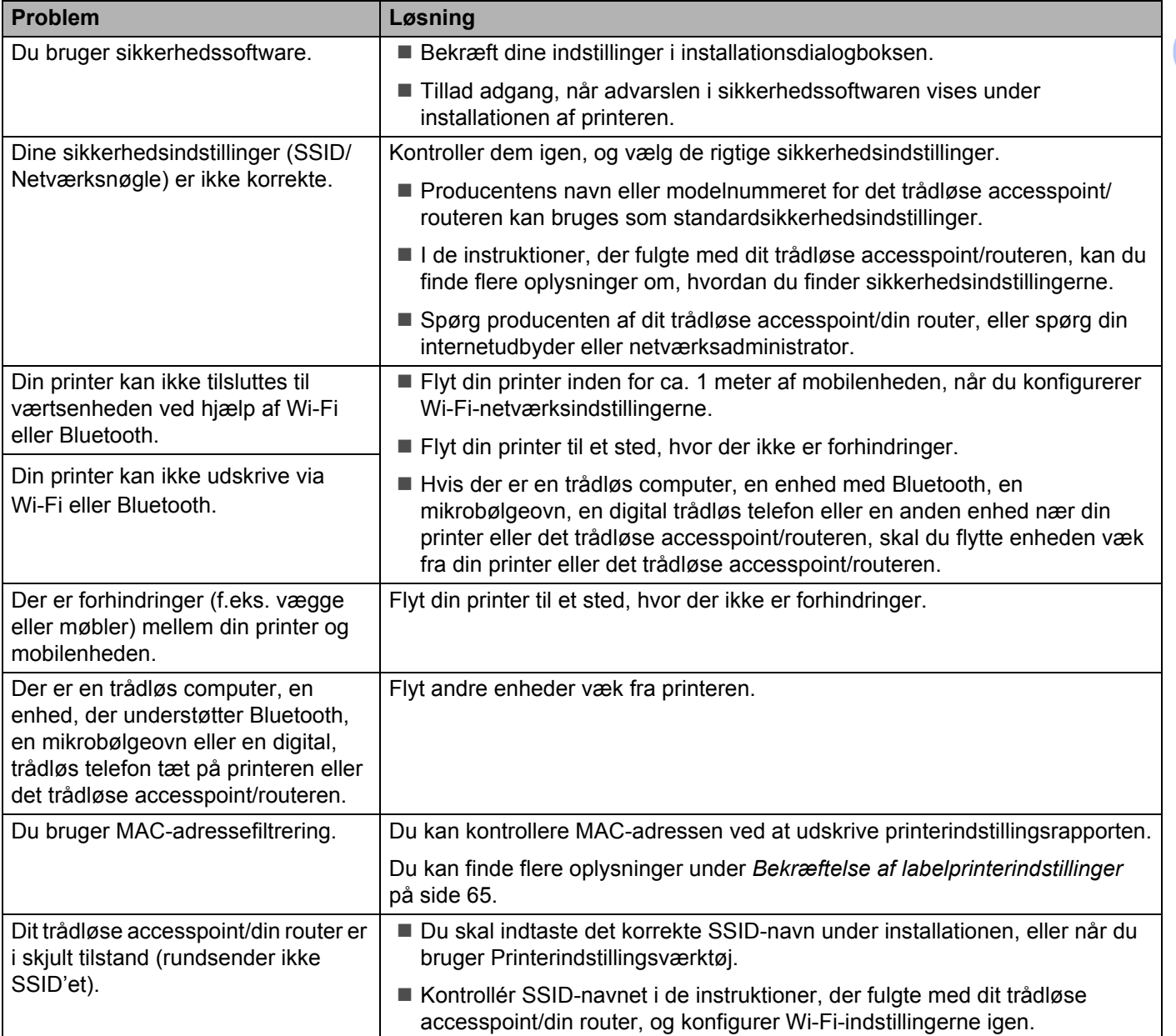

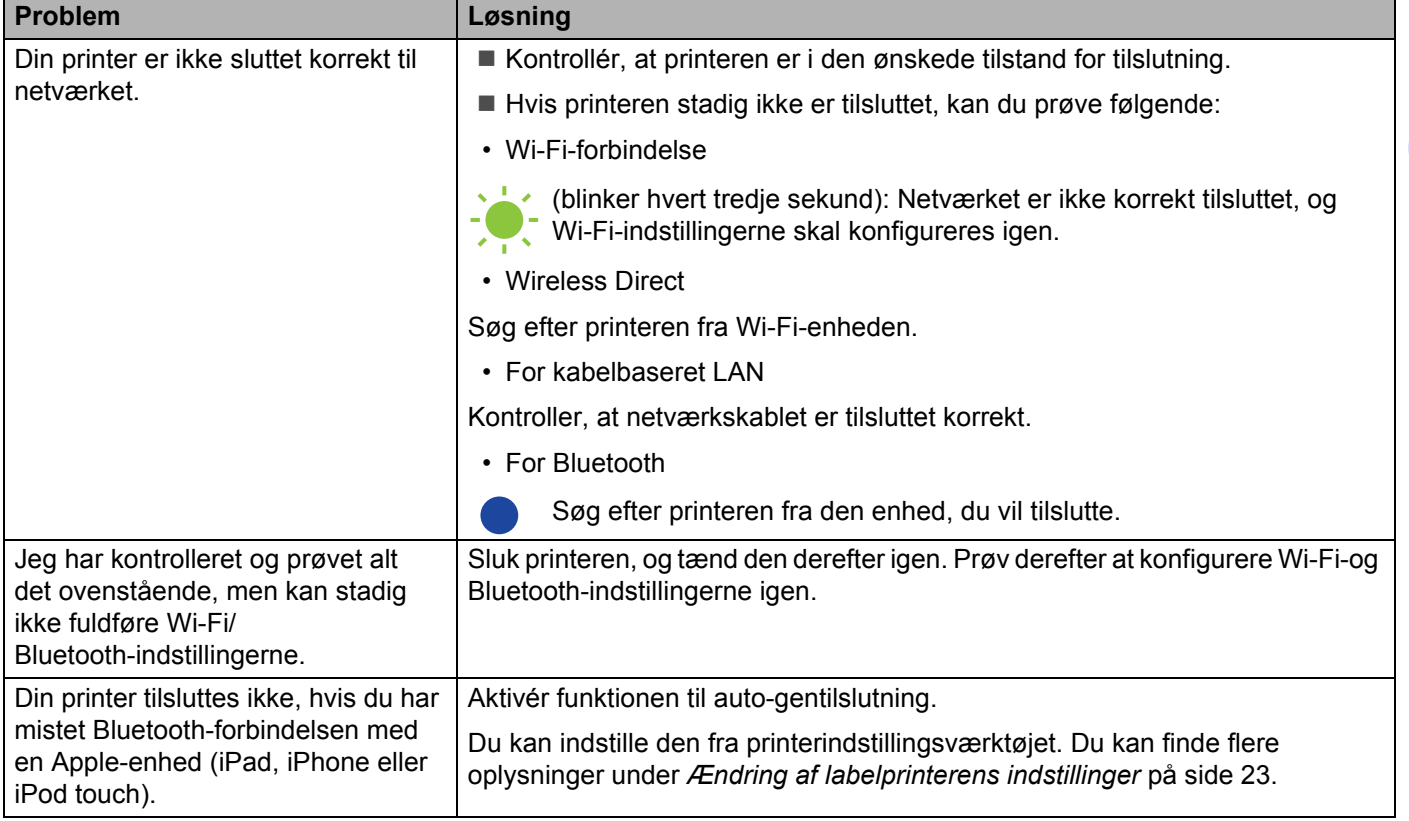

### **Labelprinter en kan ikke udskrive via netværket Labelprinter en findes ikke på netværket selv efter fuldført installation <sup>18</sup>**

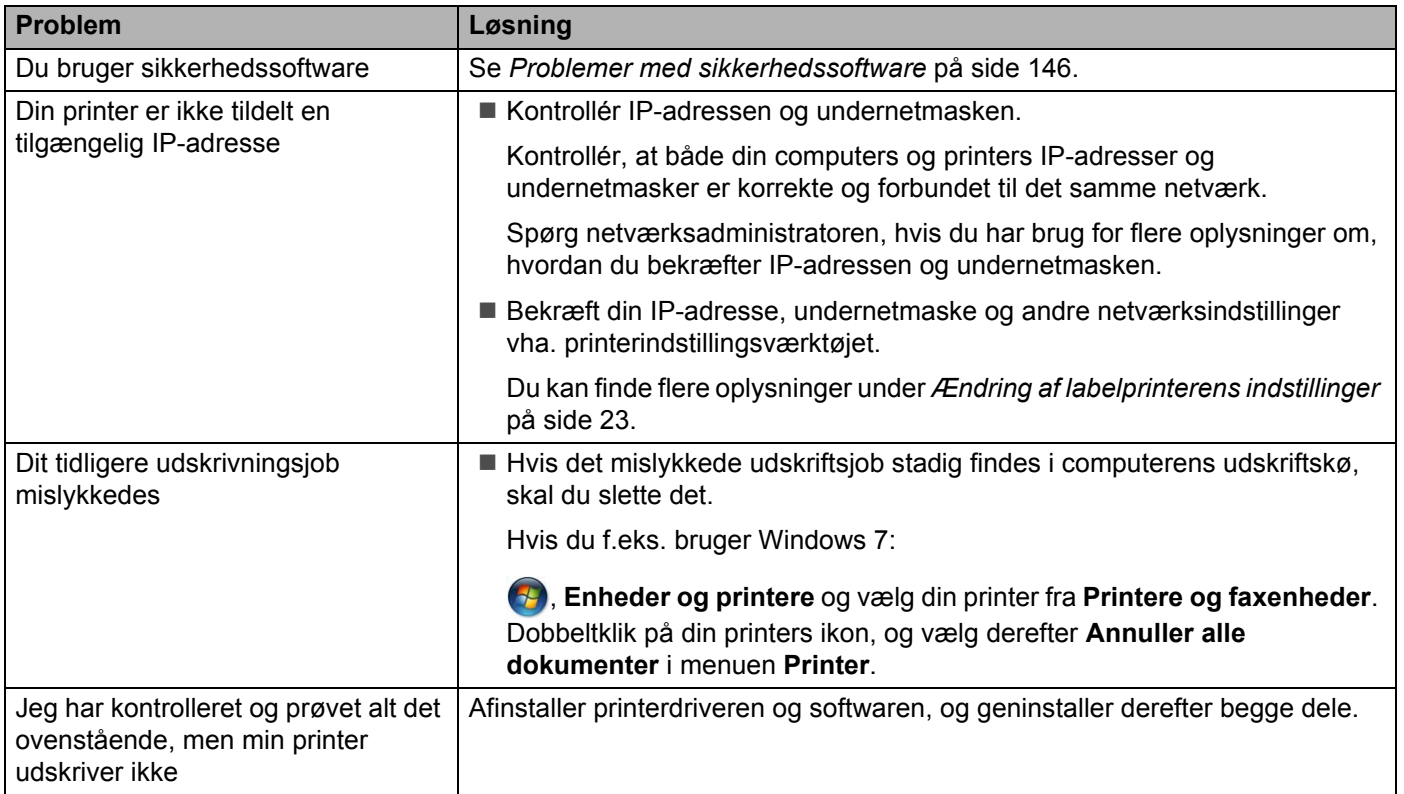

### <span id="page-154-0"></span>**Problemer med sikkerhedssoftware**

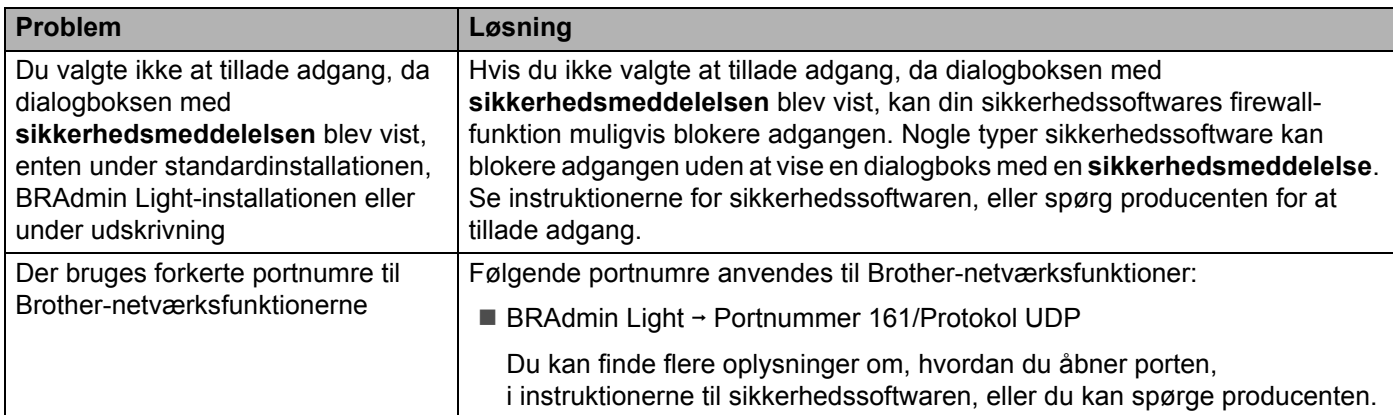

### **Kontrol af netværksenhedernes drift**

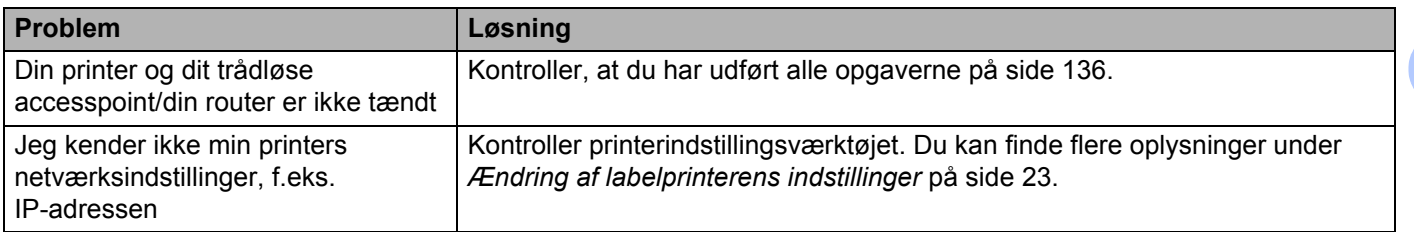

### **Versionsoplysninger**

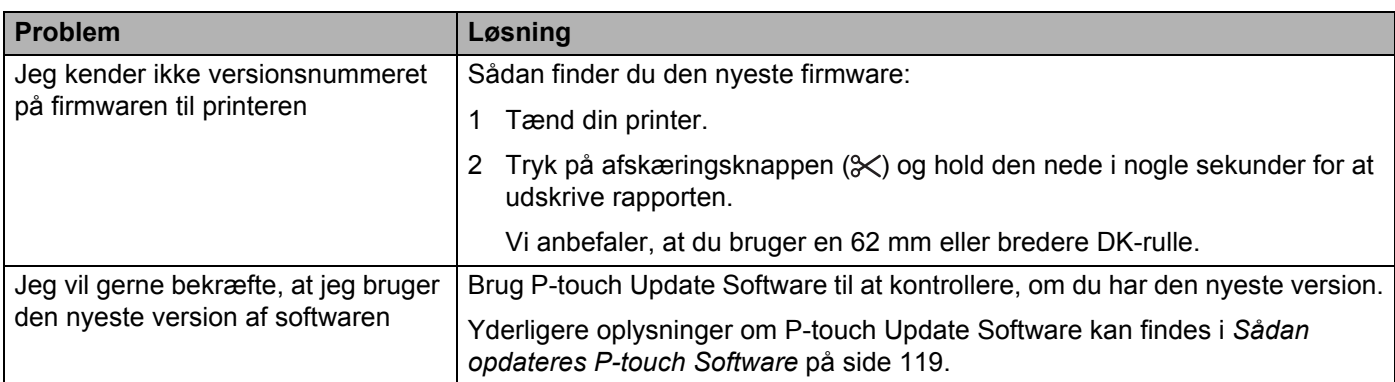

# **Labelprinterspecifikationer**

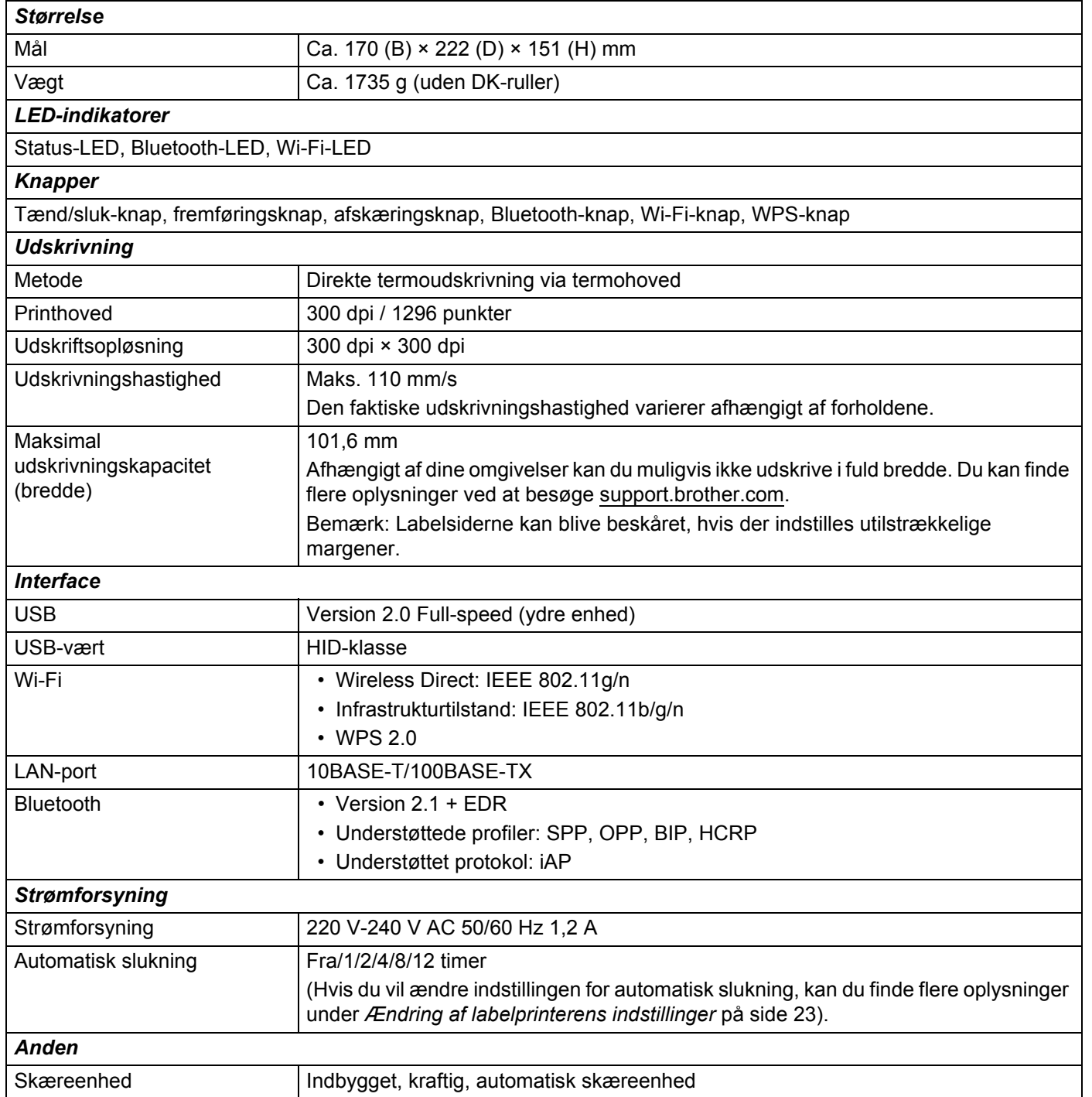

#### Produktspecifikationer

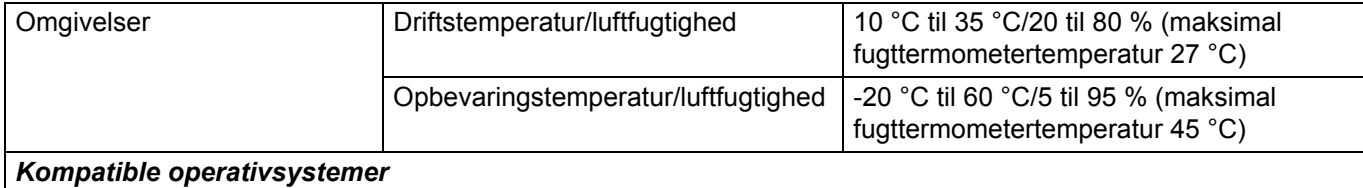

På [support.brother.com](http://support.brother.com/) kan du finde en komplet og opdateret liste over software.

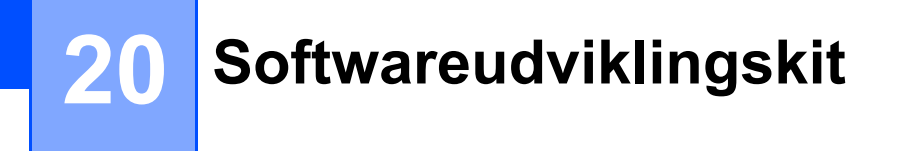

Et Software Development Kit (SDK) er tilgængeligt. Besøg Brother Developer Center ([brother.com/product/dev\)](http://brother.com/product/dev).

b-PAC SDK og SDK'erne til mobilenheder (Android, iPhone og iPad) kan også downloades. (De SDK'er, som er tilgængelige, kan ændres uden varsel).

### **21 Bemærkninger til brug af P-touch Transfer Manager**

Eftersom visse P-touch Editor-funktioner ikke er tilgængelige med labelprinteren, skal du huske følgende, når du bruger P-touch Editor til at oprette skabeloner.

Du kan se en forhåndsvisning af den udskrevne skabelon, inden den oprettede skabelon overføres til printeren. Du kan finde flere oplysninger under *[Overførsel af skabelonen til P-touch Transfer Manager](#page-102-0)* [på side 94.](#page-102-0)

# **Bemærkninger til oprettelse af skabeloner**

- Noget af teksten i den skabelon, som overføres til printeren, bliver udskrevet med lignende skrifttyper og tegnstørrelser, som er indlæst i printeren. Derfor kan den udskrevne label være forskellig fra billedet af skabelonen oprettet i P-touch Editor.
- Afhængigt af indstillingen for tekstobjektet kan tegnstørrelsen blive reduceret automatisk, eller noget af teksten bliver muligvis ikke udskrevet. Hvis dette sker, skal du ændre indstillingen for tekstobjektet.
- Selvom tegntypografier kan anvendes på individuelle tegn med P-touch Editor, kan typografier kun anvendes på en tekstblok med printeren. Desuden er visse tegntypografier ikke tilgængelige på printeren.
- Baggrunde angivet med P-touch Editor er ikke kompatible med printeren.
- Et P-touch Editor-layout, der bruger den delte udskrivningsfunktion (forstørrer labelen og udskriver den på to eller flere labels), kan ikke overføres.
- Kun den del af labelen, der er i udskriftsområdet, udskrives.
- Felter, der overskrider udskriftsområdet, bliver muligvis ikke udskrevet helt.

## **Bemærkninger til overførsel af skabeloner <sup>21</sup>**

- Den udskrevne label kan være forskellig fra det billede, der vises i eksempelsvisningsområdet i P-touch Transfer Manager.
- Hvis en stregkode, der ikke findes på printeren, overføres til printeren, bliver stregkoden konverteret til et billede, hvis det er en todimensione stregkode. Billedet af den konverterede stregkode kan ikke redigeres.
- Alle overførte objekter, som ikke kan redigeres af printeren, konverteres til billeder.
- Grupperede objekter bliver konverteret til et enkelt bitmap.

## **Bemærkninger til overførsel af andre data end skabeloner <sup>21</sup>**

- Hvis antallet eller rækkefølgen af felter i en database ændres, og det kun er databasen (.csv-fil), der overføres for at opdatere den, forbindes databasen muligvis ikke korrekt med skabelonen. Desuden skal den første linje med data i den overførte fil genkendes af printeren som "feltnavne".
- Logoer, symboler og grafik, der downloades til printeren, bliver automatisk skaleret til den indbyggede skrifttype eller et af de indbyggede symboler i biblioteket.

**Netværkstermer og -oplysninger <sup>22</sup>**

# **Understøttede protokoller og sikkerhedsfunktioner <sup>22</sup>**

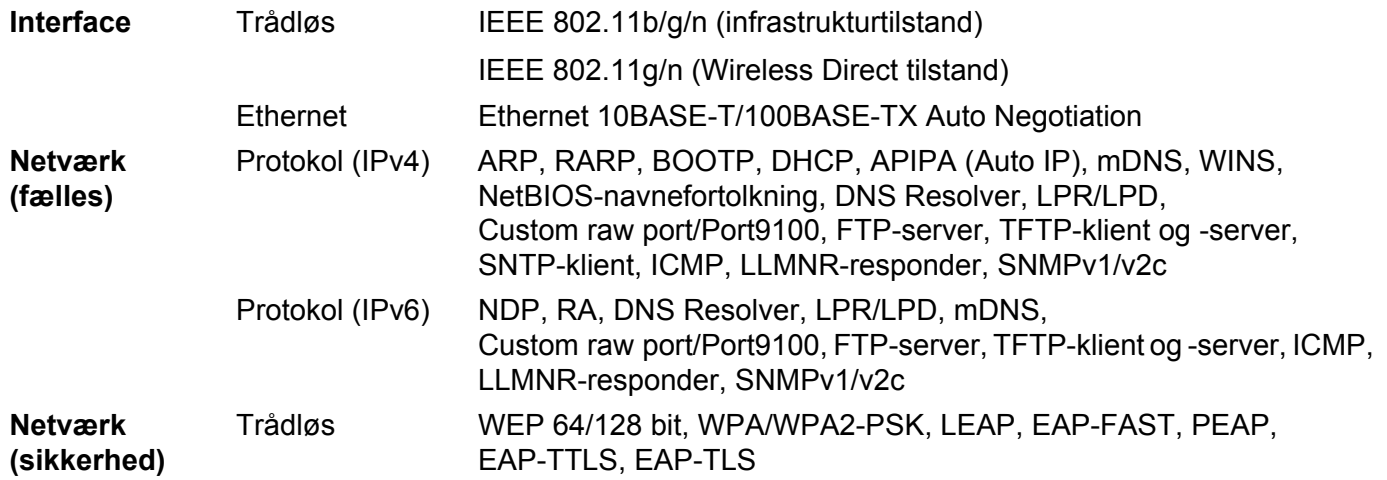

## **Netværksforbindelsestyper og -protokoller <sup>22</sup>**

Her finder du grundlæggende oplysninger om printerens avancerede netværksfunktioner samt generelle netværkstermer og almindelige termer.

De understøttede protokoller og netværksfunktionerne er afhængige af den model, du bruger.

### **Netværksforbindelsestyper <sup>22</sup>**

#### **Peer-to-Peer-udskrivning med TCP/IP <sup>22</sup>**

I et Peer-to-Peer-netværk sender og modtager de enkelte computere direkte til/fra alle enheder. Der er ingen central server, som kontrollerer filadgang eller printerdeling.

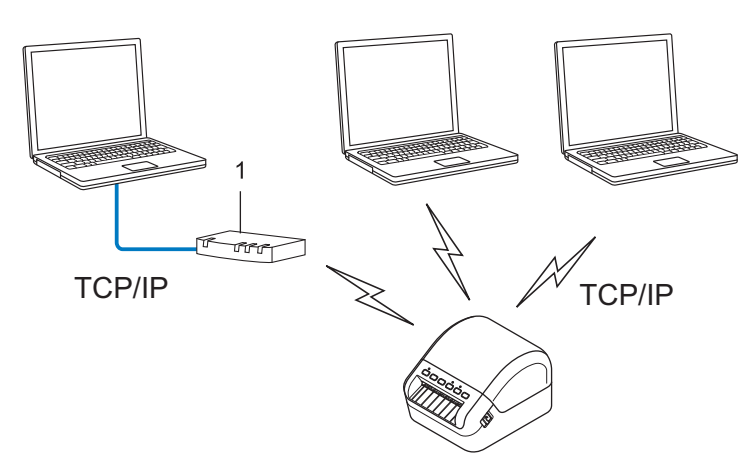

#### **1 Router**

- I et mindre netværk med to eller tre computere anbefaler vi Peer-to-Peer-udskrivning, fordi det er nemmere at konfigurere end netværksdelt udskrivning. Se *[Netværksdelt udskrivning](#page-163-0)* på side 155.
- Alle computerne skal bruge TCP/IP-protokollen.
- Din printer skal have en korrekt IP-adressekonfiguration.
- Hvis du bruger en router, skal du konfigurere Gateway-adressen på computerne og din printer.

### <span id="page-163-0"></span>**Netværksdelt udskrivning <sup>22</sup>**

I et netværksdelt miljø sender de enkelte computere data via en centralt styret computer. Denne type computer kaldes ofte en "server" eller "printserver". Dens opgave består i at administrere udskrivningen af alle udskriftsjob.

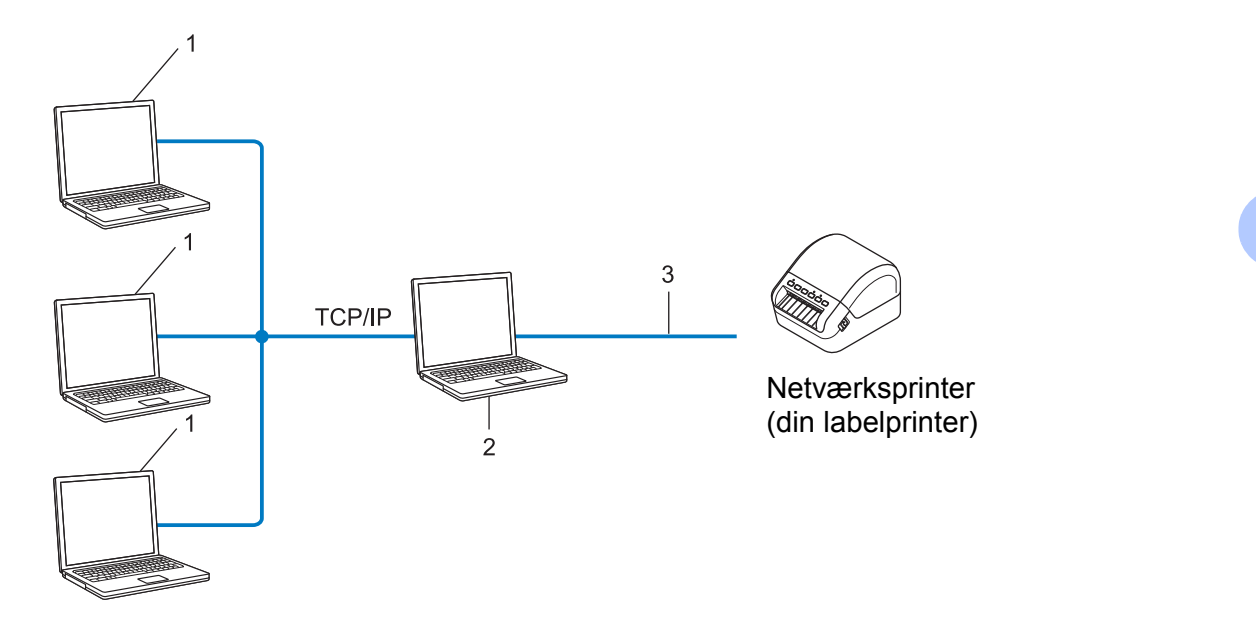

- **1 Klientcomputere**
- **2 "Server" eller "printserver"**
- **3 TCP/IP eller USB**
- I et større netværk anbefaler vi brug af et netværksdelt udskrivningsmiljø.
- "Serveren" eller "printserveren" skal bruge TCP/IP-printprotokollen.
- Din printer skal have en korrekt IP-adressekonfiguration, medmindre printeren er tilsluttet serveren via USB-interfacet.

# **Konfiguration af din labelprinter til et netværk <sup>22</sup>**

### **IP-adresser, undernetmasker og gateways <sup>22</sup>**

Hvis du vil bruge printeren i et TCP/IP-netværksmiljø, skal du konfigurere dens IP-adresse og undernetmaske. Den IP-adresse, du tildeler printserveren, skal være på det samme netværk som dine værtscomputere. Hvis den ikke er det, skal du konfigurere undernetmasken og gateway-adressen korrekt.

### **IP-adresse <sup>22</sup>**

En IP-adresse er en række tal, som identificerer hver enkelt enhed, der er tilsluttet et netværk. En IP-adresse består af fire tal adskilt af punktummer. Hvert tal ligger mellem 0 og 254.

I et lille netværk vil man f.eks. normalt ændre det sidste tal.

- 192.168.1.1
- 192.168.1.2
- 192.168.1.3

#### **Sådan tildeles IP-adressen til din printserver: <sup>22</sup>**

Hvis du har en DHCP/BOOTP/RARP-server i dit netværk, henter printerserveren automatisk sin IP-adresse fra den server.

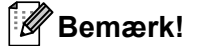

På mindre netværk er DHCP-serveren muligvis også routeren.

Hvis du ikke har en DHCP/BOOTP/RARP-server, vil APIPA-protokollen (Automatic Private IP Addressing) automatisk tildele en IP-adresse fra intervallet 169.254.0.1 til 169.254.254.254. Undernetmasken indstilles automatisk til 255.255.0.0, og gateway-adressen er sat til 0.0.0.0.

APIPA-protokollen er som standard aktiveret. Hvis du vil ændre APIPA-protokollen, skal du bruge BRAdmin Light eller webbaseret administration (webbrowser).

Netværkstermer og -oplysninger

### **Undernetmaske <sup>22</sup>**

Undernetmasker begrænser netværkskommunikationen.

■ Computer 1 kan f.eks. kommunikere med Computer 2.

• Computer 1

IP-adresse: 192.168.1.2

Undernetmaske: 255.255.255.0

• Computer 2

IP-adresse: 192.168.1.3

Undernetmaske: 255.255.255.0

Hvor 0 er i undernetmasken, er der ingen begrænsning for kommunikation ved denne del af adressen. I ovennævnte eksempel betyder det, at du kan kommunikere med alle enheder, der har en IP-adresse, som begynder med 192.168.1.x. (hvor x er et tal mellem 0 og 254).

### **Gateway (og router) <sup>22</sup>**

En gateway er et netværkspunkt, der fungerer som en indgang til et andet netværk og sender data, som transmitteres via netværket, til en præcis destination. Routeren ved, hvor de data, der ankommer til gatewayen, skal dirigeres hen. Hvis en destination er på et eksternt netværk, sender routeren dataene til det eksterne netværk. Hvis dit netværk kommunikerer med andre netværk, skal du muligvis konfigurere gatewayens IP-adresse. Hvis du ikke kender gateway IP-adresse, skal du kontakte din netværksadministrator.

# **Begreber for trådløst netværk <sup>22</sup>**

### **Sikkerhedsbetegnelser <sup>22</sup>**

### **Godkendelse og kryptering <sup>22</sup>**

De fleste trådløse netværk anvender en form for sikkerhedsindstillinger. Disse sikkerhedsindstillinger definerer godkendelsen (hvordan enheden identificerer sig selv på netværket) og krypteringen (hvordan data krypteres, når de sendes på netværket). **Hvis du ikke angiver disse indstillinger korrekt, når du konfigurerer din trådløse Brother-printer, kan den ikke oprette forbindelse til det trådløse netværk.** Sørg for, at du konfigurerer disse indstillinger omhyggeligt.

### **Godkendelses- og krypteringsmetoder for et personligt trådløst netværk <sup>22</sup>**

Et personligt trådløst netværk er et lille netværk, som hvis du f.eks. bruger din printer i et trådløst netværk derhjemme, uden IEEE 802.1x-understøttelse.

Hvis du vil bruge din printer i et IEEE 802.1x-understøttet trådløst netværk, kan du finde flere oplysninger under *[Godkendelses- og krypteringsmetoder til et trådløst virksomhedsnetværk](#page-167-0)* på side 159.

#### **Godkendelsesmetoder <sup>22</sup>**

■Åbent system

Trådløse enheder tillades adgang til netværket uden nogen form for godkendelse.

■ Delt nøgle

En hemmelig, forudbestemt nøgle deles af alle enheder, der skal have adgang til det trådløse netværk.

Den trådløse Brother-printer bruger en WEP-nøgle som den forudbestemte nøgle.

■ WPA-PSK

Aktiverer en Wi-Fi-beskyttet adgang med forhåndsdelt nøgle (WPA-PSK), som gør det muligt for den trådløse Brother-printer at tilknytte sig accesspoints med TKIP for WPA-PSK.

■ WPA2-PSK

Aktiverer en Wi-Fi-beskyttet adgang med forhåndsdelt nøgle (WPA2-PSK), som gør det muligt for den trådløse Brother-printer at tilknytte sig accesspoints med AES for WPA2-PSK (WPA-Personal).

WPA/WPA2-PSK

Aktiverer en Wireless-beskyttet adgang med forhåndsdelt nøgle (WPA-PSK/WPA2-PSK), som gør det muligt for en trådløs Brother-printer at tilknytte sig accesspoints med TKIP for WPA-PSK eller AES for WPA-PSK og WPA2-PSK (WPA-Personal).

### **Krypteringsmetoder <sup>22</sup>**

 $\blacksquare$  Ingen

Ingen krypteringsmetode bliver brugt.

■ WFP

Ved hjælp af WEP (Wired Equivalent Privacy) bliver data overført og modtaget med en sikkerhedsnøgle.

### $\blacksquare$  TKIP

TKIP (Temporal Key Integrity Protocol) giver en nøgle pr. session, hvilket kombinerer kontrol af meddelelsesintegritet og en mekanisme til genindstilling af nøgle.

■ AES

Advanced Encryption Standard (AES) giver stærkere databeskyttelse ved hjælp af en symmetrisk nøgle-kryptering.

### **Hvis [Kommunikationstilstand] er sat til [Ad-hoc]**

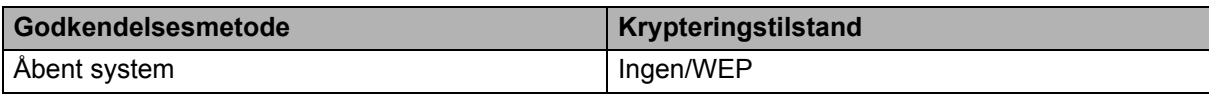

### **Hvis [Kommunikationstilstand] er sat til [Infrastruktur]**

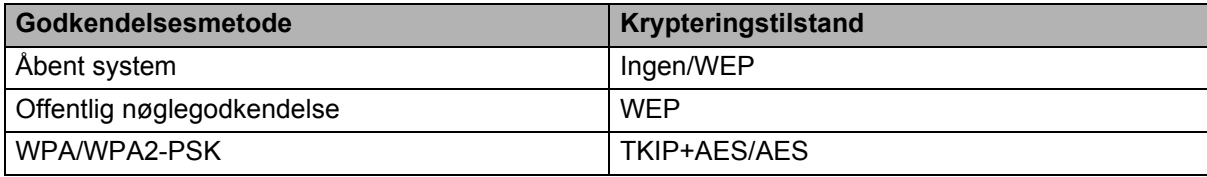

### **Netværksnøgle**

■ Åbent system/Delt nøgle med WEP

Nøglen er en værdi på 64 eller 128 bit, der skal indtastes i ASCII- eller hexadecimalt format.

• 64 (40) bit ASCII:

Bruger fem teksttegn. F.eks. "WSLAN" (der er forskel på store og små bogstaver)

• 64 (40) bit hexadecimal:

Bruger 10 hexadecimale cifre. F.eks. "71f2234aba"

• 128 (104) bit ASCII:

Bruger 13 teksttegn. F.eks. "Wirelesscomms" (der er forskel på store og små bogstaver)

• 128 (104) bit hexadecimal:

Bruger 26 hexadecimale cifre. F.eks. "71f2234ab56cd709e5412aa2ba"

WPA/WPA2-PSK og TKIP med AES

Bruger en Pre-Shared Key (PSK), som er på otte tegn eller mere, op til maks. 63 tegn.

### <span id="page-167-0"></span>**Godkendelses- og krypteringsmetoder til et trådløst virksomhedsnetværk <sup>22</sup>**

Et trådløst virksomhedsnetværk er et stort netværk med IEEE 802.1x support. Hvis du konfigurerer din printer i et IEEE 802.1x-understøttet trådløst netværk, kan du bruge følgende godkendelses- og krypteringsmetoder:

### **Godkendelsesmetoder <sup>22</sup>**

■ LEAP (for trådløse netværk)

Cisco LEAP (Light Extensible Authentication Protocol) er udviklet af Cisco Systems, Inc., og bruger et bruger-id og en adgangskode til godkendelse.

### **EAP-FAST**

EAP-FAST (Extensible Authentication Protocol-Flexible Authentication via Secured Tunnel) er udviklet af Cisco Systems, Inc., og bruger et bruger-id og en adgangskode til godkendelse og symmetriske nøglealgoritmer til at opnå en tunnelleret godkendelsesproces.

Printeren understøtter følgende indre godkendelsesmetoder:

- EAP-FAST/NONE
- EAP-FAST/MS-CHAPv2
- EAP-FAST/GTC

#### **PEAP**

PEAP (Protected Extensible Authentication Protocol) er udviklet af Microsoft Corporation, Cisco Systems og RSA Security. PEAP opretter en krypteret SSL (Secure Sockets Layer)/TLS-tunnel (Transport Layer Security) mellem en klient og en godkendelsesserver til afsendelse af et bruger-id og en adgangskode. PEAP sørger for gensidig godkendelse mellem serveren og klienten.

Printeren understøtter følgende indre godkendelsesmetoder:

- PEAP/MS-CHAPv2
- PEAP/GTC

 $E$ FAP-TTLS

EAP-TTLS (Extensible Authentication Protocol Tunnelled Transport Layer Security) er udviklet af Funk Software og Certicom. EAP-TTLS opretter en lignende krypteret SSL-tunnel til PEAP, mellem en klient og en godkendelsesserver til afsendelse af et bruger-id og en adgangskode. EAP-TTLS leverer gensidig godkendelse mellem serveren og klienten.

Printeren understøtter følgende indre godkendelsesmetoder:

- EAP-TTLS/CHAP
- EAP-TTLS/MS-CHAP
- EAP-TTLS/MS-CHAPv2
- EAP-TTLS/PAP

### $E$ FAP-TLS

EAP-TLS (Extensible Authentication Protocol Transport Layer Security) kræver godkendelse med digitalt certifikat både hos klienten og godkendelsesserveren.

### **Krypteringsmetoder <sup>22</sup>**

 $\blacksquare$  TKIP

TKIP (Temporal Key Integrity Protocol) giver en nøgle pr. session, hvilket kombinerer kontrol af meddelelsesintegritet og en mekanisme til genindstilling af nøgle.

■ AES

Advanced Encryption Standard (AES) giver stærkere databeskyttelse ved hjælp af en symmetrisk nøgle-kryptering.

 $C KIP$ 

Den originale Key Integrity Protocol for LEAP fra Cisco Systems, Inc.

### **Hvis [Kommunikationstilstand] er sat til [Infrastruktur]**

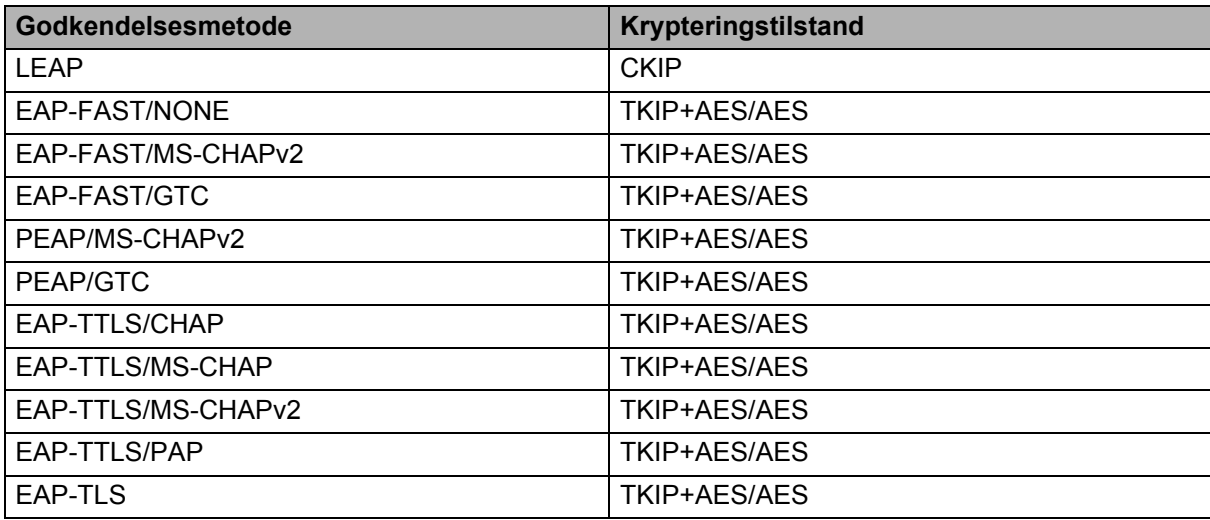

### **Bruger-id og adgangskode**

Følgende sikkerhedsmetoder understøtter et bruger-id på mindre end 64 tegn og en adgangskode på under 32 tegn:

- $LEAP$
- EAP-FAST
- $\blacksquare$  PEAP
- EAP-TTLS
- EAP-TLS (for bruger-id)

### **23 Liste med stregkoder for P-touch Template-funktionen <sup>23</sup>**

# **Generel procedure for funktionen P-touch Template**

Den generelle procedure for brug af funktionen P-touch Template beskrives nedenfor.

Du kan finde flere oplysninger om angivelse af de forskellige indstillinger under *[Udskrivning af labels med](#page-58-0)  [P-touch Template](#page-58-0)* på side 50.

Inden du tilslutter en stregkodescanner til denne labelprinter, skal du sørge for, at stregkodescannerens indstillinger svarer til de indstillinger i værktøjet P-touch Template-indstillinger, der angives under forberedelsen. Du kan finde flere oplysninger under *[Forberedelse](#page-59-0)* på side 51.

- <sup>1</sup> Brug P-touch Editor til at oprette en skabelon, og overfør den derefter til printeren.
- 2 Tilslut stregkodescanneren til printeren.
- 3 Scan stregkoden *P-touch-skabelonkommando* for at angive nye indstillinger eller rydde de forrige indstillinger.
- 4 Scan stregkoden *Grundlæggende indstillinger* for at angive den ønskede indstilling.
- 5 Angiv de relevante indstillinger (A, B eller C).

#### **A. Udskrivning med standardskabelon <sup>23</sup>**

1 Scan stregkoden *Forudindstillet skabelonnummer*.

### **B. Udskrivning med avanceret skabelon <sup>23</sup>**

- 1 Scan stregkoden *Vælg skabelon*, og scan derefter stregkoderne under *Til indtastning af tal*.
- 2 Scan den stregkode, hvis data du vil bruge eller kopiere.
- 3 Scan stregkoden *Start udskrivning*.

#### **C. Udskrivning med databaseopslag <sup>23</sup>**

- 1 Scan stregkoden *Vælg skabelon*, og scan derefter stregkoderne under *Til indtastning af tal*.
- 2 Scan nøglestregkoden for dataene fra databasen.
- 3 Scan stregkoden *Afgrænsningstegn*.
- 4 Scan stregkoden *Start udskrivning*.

Den angivne label udskrives.

# **Liste med stregkoder til angivelse af indstillinger <sup>23</sup>**

Du kan finde flere oplysninger om brug af disse stregkoder til at angive printerindstillingerne under *[Udskrivning af labels med P-touch Template](#page-58-0)* på side 50.

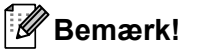

- Når du bruger stregkoderne på denne liste, skal du indstille **Trigger for P-touch Template Printing** (Trigger for P-touch Template-udskrivning) og **Command Prefix Character** (Kommandopræfikstegn) til fabriksindstillingerne i værktøjet P-touch Template-indstillinger.
- Sørg for at udskrive stregkoderne med høj opløsning, så stregkodescanneren kan læse dem korrekt og udskrive de ønskede labels.
- P-touch-skabelonkommando (initialiser + begynd at angive indstillinger)

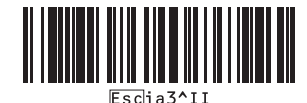

Grundlæggende indstillinger

**Autoklip til (klip hver enkelt label) + Klip ved slut til <sup>23</sup>**

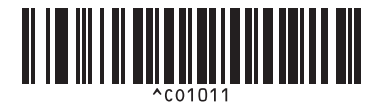

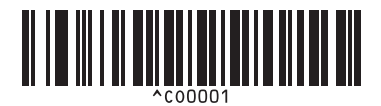

**Giv udskrivningshastigheden prioritet <sup>23</sup> Giv udskrivningskvaliteten prioritet <sup>23</sup>**

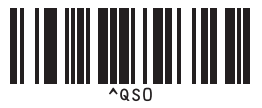

**Antal kopier** 

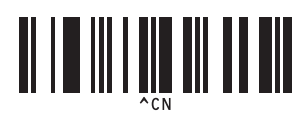

**Autoklip til (klip for hver to labels) + Klip ved slut til <sup>23</sup>**

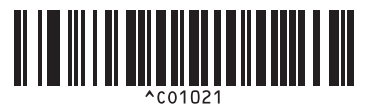

**Autoklip fra + Klip ved slut til <sup>23</sup> Autoklip fra + Klip ved slut fra <sup>23</sup>**

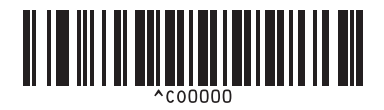

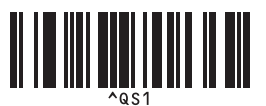

Liste med stregkoder for P-touch Template-funktionen

 $\blacksquare$  Til indtastning af tal <sup>[1](#page-172-0)</sup>

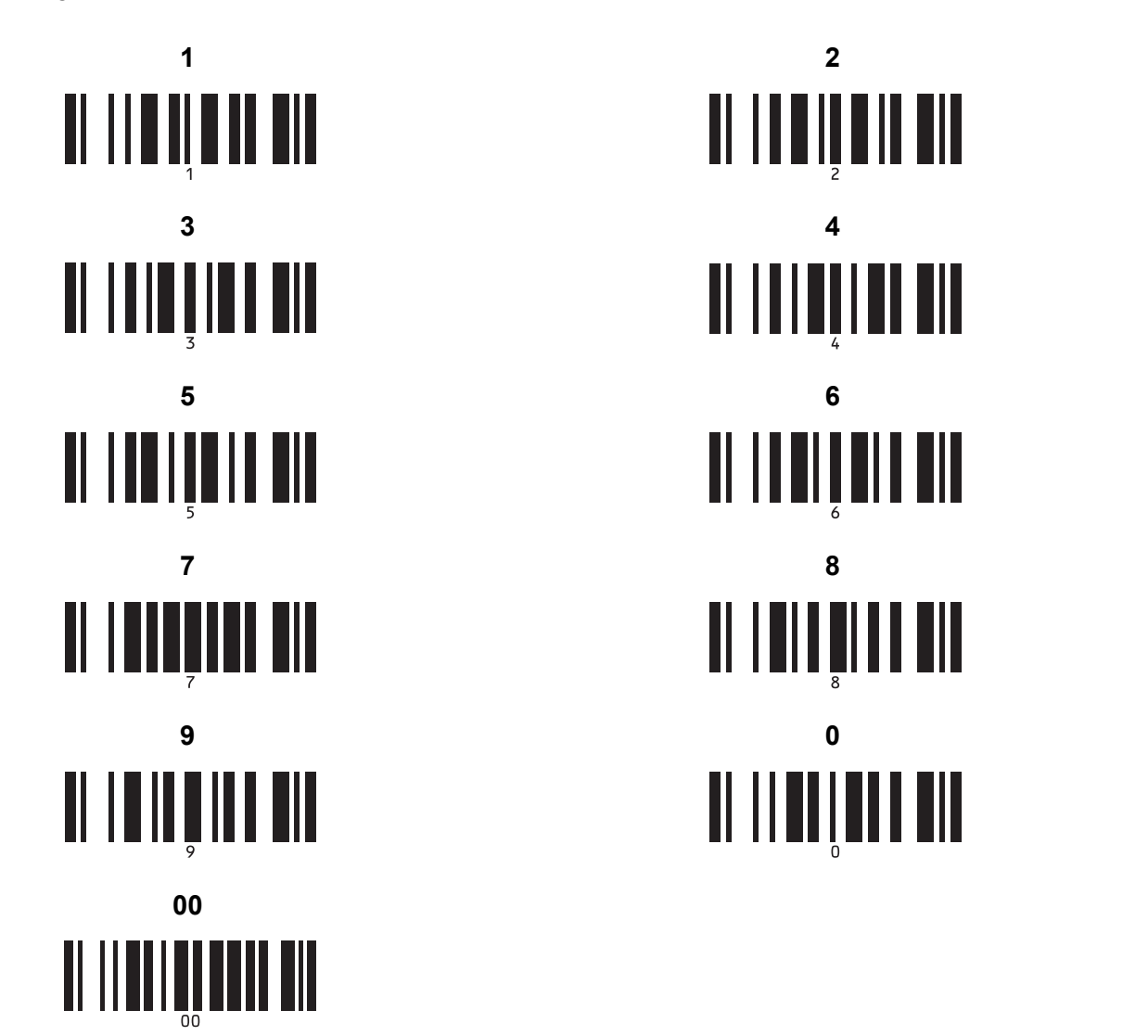

<span id="page-172-0"></span>Disse bruges ved angivelse af antallet af kopier og ved valg af et skabelonnummer.

Scan stregkoder for at angive et trecifret tal, f.eks. [0][0][7] eller [0][1][5]. Indstillingen anvendes automatisk, når der er angivet tre cifre. Hvis du vil ændre indstillingerne, skal du scanne stregkoden "Antal kopier" igen, når du ændrer antallet af kopier, eller scanne stregkoden "Vælg skabelon" igen, når du ændrer skabelonnummeret, og derefter scanne stregkoderne for det nye trecifrede tal.

■ Forudindstillet skabelonnummer

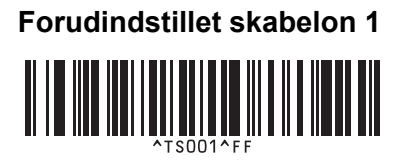

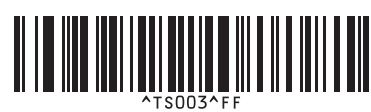

**Forudindstillet skabelon 5 <sup>23</sup> Forudindstillet skabelon 6 <sup>23</sup>**

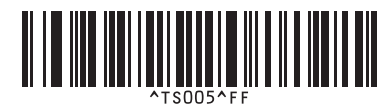

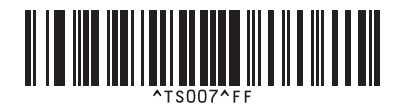

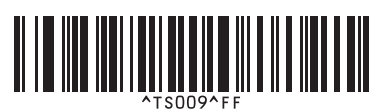

■ Vælg skabelon North Serialiseret

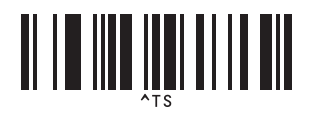

Afgrænsningstegn **Initialiser** 

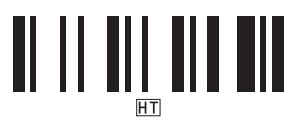

■ Start udskrivning

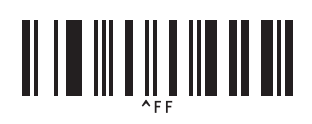

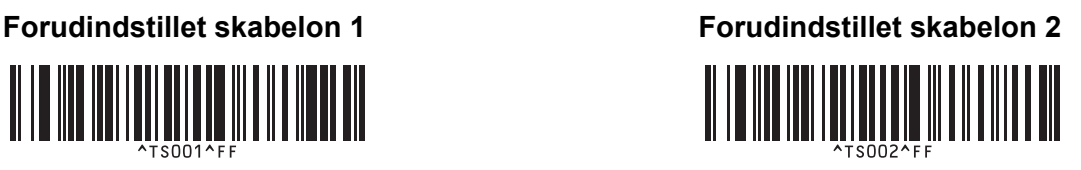

**Forudindstillet skabelon 3 <sup>23</sup> Forudindstillet skabelon 4 <sup>23</sup>**

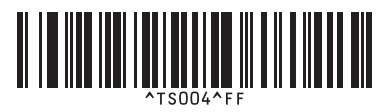

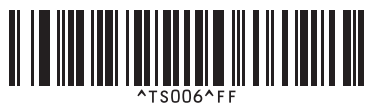

**Forudindstillet skabelon 7 <sup>23</sup> Forudindstillet skabelon 8 <sup>23</sup>**

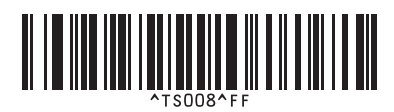

**Forudindstillet skabelon 9 <sup>23</sup> Forudindstillet skabelon 10 <sup>23</sup>**

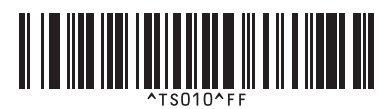

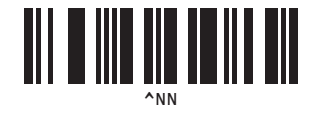

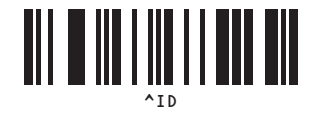

# brother